### OPERATING INSTRUCTIONS

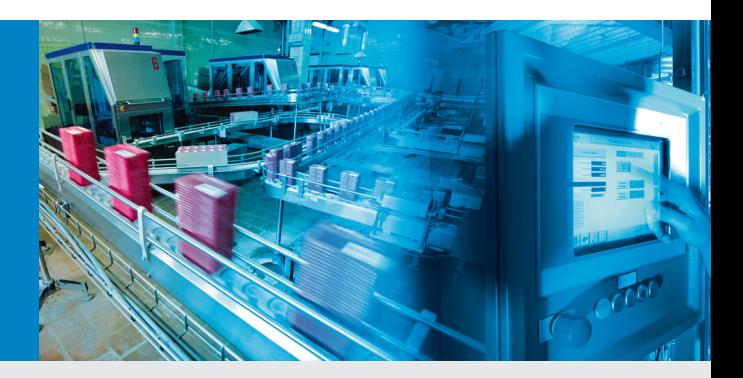

# Inspector PI50

# Vision Sensor

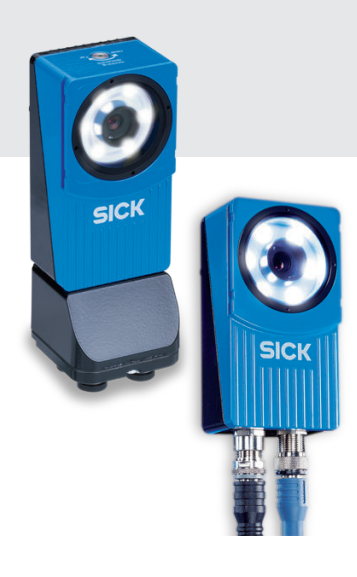

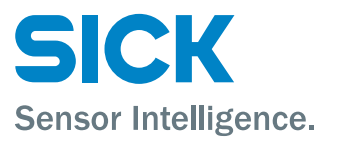

#### **WARNING**

#### **VSPP-5F2113 (Inspector PI50), VSPP-5F2134 (Inspector PI50 ECAT)**

The Inspector is equipped with a LED illumination that must be considered as a lamp system of Risk Group 1 (low risk) according to IEC 62471:2006

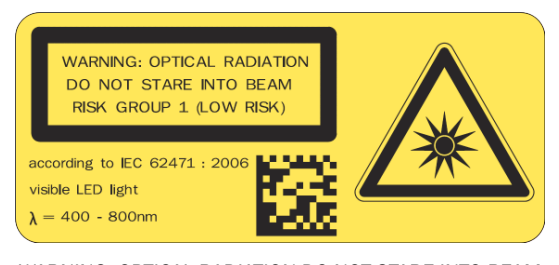

WARNING: OPTICAL RADIATION DO NOT STARE INTO BEAM RISK GROUP 1 (LOW RISK) according to IEC 62471:2006 Visible LED light λ = 400-800 nm

#### **VSPP-5F2413 (Inspector PI50-IR)**

The Inspector is equipped with an LED illumination that must be considered as a lamp system of Risk Group 0 / Free Group (exempt risk) according to IEC 62471:2006

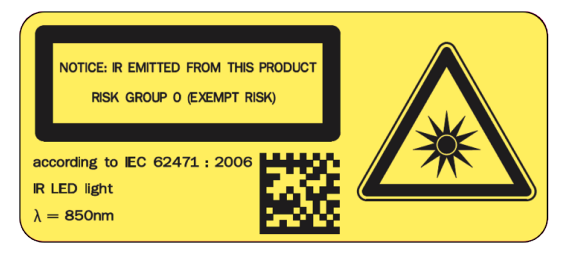

NOTICE: IR EMITTED FROM THIS PRODUCT RISK GROUP 0 (EXEMPT RISK) according to IEC 62471:2006 IR LED light λ = 850 nm

#### **DISCLAIMER**

SICK uses standard IP technology for its products, e.g. IO Link, industrial PCs. The focus here is on providing availability of products and services. SICK always assumes that the integrity and confidentiality of data and rights involved in the use of the above-mentioned products are ensured by customers themselves. In all cases, the appropriate security measures, e.g. network separation, firewalls, antivirus protection, patch management, etc., are always implemented by customers themselves, according to the situation.

©SICK AG 2013-11-05 All rights reserved 8014538/2013-11 Subject to change without notice The declarations of conformity and certificates can be downloaded from the Internet at: **www.sick.com/Inspector**

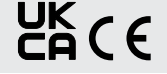

# **Table of Contents**

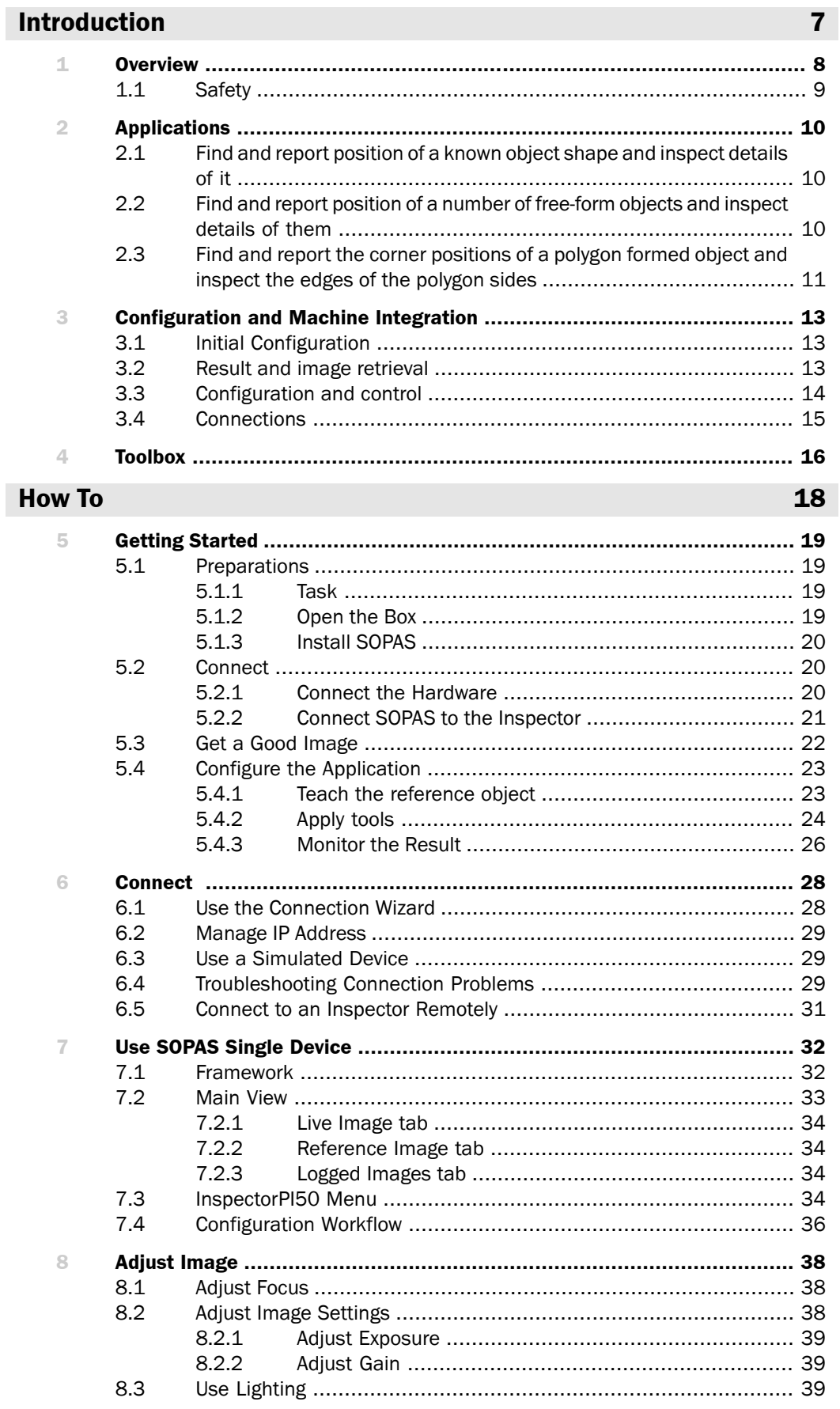

#### **Inspector PI-series**

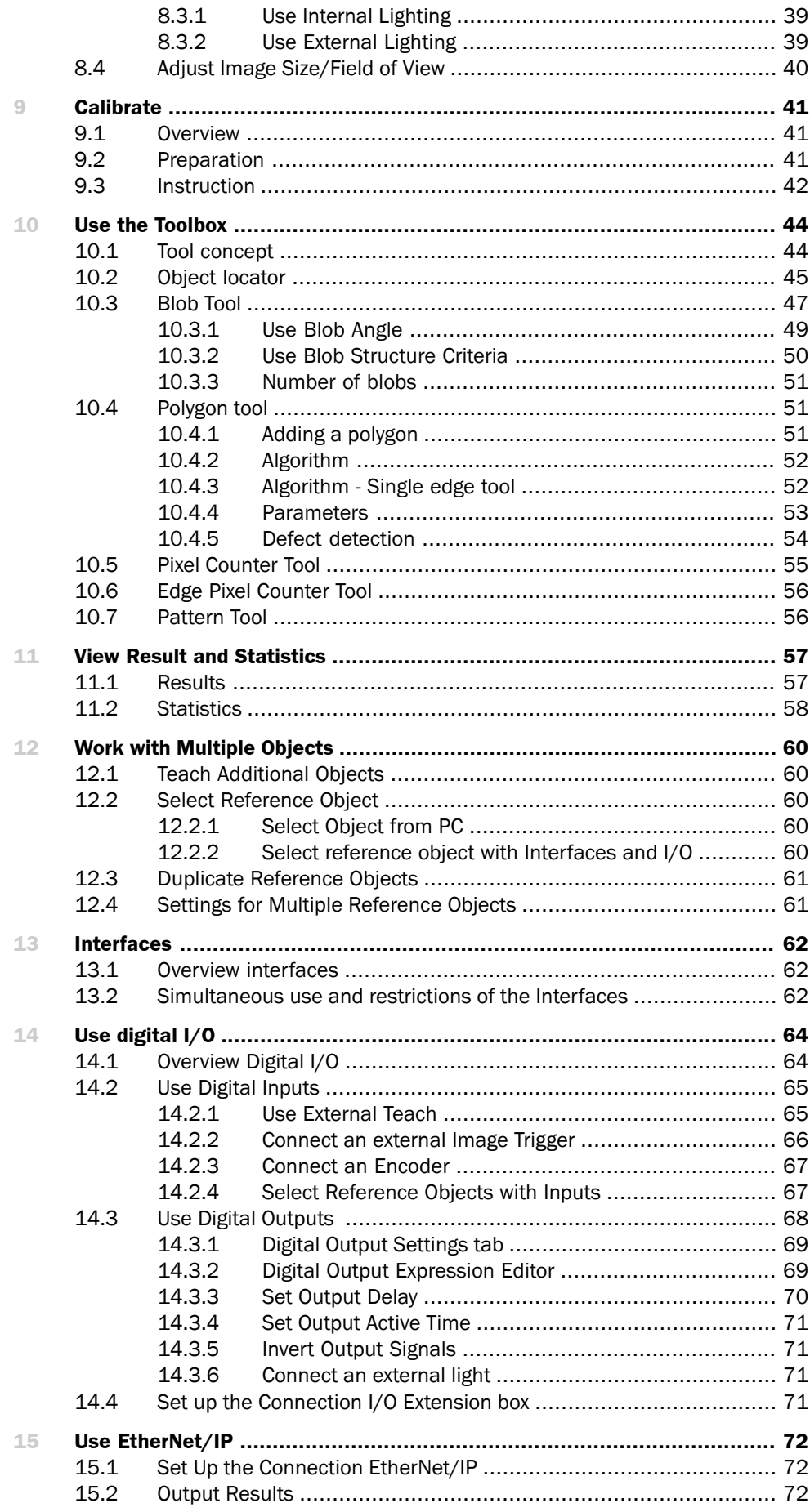

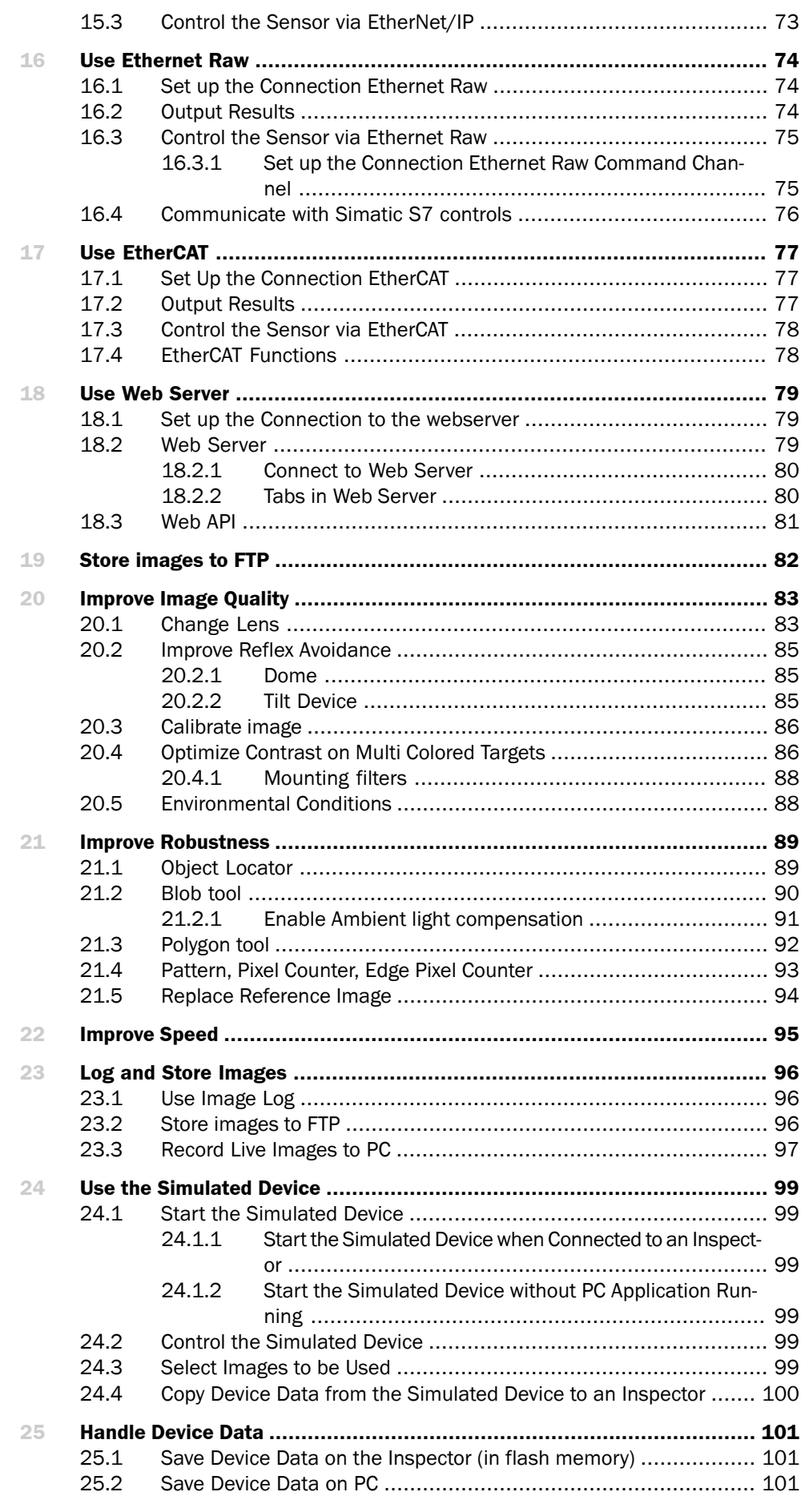

#### **Inspector PI-series**

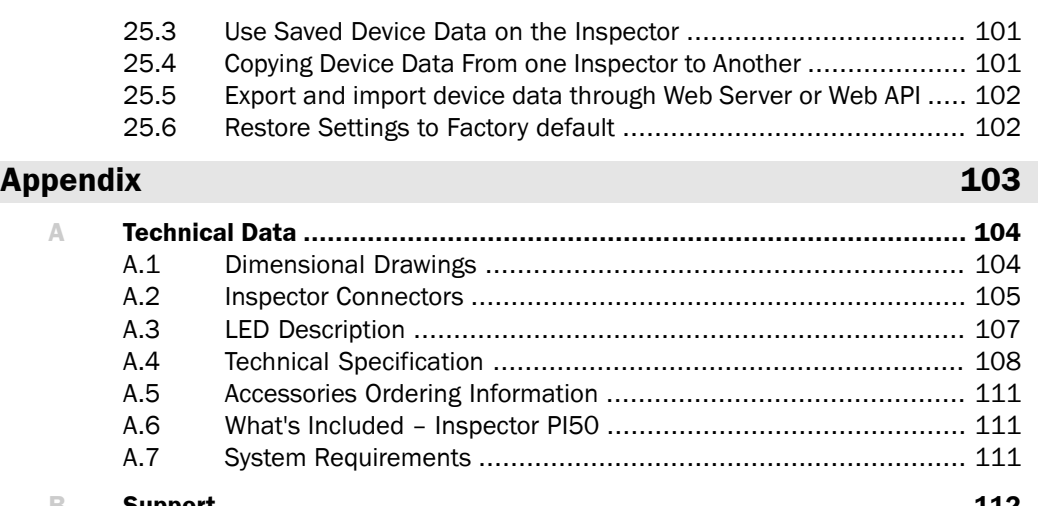

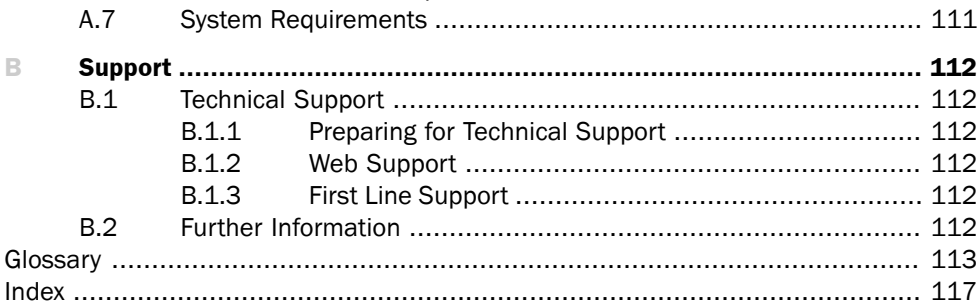

# <span id="page-6-0"></span>**Introduction**

# **1 Overview**

<span id="page-7-0"></span>Inspector PI50 is a 2D vision sensor for highspeed positioning and inspection applications. Inspector PI50 is configured through the

SOPAS engineering tool to analyze objects and to communicate inspection results over different interfaces.

After finished configuration, PI50 is running stand alone and continuously reporting the result over the configured interface.

The main features of Inspector PI50-Series are:

- High-speed positioning and inspection
- Toolbox for locating taught-in, free-form and line/polygon-shaped objects
- Multiple, simultaneous inspection of blobs, Figure 1.1 patterns, edges and pixel counting
- Export/import of configurations
- Image and result calibration
- Ethernet fieldbus communication through EtherNet/IP and Ethernet raw
- Ethernet fieldbus communication through EtherCAT
- HMI integration via Web API
- Out-of-the box Web Server
- Exchangeable lens
- Outputs by logical expressions
- Digital input and output extensions via I/O box
- Store inspected images to remote FTP server
- Live image/log/statistics view and reference object change via Inspector Viewer

#### **Note**

Feature support is dependent on device type within the PI50-Series, please see [Section A.4,](#page-107-0) "*[Technical Specification](#page-107-0)*[" \(page 108\)](#page-107-0) for details.

The tool concept allows for a high flexibility in combining all the tools within a configuration. The most common tool set-ups for performing Positioning and Inspection tasks with the Inspector PI50 are:

- 1. Find and report position of a known object shape and inspect details of it
- 2. Find and report position of a number of free-form objects and inspect details of them
- 3. Find and report the corner positions of polygon formed objects and inspect the edges of the polygon sides

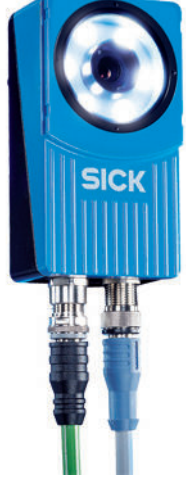

*Figure 1.1 Inspector PI50 is a variant within the Inspector vision sensor family.*

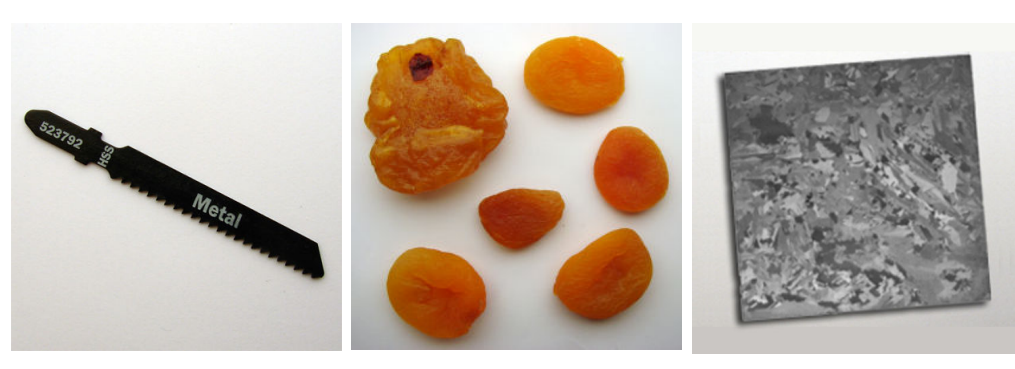

*Object with free-form object Object with known pretaught shape object shape*

*Object with polygon formed shape*

<span id="page-8-0"></span>In all set-ups where the position or angle is needed, the Inspector PI50 needs to be configured to send the results over an Ethernet interface. If only evaluating inspection results either Ethernet or the digital interface can be used.

# **1.1 Safety**

- Read the operating instructions before using the Inspector.
- Connection, assembly, and settings must be performed by competent technicians.
- Do not connect external I/O signals to the Inspector while it is powered. This may damage the device.
- Make sure that any loose cable ends are properly separated or isolated before powering the Inspector. Otherwise the device may be damaged.
- Protect the Inspector from moisture and dirt during operation.
- Do not use the Inspector in areas with risk for explosion.
- To keep IP 67 classification, open and close the front window only with the supplied tool. Make sure that the seal fits properly.
- To avoid damages, only Inspector accessory lenses offered by SICK are allowed to be used.
- Minimize the risk of getting dust into the device by changing the lenses in a dust-free environment. Do not keep the device without the front window and wipe off the front window before you open it.

# **2 Applications**

<span id="page-9-1"></span><span id="page-9-0"></span>This section describes the three main set-ups for the positioning and inspection tasks. Other applications can use some details of each set-up, or a combination of them. The result is reported via Ethernet Raw, EtherNet/IP or EtherCAT protocol in all these application examples.

# **2.1 Find and report position of a known object shape and inspect details of it**

Inspector PI50 uses the Object Locator to locate the position of a pre-taught, known shape. A number of inspection tools are used related to the Object locator to verify the quality and side orientation. The goal of the application is to locate and quality assure the part for robot picking.

- The Pattern tool is used to quality inspect the teeth of the blade
- The Pixel counter tool is used to verify that the text is present indicating that the object is facing correct side up
- The Edge pixel counter tool is used to verify that the grip areas around the part are free in order to not damage the grip tool

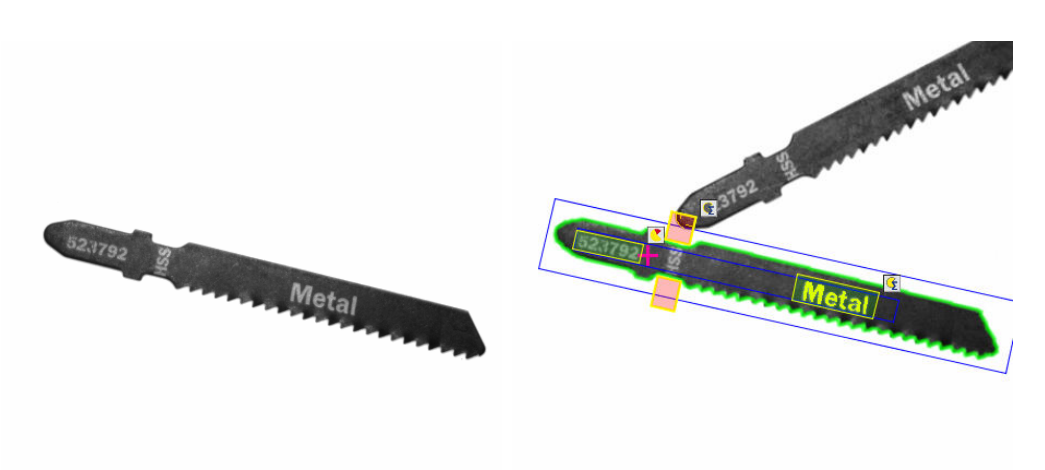

<span id="page-9-2"></span>*The Object locator is the preferred tool to use Inspector PI50 has located the object and verified quality and side orientation correct. for positioning when the shape is known and always the same. It reports the position of the reference point*

*(purple cross) and the object's angle of rotation, as well as the detailed inspection results of the tools.*

# **2.2 Find and report position of a number of free-form objects and inspect details of them**

Inspector PI50 uses the Blob tool to locate the position of one or more free-form objects. Free-form means that the shape does not matter and that the size and gray scale are used as a search conditions. The goal of the application is to sort fruits by size and pick correctly sized pieces with a robot.

The Blob tool can locate up to 16 objects in one region. Because of the flexible shape, it is not possible to define a fixed reference point on the object. Instead, each object's center of gravity is reported (purple crosses).

The detail to inspect is the size. The size parameter of the blob tool is used to sort out the correct sized pieces.

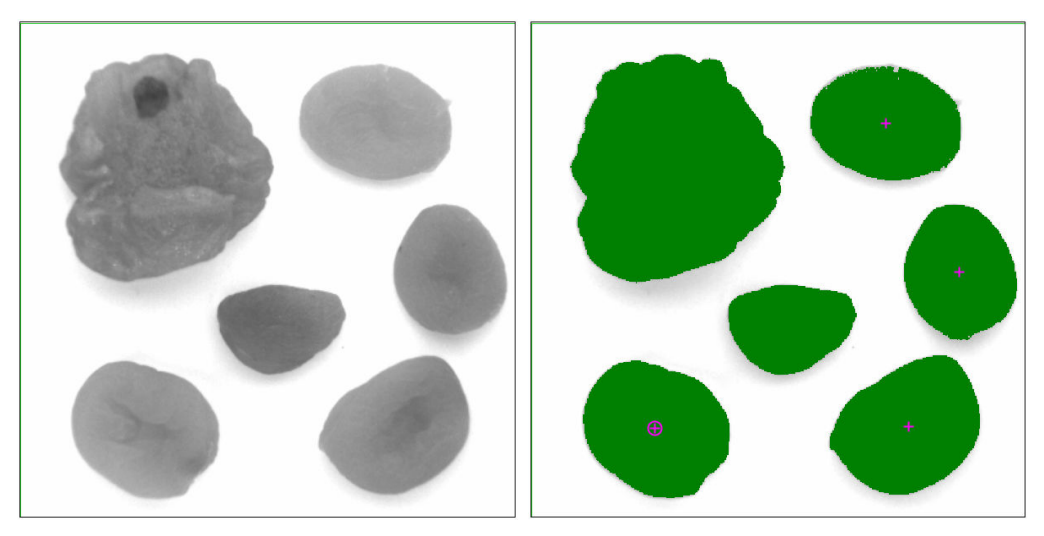

<span id="page-10-0"></span>*Inspector PI50 has located the objects and The Blob tool is the preferred tool to use for sorted out the correct sized once by indicating positioning when the exact shape is unknown, the objects are appearing as clusters of uni- a reference point (purple crosses) in the cenform gray scale range compare to the back-* ter of them. It reports the number of correct *ground.*

*sized blob as well as the size of each of them.*

# **2.3 Find and report the corner positions of a polygon formed object and inspect the edges of the polygon sides**

Inspector PI50 uses the Polygon tool to locate the position of the corners of a polygon shaped object on which the number of sides are known. The goal of the application is to locate a solar wafer and assure that the edges are not damaged, before re-aligning it.

A polygon can be defined to be open or closed and have maximum 8 sides (16 corners). The reported coordinates are the found corners of the polygon. The polygon tool also has the ability to inspect the edges of the found sides very accurate which is used to verify that the sides are not damaged.

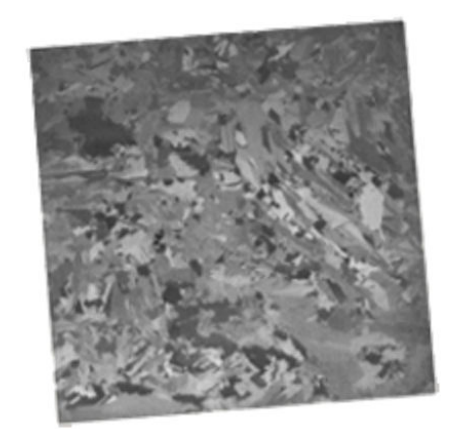

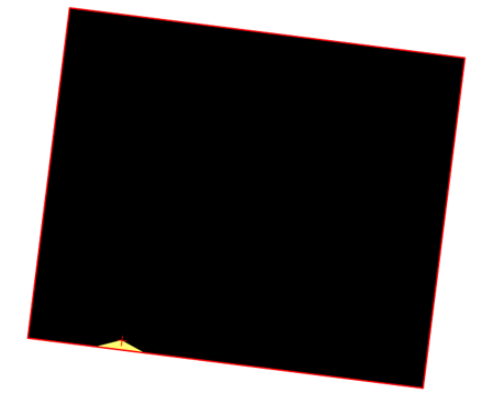

*The object is lit from behind with a backlight The Polygon tool is the preferred tool to use to create high contrast. Inspector PI50 has for positioning when the object is formed as a polygon but not always exactly defined in located the object and detected an edge defect. It reports the position of the corners as shape and size (then the Object locator tool* could be preferred). Even if the polygon is ex- well as the edge inspection result. *actly defined it can be an advantage to use*

*Polygon tool instead of Object locator as the edges of the sides can be accurately inspected.*

# **3 Configuration and Machine Integration**

<span id="page-12-0"></span>The Inspector PI50 is designed for machine integration and offers a number of interfaces to interact with control equipment. The feature scope of machine integration is result, monitoring and control. Below image shows a summary of the available interfaces and a table overview of what features are implemented on the different interfaces.

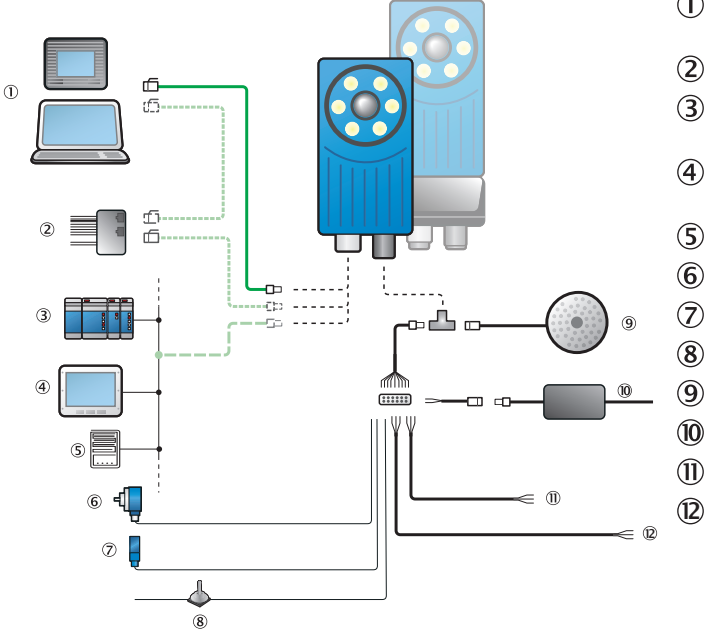

- Configuration and operat- $\mathcal{D}$ or interfaces
	- $I/O$  extension box $^a$
- Ethernet field bus for result and control
- Customized HMI interfaces
- File transfer protocols
- Encoder
- Photoelectric switch
- Switch for external teach
- External lighting
- Power supply
- Output signals (1..3)
- 12 External object selection  $(1..4)$

<span id="page-12-1"></span><sup>a</sup>Not available for Inspector PI50 ECAT, VSPP-5F2134

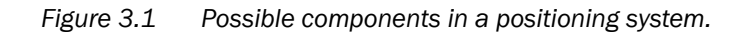

# **3.1 Initial Configuration**

<span id="page-12-2"></span>The initial tool configuration and interface set-up of Inspector PI50 is managed with **SOPAS Single Device**. This is a PC application delivered on the Inspector CD, which can be used for monitoring and advanced supervision apart for the initial configuration. When initial configuration is made, Inspector PI50 is ready to interact without connection to **SOPAS Single Device** according to its set-up.

# **3.2 Result and image retrieval**

Inspector PI50 generates the result after each image acquisition. This result can be read out as a binary value on the digital outputs or as detailed values over the field busses. The image can be retrieved for view or storage. Below table shows the possibilities of result and image retrieval on the different interfaces.

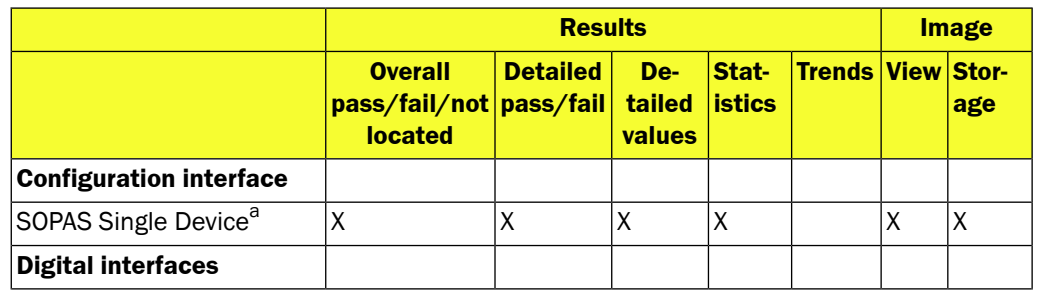

**Inspector PI-series**

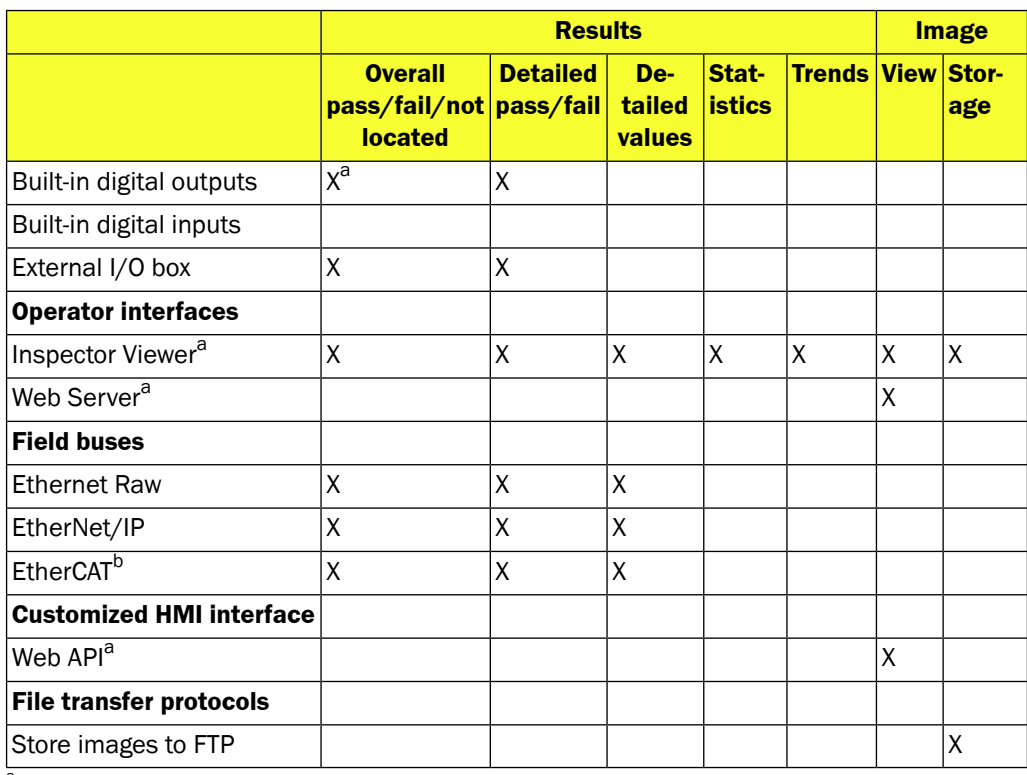

<span id="page-13-0"></span><sup>a</sup>Factory default activated for VSPP-5F2113, VSPP-5F2413, VSPP-5F2134.

**b**Factory default activated for VSPP-5F2134.

### **3.3 Configuration and control**

The Inspector PI50 supports external configuration handling and control. Once a configuration is created in **SOPAS Single Device** it can be stored directly on the device or exported to external memory for later handling such as device cloning or field exchange.

The Inspector PI50 can be controlled over the digital inputs as well as over the Ethernet interfaces. The digital inputs offers device control while the Ethernet interfaces also supports update of the configuration. The following table shows the possibilities of configuration and control via the various interfaces.

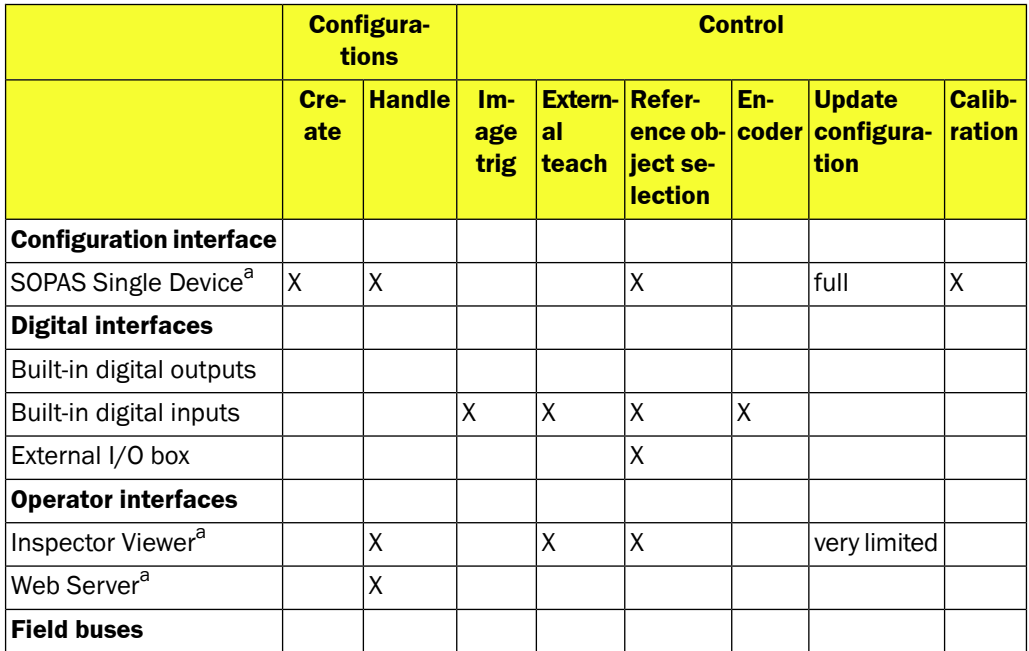

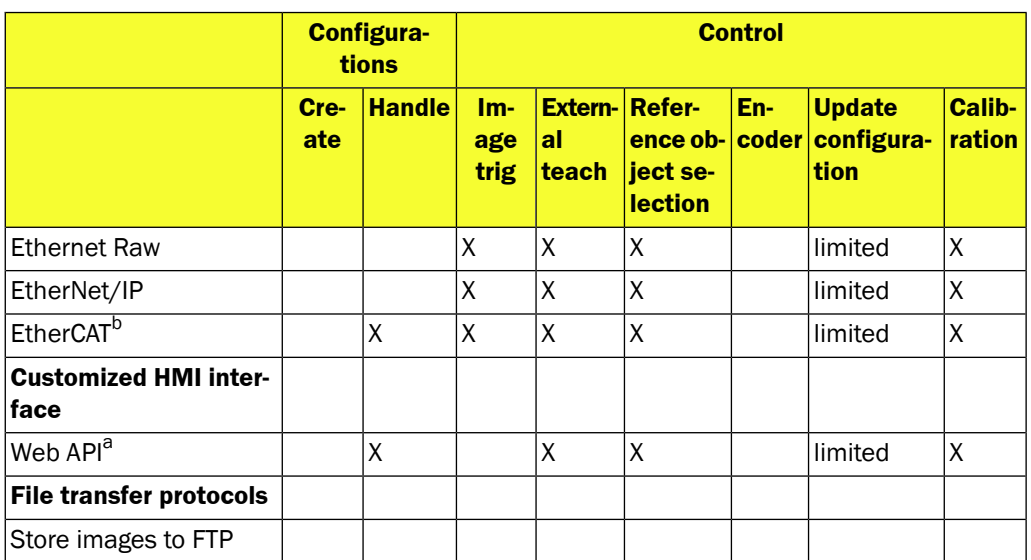

<span id="page-14-0"></span><sup>a</sup>Factory default activated for VSPP-5F2113, VSPP-5F2413, VSPP-5F2134.

b Factory default activated for VSPP-5F2134.

# **3.4 Connections**

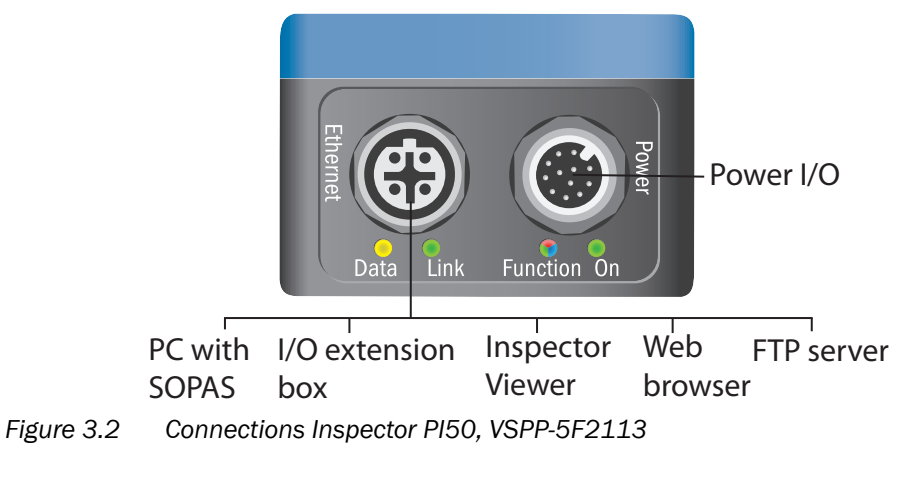

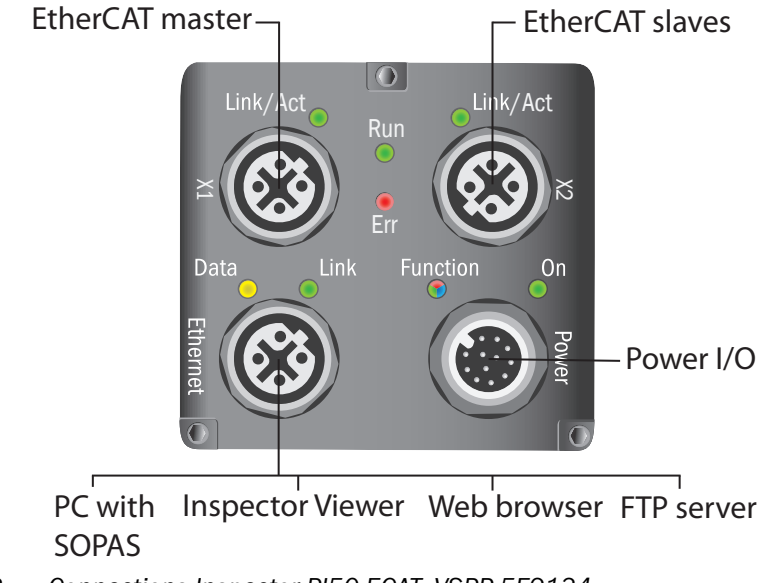

*Figure 3.3 Connections Inspector PI50 ECAT, VSPP-5F2134*

# **4 Toolbox**

<span id="page-15-0"></span>The toolbox for solving the vision task incorporates an "Object locator" and a number of "tools". The Object locator is used to locate a pre-taught object independent of position, scale and rotation variations. The tools are used for detailed analysis and are per default related to the Object locator but can also be set to be independent of it.

All tools, including the Object locator, generate inspection result in form of a binary pass/fail as well as value based result/s that can be retrieved over Ethernet. The Object locator, Blob tool and Polygon tool can in addition generate positioning result (x, y).

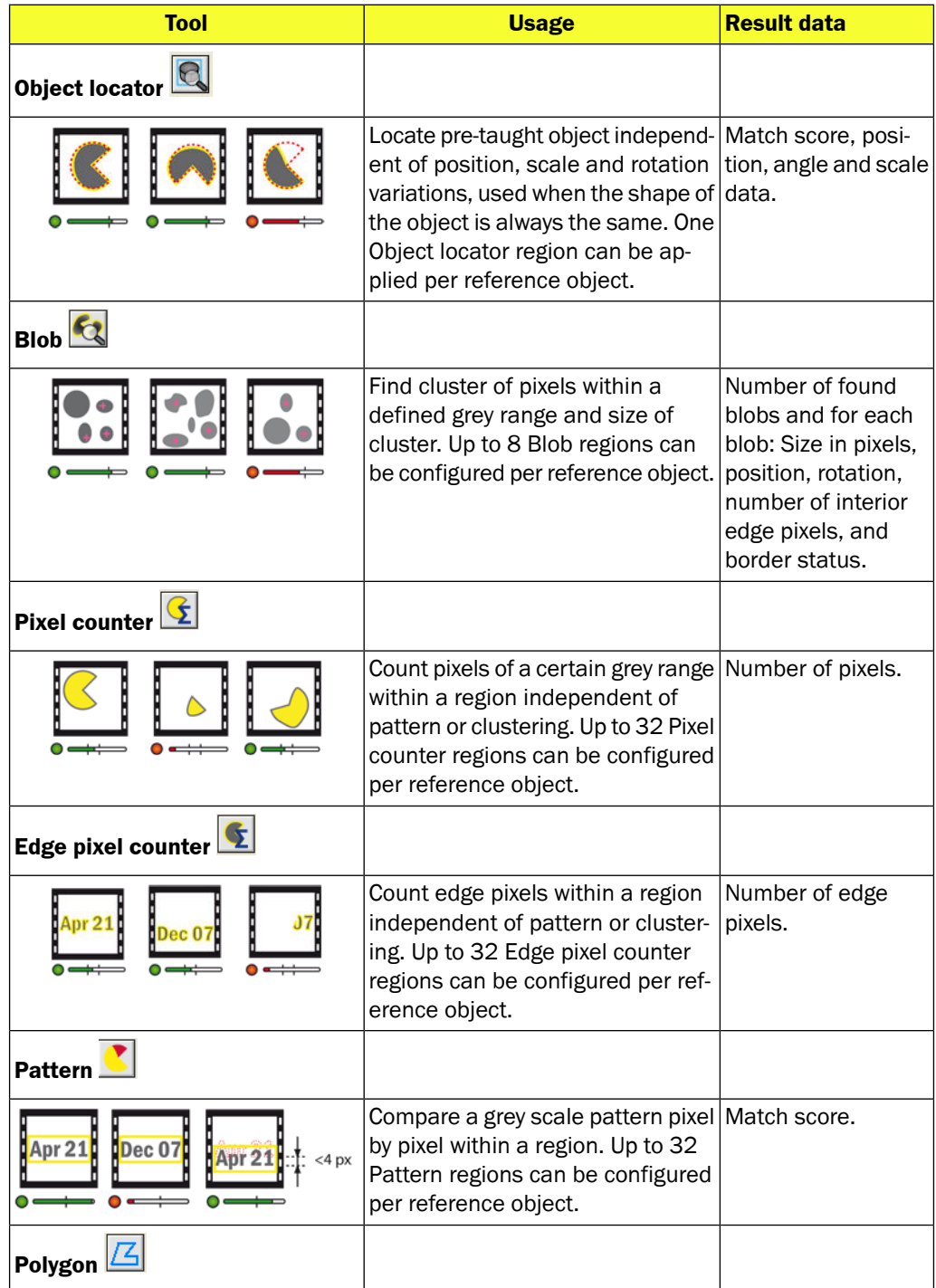

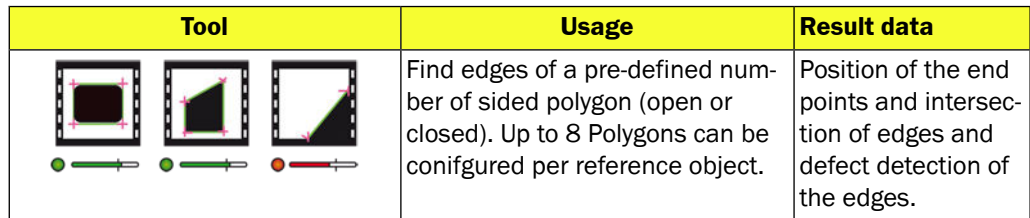

# <span id="page-17-0"></span>**How To**

# **5 Getting Started**

<span id="page-18-0"></span>This chapter will guide you through the setup steps of locating and inspecting an object using some of the tools in the toolbox. The physical connection in this setup is using the simplest connection scenario for configuring needed for the Inspector PI50. Other connections are described in other chapters, see Chapter 3, "*[Configuration and Machine Integra](#page-12-0)[tion](#page-12-0)*" [\(page 13\)](#page-12-0).

# <span id="page-18-2"></span><span id="page-18-1"></span>**5.1 Preparations**

### **5.1.1 Task**

The object in the example task used here is a saw blade, called the object in the text below, and the task is to locate it and verify that it is correct and possible to pick.

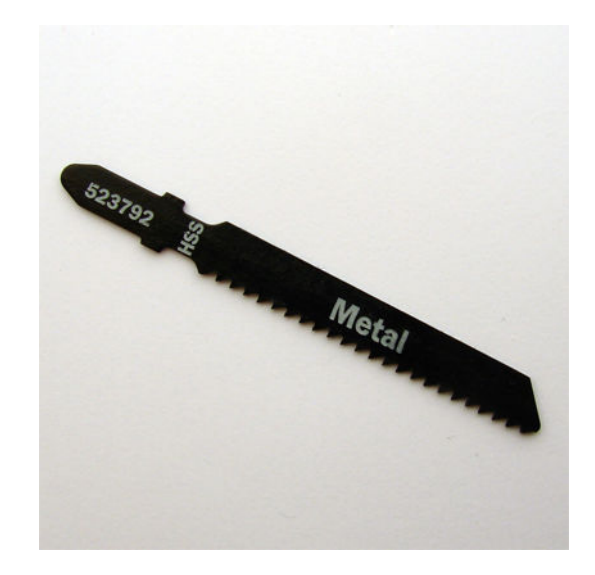

The object will be coming in front of the camera on a moving conveyor, and the position and angle are not fixed. All correct objects will be picked by a robot and all incorrect objects will be directed to a manual checking station.

<span id="page-18-3"></span>It is important to make sure that the correct side of the object is facing up and that it is the correct type of saw blade. This will be done using tools to check the text on the blade and also to check the shape of the teeth. It is also important for the control system (PLC) to know that the object is possible to pick by the robot, and that no other objects are too close or on top of each other.

The needed result for the PLC is the position of a found object together with information if it is a correct or an incorrect object.

### **5.1.2 Open the Box**

The Inspector PI50 is delivered with the following parts:

- Inspector PI50 device
- Product installation CD
- A paper Quick Start
- A Hex key for adjusting focus
- Tool for removing the front window and changing the lens

In this application example, you will need the Inspector PI50, the CD and the Hex key for adjusting the focus.

#### <span id="page-19-0"></span>**5.1.3 Install SOPAS**

**SOPAS** is the PC application for Windows used to control devices in the Inspector Vision Sensor Family. **SOPAS** is available in two versions:

- SOPAS Single Device
- SOPAS

SOPAS Single Device is only used for one Inspector at a time. SOPAS is used when simultaneously working with different SICK devices or multiple Inspectors. This manual only describes **SOPAS Single Device** (recommended).

#### **Install from CD**

To install the SOPAS application:

1. Start your computer and insert the SOPAS Inspector CD into your CD drive. The following window is displayed:

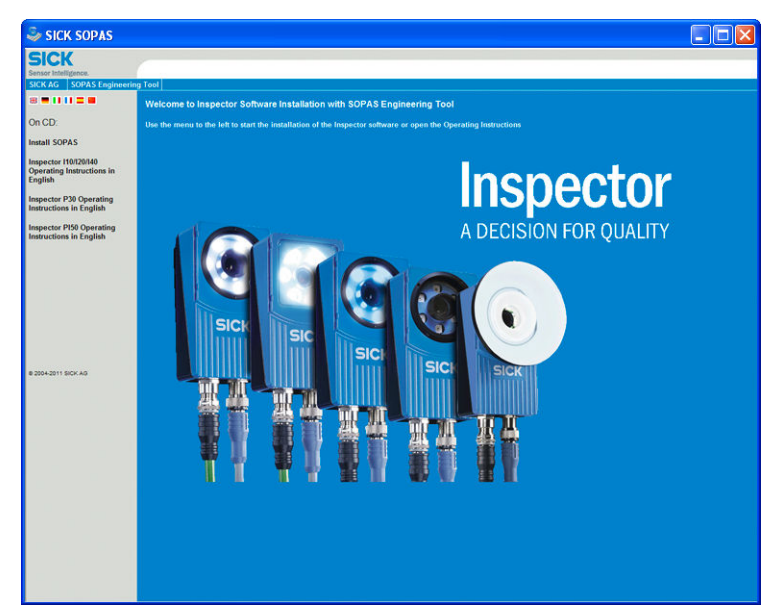

*Figure 5.1 Inspector CD Welcome screen.*

- <span id="page-19-1"></span>2. If your CD does not automatically show this window, open the CD and open the file start.exe
- 3. Click Install SOPAS Single Device. The installation program starts
- <span id="page-19-2"></span>4. Follow the on-screen instructions to complete the installation. A full installation is recommended.

### **5.2 Connect**

#### **5.2.1 Connect the Hardware**

1. Mount the Inspector PI50 so that it is facing the object.

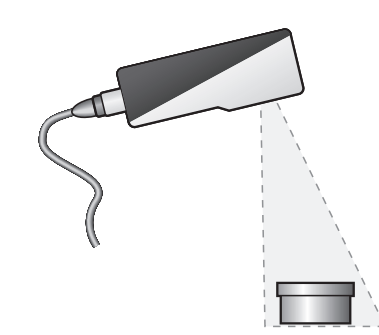

*Figure 5.2 Mount the Inspector PI50 facing the object.*

2. Connect the Ethernet cable from the Ethernet connector on the Inspector PI50 to the PC.

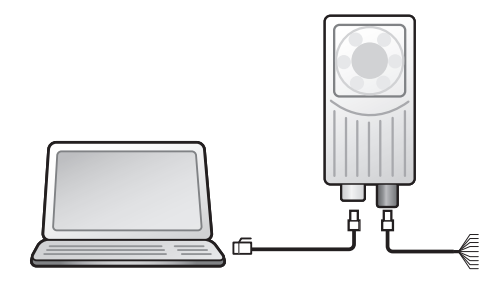

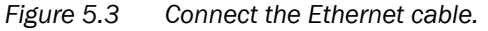

3. Connect the Inspector PI50 power I/O cable to a 24 V DC power supply: Brown +24 V DC, pin 1

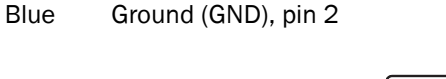

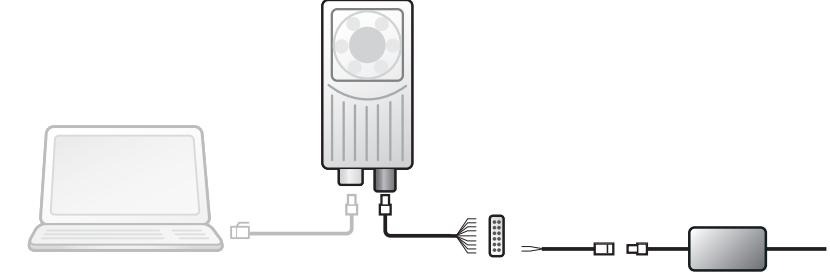

<span id="page-20-0"></span>*Figure 5.4 Connect to 24V DC power supply.*

### **5.2.2 Connect SOPAS to the Inspector**

Start **SOPAS Single Device** application on the PC and wait for the search for available devices to finish in the SOPAS welcome screen. Select the Inspector you want to connect to in the list of available devices.

#### **Note**

If the device is not in the list, click Search connected devices to open the Connection Wizard and perform a full search. For details see Section 6.1, "*[Use the Connection Wizard](#page-27-1)*[" \(page 28\)](#page-27-1).

#### **Inspector PI-series**

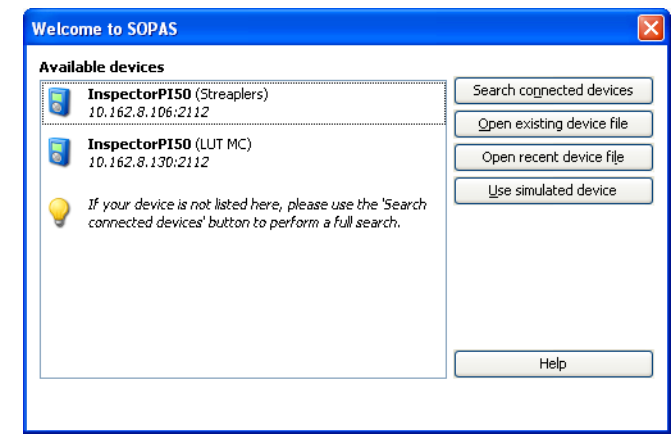

*Figure 5.5 SOPAS welcome screen*

<span id="page-21-0"></span>If the Inspector can be connected to, the connection is established and the **SOPAS Single Device** main window is opened. If the IP address of the Inspector must be changed before SOPAS can connect to the Inspector, the Found devices page in the Connection Wizard will be opened instead. See Section 6.4, "*[Troubleshooting Connection Problems](#page-28-2)*[" \(page 29\)](#page-28-2) for instructions how to change IP address.

### **5.3 Get a Good Image**

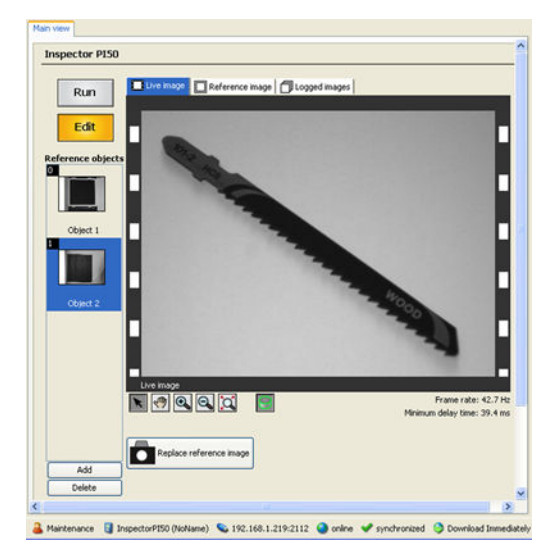

*Figure 5.6 Main view*

- 1. When the device is connected the live image is shown in the **Main view**. Switch from Run to Edit mode.
- 2. Place the object under the view of the Inspector PI50 so that it is visible in the Live image tab.
- 3. In the Image settings tab, click Auto to automatically adjust the image exposure and gain values.

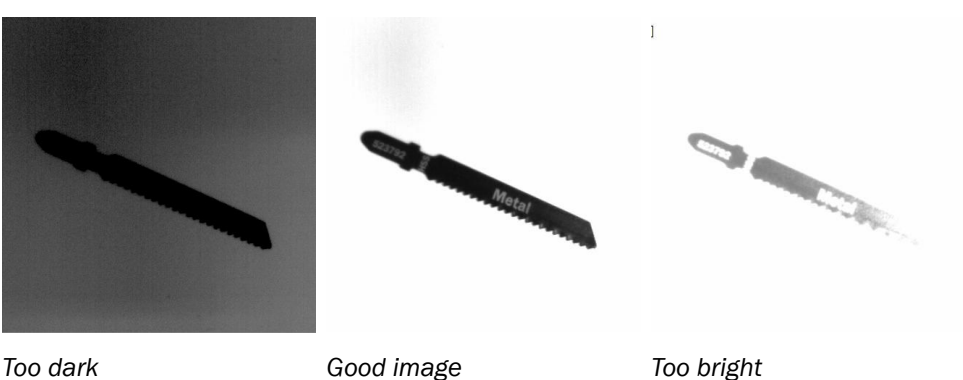

*Figure 5.7 Image quality by tuning exposure time*

4. Adjust the focus by turning the adjustment screw on the top of the Inspector using the included 2 mm Hex key.

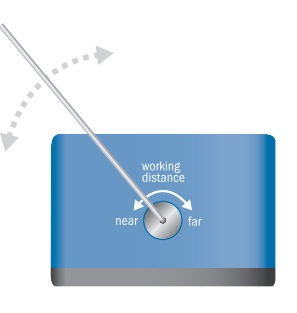

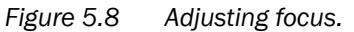

The Image settings tab displays a focus feedback bar, which indicates when the focus is optimal.

Focus: *Figure 5.9 Focus feedback bar.*

The image should now be sharp and neither too bright nor too dark.

<span id="page-22-0"></span>At this stage one could calibrate the live image. Calibrate is an optional step that can be performed to get a good image in case of distorted image due to tilted mechanical set-up or use of a wide angled lens. It must also be performed if the result shall be presented as mm or inch values. See [Chapter 9, "](#page-40-0)*Calibrate*[" \(page 41\)](#page-40-0) how to perform a calibration. After calibration an image can be taken.

# <span id="page-22-1"></span>**5.4 Configure the Application**

To configure an application first thing is to teach a reference image of the object. The reference image is added to the reference object list and used as a reference when comparing and analyzing every acquired image in run time.

### **5.4.1 Teach the reference object**

With the object in focus in the Live image tab, teach the reference object by pressing Teach reference object.

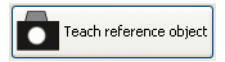

*Figure 5.10 Teach reference locator button.*

A reference image has now been created in the Reference objects list. When the new reference object has been created then choose the tool you want to use in the Reference image tab.

#### **Note**

<span id="page-23-0"></span>It is possible to replace the image in the taught reference object. Click on the reference object in the Reference objects list and then choose Live image tab and adjust the settings of the image. Finally click Replace reference image.

#### **5.4.2 Apply tools**

Different tools within the toolbox are used to solve the application to position and inspect the saw blade:

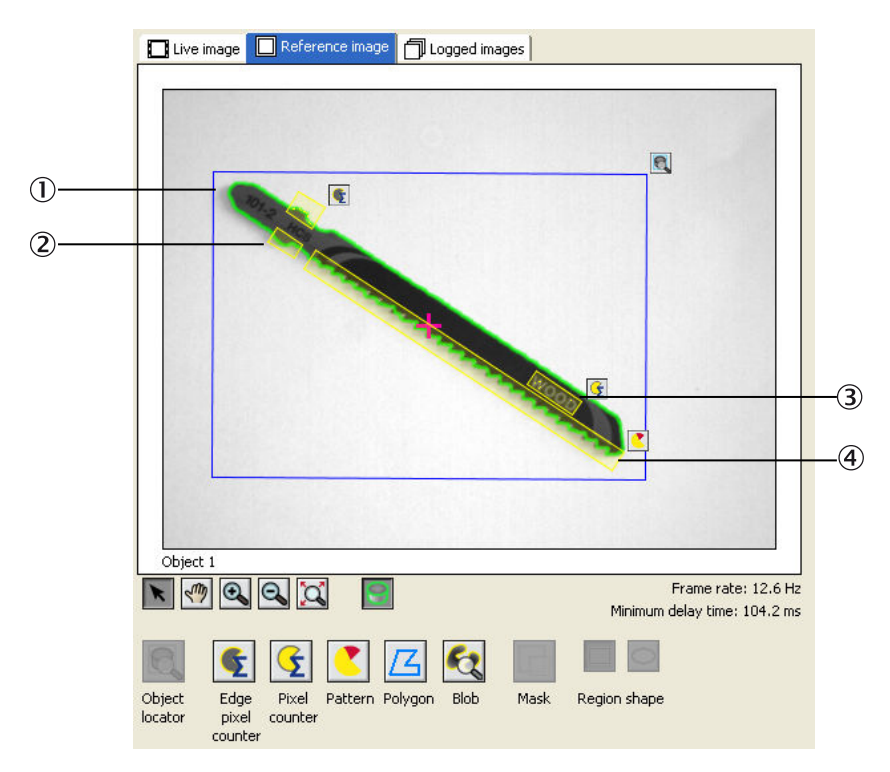

*Figure 5.11 Applying tools in the reference image*

#### **Add Object locator**

The Object locator is used to retrieve the location in terms of position and rotation of the saw blade. The location is used for two things: for positioning for the additional inspections and for report the result coordinates for precise picking.

To add an object locator press the button Object locator, then click in the image and draw a region which will be the object locator. A blue rectangular region appears that shows which part of the image that shall be taught (object locator region).

If necessary, move, resize and rotate the region. The green contours show what shape is recognized by the object locator.

For the object locator to work well, the amount of green contours needs to be enough (see the following images). The amount of contours is adjusted with the Edge strength slider in the Object locator tab.

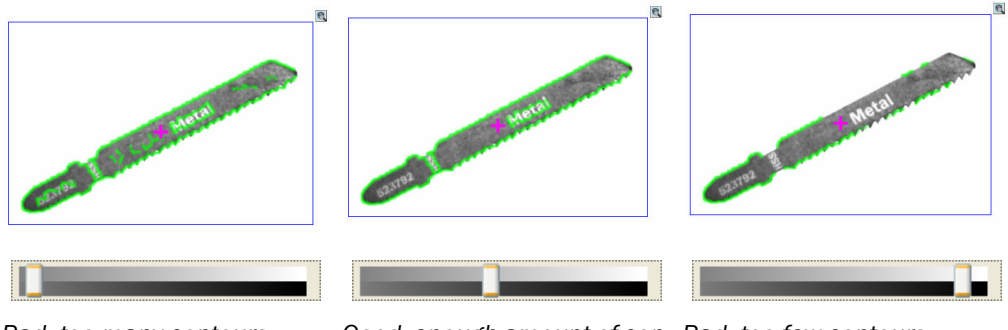

*Bad, too many contours.*

*Good, enough amount of con- Bad, too few contours. tours.*

*Figure 5.12 Adjusting the amount of contours.*

In the center of the blue object locator teach region is the reference point, shown by the purple cross. If a particular point on the object shall be reported rather than the centre of region, for example as a pick point for a robot, move it manually to the desired position.

#### **Add Edge Pixel Counter**

An **Edge pixel counter** is used to make sure that the grip region is free from foreign objects. Add an Edge pixel counter by pressing the button Edge pixel counter , then click the image and draw a region.

If necessary, move, resize and rotate the region. The yellow edges show what edges are recognized by the tool.

Set the lower thresholds No. of edge pixels to zero and the upper to some pixels, this will result in a fail result as soon as a foreign object enters the region. Set the threshold Inspection edge strength by testing to insert a foreign object in the region. A good threshold is found when there are some yellow edges in the region when entering the object and no edges when no object is there.

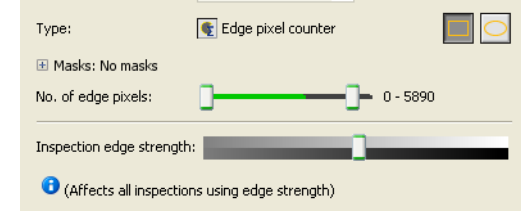

*Figure 5.13 Parameters of Edge pixel counter tool*

#### **Note**

For the tool to be able to see if the grip region is free we need a clean background.

#### **Add Pixel Counter**

A pixel counter is user to make sure that correct side of the saw blade is faced up by detecting the text on the top. Add an Pixel counter by pressing the button Pixel counter , then click the image and draw a region.

If necessary, move, resize and rotate the region. The yellow overlay show what pixels are recognized by the tool.

Set the upper and lower thresholds of the Intensity range so that the yellow graphical overlay only covers the text "Metal". Set the upper and lower threshold of No. of pixel in range just above and under the peak of the green bar.

#### **Inspector PI-series**

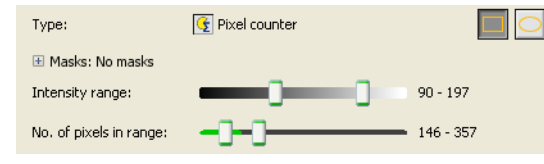

*Figure 5.14 Parameters of Pixel counter tool*

#### **Add Pattern**

Pattern is used to quality inspect the teeth of the saw blade. Add a pattern region by press the button Pattern button then click the image and draw a region.

If necessary, move, resize and rotate the region.

Set the threshold Position tolerance to 3 or 4 pixels for best stability. Set the Go to live image tab and test a good quality saw and bad quality saw to find a good threshold for the Match score.

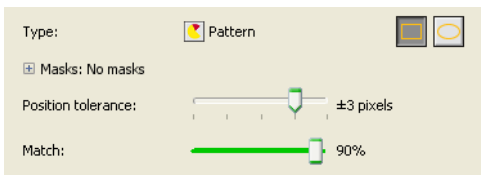

*Figure 5.15 Parameters of Pattern tool*

#### **Tool relation**

By default, all tools are automatically related to the object locator which makes the inspections follow the position and rotation of the moving saw blade on the belt.

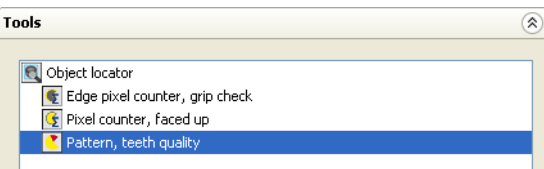

<span id="page-25-0"></span>*Figure 5.16 Tool relation*

#### **5.4.3 Monitor the Result**

Switch from the Reference image tab to the Live image tab and see how the Inspector PI50 locates the object when it is moved around and also how it reports the results of the inspection in the Results tab.

The Results tab shows the over all result and behavior of the digital outputs. The details of the output definitions is found in Chapter 11, "*[View Result and Statistics](#page-56-0)*[" \(page 57\)](#page-56-0) .

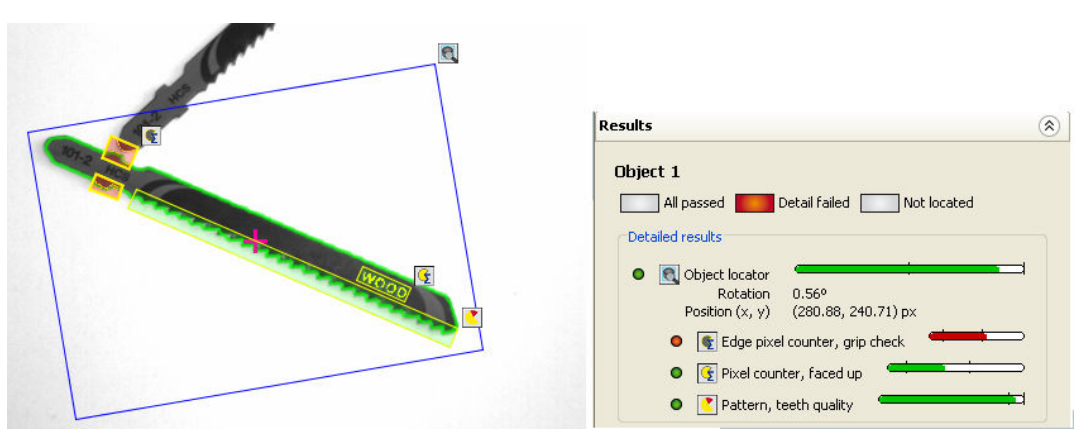

*Figure 5.17 Live image and result of grip region fail*

In addition, detailed results such as match score (the green bar) and the location of the reference point is displayed. For positioning applications, this is information that can be retrieved from the Inspector via ethernet. Note that the x and y coordinates are the number of pixels from the top left corner of the image.

#### **Note**

When configuring the Inspector PI50, the physical outputs are enabled by default. You can enable them in Edit mode by clicking Enable built-in outputs in Edit mode in the Interface and I/O Settings dialog in the InspectorPI50 menu. To be able to use digital I/O at all they have to be enabled first.

# **6 Connect**

<span id="page-27-1"></span><span id="page-27-0"></span>To connect to an Inspector that is plugged in to the PC or the network, either select the Inspector in the SOPAS welcome screen, see Section 5.2.2, "*[Connect SOPAS to the Inspect](#page-20-0)[or](#page-20-0)*" [\(page 21\)](#page-20-0), or choose Connection Wizard from the Communication menu in **SOPAS Single Device**.

# **6.1 Use the Connection Wizard**

To connect to an Inspector using the Connection Wizard, open **Connection Wizard** in the **Communication** menu, choose Connect to specific device and select Inspector in the device type list. Then click Next.

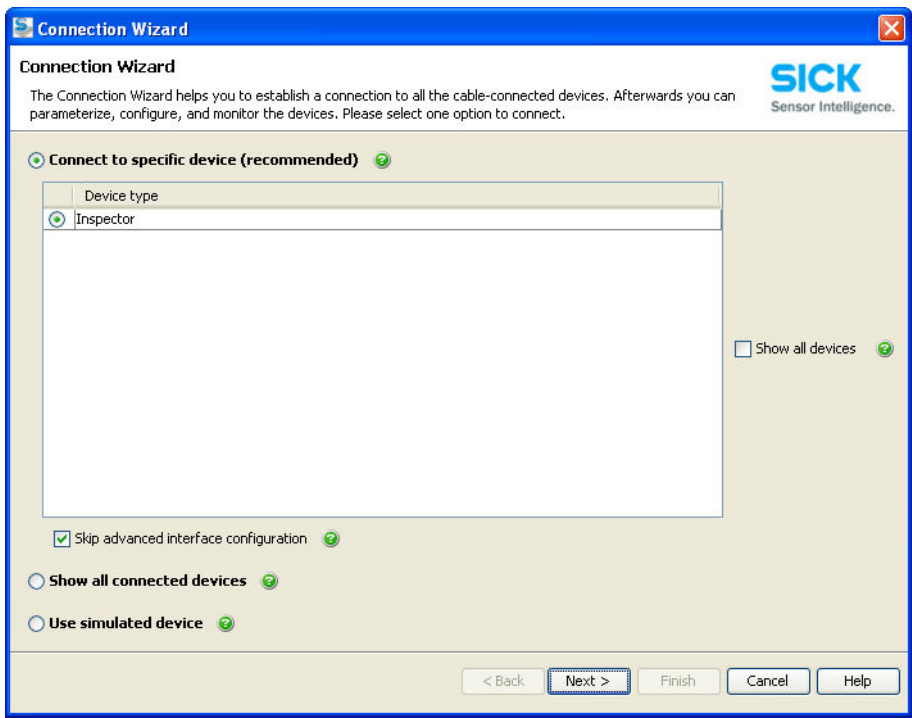

**SOPAS Single Device** will now search for Inspectors that are connected to your computer through the network:

- If there is only one Inspector connected, SOPAS will automatically try to connect to that Inspector and open the main window.
- If there are more than one Inspector connected, or if there was a problem connecting to the only connected Inspector, the Found devices page will be displayed.
- If the Interface selection page is displayed, click Next to go forward and to start searching for Inspectors.

The icons and colors in the list of found devices have the following meanings:

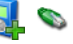

The Inspector can be connected to.

The Inspector is used by another user.

The IP address of the Inspector must be changed before SOPAS can connect to the Inspector.

See Section 6.4, "*[Troubleshooting Connection Problems](#page-28-2)*" [\(page 29\)](#page-28-2) for instructions on how to change IP address.

No matching SDD available. The file **Inspector PI50.sdd** is missing. Copy the file from a working **SOPAS Single Device** application. **SOPAS Single Device** has to be shut down and restarted to be able to connect to a device.

# <span id="page-28-0"></span>**6.2 Manage IP Address**

#### **Change IP Address**

To change the IP settings of an Inspector, for instance as a preparation before moving the Inspector to another network, do the following:

- 1. Open the Connection Wizard from the Communication menu in **SOPAS Single Device**.
- 2. Choose Connect to specific device, select Inspector in the device type list, and deselect Skip advanced interface configuration. Then click Next.
- 3. In the Interface selection page, click Next.
- 4. In the Found devices page, select the Inspector to configure and select to change the device IP settings Manually.
- 5. Change the IP configuration and click OK.

The wizard will now configure the Inspector with the new IP configuration and the Found devices page will after a while be shown again. If the task was only to change the IP address of the device, the connection flow can now be cancelled.

#### <span id="page-28-1"></span>**View IP Address**

To view IP address of the device:

- 1. Choose Device info from the InspectorPI50 menu.
- 2. Select the Network tab. The IP address is displayed.

# <span id="page-28-2"></span>**6.3 Use a Simulated Device**

How to use a simulated Inspector device instead of connecting to an real Inspector is described in Chapter 24, "*[Use the Simulated Device](#page-98-0)*[" \(page 99\).](#page-98-0)

# **6.4 Troubleshooting Connection Problems**

### **No device was found**

• Make sure the Inspector has started. You may have to wait up to 40 seconds after switching on the power or after restarting the Inspector before it's available for connection.

• Make sure the PC has a network connection. The icons in the Windows taskbar can indicate if the PC's network connection is not working properly:

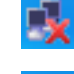

The PC has no connection to the network

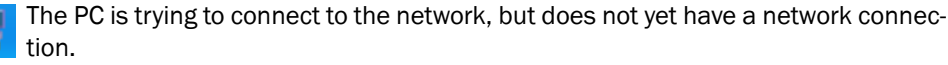

The PC is connected to a network, but the connection is not properly set up.

This should be OK if the Inspector is connected directly to the PC without any local network.

• Click Scan again to make SOPAS search the network again.

#### **Ethernet connector icon is red. Notice: "Please configure the device interface"**

You will need to change the IP address of the Inspector or the PC before connecting. To change the Inspector's IP address, do the following:

- 1. Select the Inspector in the list of found devices.
- 2. Depending on the connection to the Inspector, do one of the following:
	- If the Inspector is connected with the Ethernet cable directly to the PC, choose to change the device IP settings Automatically. When the new settings are presented, click Yes to write the settings to the Inspector.
	- If the Inspector is connected via a local network, that has a DHCP server available that distributes IP addresses. In that case choose to change the device IP settings Manually, select Obtain the IP settings automatically (DHCP) and click OK.

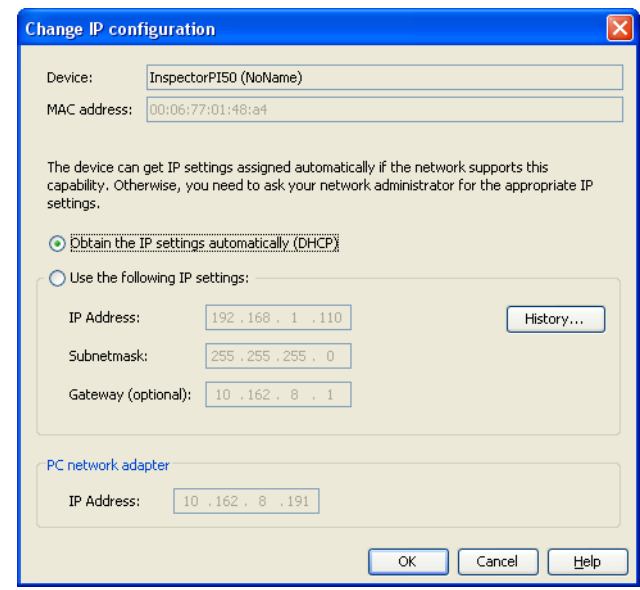

*Figure 6.1 Change IP configuration*

#### **Other Connection problems**

See the SOPAS Engineering Tool helpfor more information on other connection related problems.

# <span id="page-30-0"></span>**6.5 Connect to an Inspector Remotely**

You can connect to an Inspector without scanning (UDP broadcast) for it if you know the IP address of the Inspector. This could be useful for example if you have a remote connection to the Inspector over VPN (virtual private network)

- 1. Choose Connection Wizard from the Communication menu.
- 2. Choose Connect to specific device, and select Inspector in the device type list.
- 3. Make sure that Skip advanced interface configuration is not selected, and click Next.
- 4. On the Interface selection page, click Configure interface.
- 5. Disable Auto IP by deselecting Enable Auto IP.
- 6. In the Internet Protocol (IP) dialog box, click Add to add a new item to the list of IP address configurations.
- 7. In the Add dialog box, choose Single address and enter the IP address of the Inspector.
- 8. Click OK twice to return to the connection wizard, and then click Next to locate the Inspector.

If SOPAS was able to locate the Inspector, it will be displayed on the Found devices page. In that case, click Next to connect to the Inspector.

If SOPAS was not able to locate the Inspector, the list of found devices will be empty. In that case, see Section 6.4, "*[Troubleshooting Connection Problems](#page-28-2)*" [\(page 29\)](#page-28-2) for troubleshooting tips.

# **7 Use SOPAS Single Device**

<span id="page-31-0"></span>The Inspector PI50 has a PC based configuration application for any of the Inspector variants. The application is graphical. The SOPAS Single Device is a slim version of SOPAS (Engineering Tool) for supervision of one Inspector at the time.

The main usage of the PC based configuration application is to configure the Inspector. It also features a powerful support for monitoring live or log images, results and statistics in runtime. It also has support for post analysis and fine tuning of configuration in a simulated device environment.

<span id="page-31-1"></span>SOPAS can be used for configuration of several devices, Inspectors and other SICK devices compliant with SOPAS, in a single application. SOPAS has a slightly different user interface and functions and is not described in this chapter. For further information on how to use multiple device configurations, see the SOPAS help for Engineering Tool.

### **7.1 Framework**

This section describes the framework when connected to a real device. For specific controls for the simulated device, see Chapter 24, "*[Use the Simulated Device](#page-98-0)*[" \(page 99\)](#page-98-0). The figure below describes the **SOPAS Single Device** application and **Live Image** tab in the **Main view** after connected to the device.

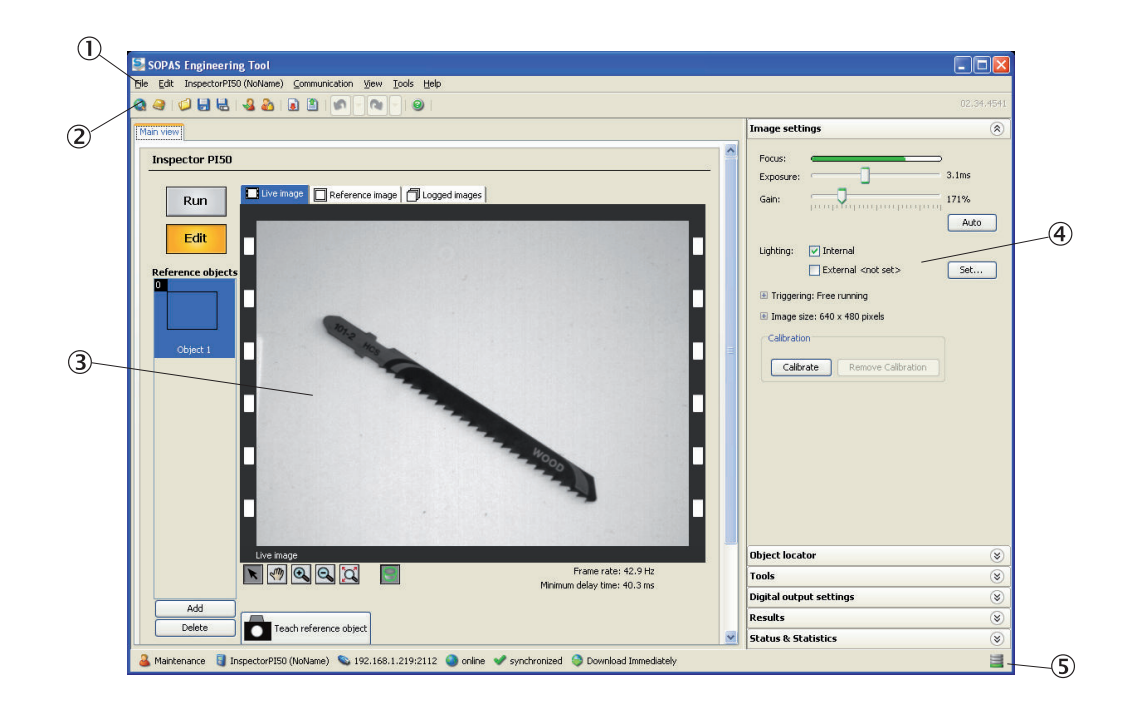

*Figure 7.1 SOPAS Single Device main window*

- $\bigcap$ Menu bar:
	- File menu with for example alternatives for opening, and saving device configuration
	- Edit menu with for example the possibility to load data to device
	- InspectorPI50 menu, see Section 7.3, "*[InspectorPI50 Menu](#page-33-3)*[" \(page 34\)](#page-33-3)
	- Communication menu for communication alternatives, for example run ConnectionWizard
	- View menu. Select visible views in the GUI.
	- Tools menu. For example for switching language
- Help menu for starting Help and view version information About Inspector (application, FPGA, and monitor firmware versions)
- $(2)$ Toolbar
- Main view with information and controls for (see [Section 7.2, "](#page-32-0)*Main View*[" \(page 33\)](#page-32-0) ): 3
	- Image view that can be either of Live image, Reference image, Logged images.
	- Reference objects list
	- Teach reference object.
- $\mathbf{a}$ Tabs for different detailed configuration tasks for Inspector PI50
- <span id="page-32-0"></span>Status bar reporting the user level, connected device, and synchronization status  $\mathcal{F}$

# **7.2 Main View**

#### **Run/Edit switch**

Click Edit to teach reference images, set up inspections, and to test. Click Run mode for operating the device at full speed in production conditions. Settings can not be changed in Run mode.

#### **List of Reference Objects**

The Reference objectslist contains all taught reference objects. To select which reference object to work with, select Edit mode and click on the reference object in the list. Click Add to create a new reference object. Click Delete to remove the selected reference object. Reference objects can also be copied by right-clicking a reference object in the list and selecting Copy to new reference object.

#### **View Controls**

The view control buttons consists of tools to work with regions and to set the view of the image. The buttons are:

Select regions. When moving the mouse pointer over the image the coordinates are  $\star$ visible in the frame of the image.

Move (pan), move a zoomed in image  $\sqrt{n}$ 

Zoom in the reference image

Zoom out in the reference image

Zoom to fit - restores the image to full size after zooming in or out

Show or hide contours and feedback graphics of a ROI of a tool or locator in the reference image

#### **Frame Rate and Minimum Delay time**

Frame rate shows the number of analyzed images per second (in Hertz, Hz). For triggered inspections, the max frame rate is the highest frequency with which the trig pulses can occur. Trigger pulses that occur at a higher rate are discarded, and can be viewed in the Statistics tab as Number of ignored trigger pulses. The Minimum delay time is the shortest delay time on any output signal (in milliseconds, ms). See also Chapter 22, "*[Improve Speed](#page-94-0)*[" \(page 95\).](#page-94-0)

#### **Add**

Use **Add** button to make a new reference object. This button is enabled in **Live image** tab and **Reference** tab.

#### **Delete**

<span id="page-33-0"></span>Use **Delete** button to delete a reference object. This button is enabled in **Live image** tab and **Reference** tab.

#### **7.2.1 Live Image tab**

#### **Live Image**

<span id="page-33-1"></span>The Live image tab contains view control buttons, a teach button and output selection. When clicking on the teach buttons, an image is captured. An Object locator or desired tool can now be used in the new reference image.

#### **7.2.2 Reference Image tab**

<span id="page-33-2"></span>In the **Reference image** tab you can find the tools to use in the reference object. The inspections created with the tools Edge pixel counter, Pixel counter, Pattern, and Blob can be copied and pasted in the same reference object by right-clicking on the region. A polygon can not be copied and pasted. An object locator region can be copied from one reference object and pasted into another reference object.

#### **7.2.3 Logged Images tab**

The **Logged images** tab view the latest logged images. The images is shown in the images list in the lower part of the tab. Choose which images to log by choosing from **Log settings** from the **InspectorPI50** menu. When the Inspector PI50 is storing images to FTP, the image log cannot be displayed.

<span id="page-33-3"></span>The list of logged images contains the 30 most recent logged images. To delete all images in the log, click on the **Clear log** button. To refresh the list, click on the **Update log** button. To save the images in the log to file, click on the **Save log** button. The images will be saved in two separate folders, one folder with the saved images with graphics and one folder without graphics in the saved images.

# **7.3 InspectorPI50 Menu**

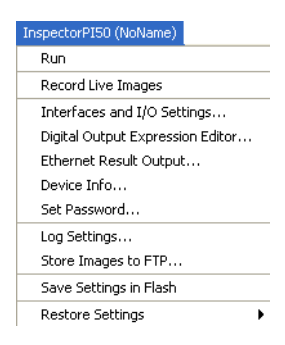

#### **Run**

The menuitem is shown when **SOPAS Single Device** is in Edit mode. To switch the Inspector to Run mode:

- 1. Choose Run from the InspectorPI50 menu. A warning dialog box is displayed if any settings have been changed.
- 2. Click Save to flash to save the new settings in the Inspector's flash memory (permanent storage of configuration on device).

#### **Edit**

The menuitem is shown when **SOPAS Single Device**is in Run mode. To switch the Inspector to Edit mode, choose Edit from the InspectorPI50 menu.

#### **Record Live Images**

Saves a stream of live images to file on the disk drive of the PC. For a detailed description see Section 23.3, "*[Record Live Images to PC](#page-96-0)*[" \(page 97\).](#page-96-0)

#### **Interfaces and I/O Settings**

To view or change interface settings, choose Interfaces and I/O settings from the InspectorPI50 menu. Note that the settings made here are global for all reference objects. For more information about to configure the interfaces, see Chapter 14, "*[Use digital I/O](#page-63-0)*[" \(page 64\)](#page-63-0) to Chapter 18, "*[Use Web Server](#page-78-0)*[" \(page 79\)](#page-78-0).

#### **Digital Output Expression Editor**

In the dialog **Digital Output Expression Editor** you can define additional inspection results – for example if certain detailed inspections failed – which can then be mapped to digital outputs. For more information about digital output expression editor see [Section 14.3, "](#page-67-0)*Use [Digital Outputs](#page-67-0)* [" \(page 68\)](#page-67-0).

#### **Ethernet Result Output**

To configure the device to send Ethernet based result output, choose Ethernet Result Output from the InspectorPI50 menu. For more information, see [Section 16.2, "](#page-73-2)*Output Res[ults](#page-73-2)*[" \(page 74\)](#page-73-2).

#### **Device Info**

To see information about the current device, choose Device Info from the InspectorPI50 menu. The Device Info dialog box is displayed, with two different tabs: **General** and **Network**.

#### **General**

Here you can see the following information about the device:

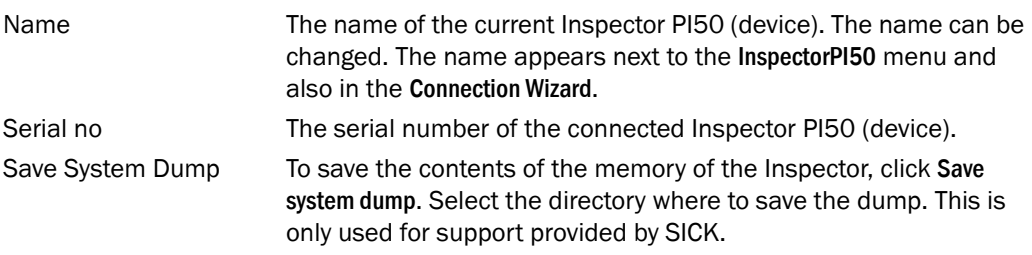

#### **Network**

Here you can see the following information about the network:

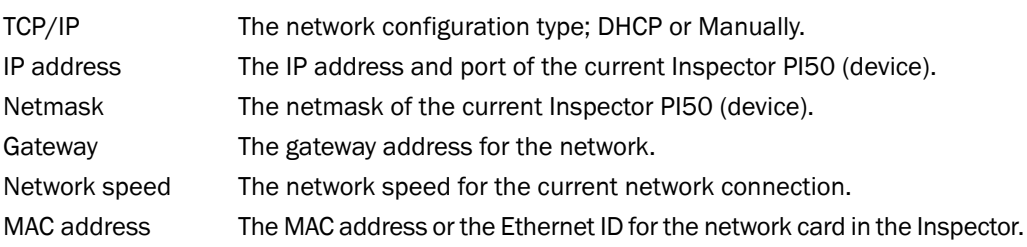

#### **Set Password**

To change the current password in the Inspector for user level Maintenance (used for Edit mode), choose Set Password from the InspectorPI50 menu. The Login dialog box is displayed.

Enter current password (default password is  $Inspector)$ . Select user level Maintenance. Enter new password and re-enter new password. Click OK.

To remove password protection of Edit mode (user level Maintenance), set the password to the default password Inspector.

#### **Log Settings**

To select which types of images that should be logged, choose Log Settings from the Inspector-PI50 menu. For more on image log see Chapter 23, "*[Log and Store Images](#page-95-0)*" [\(page 96\).](#page-95-0)

The 30 most recent images of the specified type are saved in the log. The images can be viewed in the Logged images tab. The settings is also valid for storing images to FTP.

#### **Store images to FTP**

To store images to FTP. See Chapter 19, "*[Store images to FTP](#page-81-0)*" [\(page 82\)](#page-81-0) and [Chapter 23,](#page-95-0) "*[Log and Store Images](#page-95-0)*[" \(page 96\)](#page-95-0).

#### **Save Settings in Flash Memory**

To save all device data (settings) in the Inspector's flash memory, choose Save Settings in Flash from the InspectorPI50 menu. A progress bar is displayed during the process. When saving to flash memory the function LED will flash white. The Inspector will stop analyzing images until the flash memory is updated. For more information about device data, see [Chapter 25,](#page-100-0) "*[Handle Device Data](#page-100-0)*[" \(page 101\)](#page-100-0).

#### **Restore Settings**

<span id="page-35-0"></span>It is possible to restore settings and return to the factory settings. All device data will be deleted. To restore settings choose Restore Settingsfrom the InspectorPI50 menu. For more information about device data see Chapter 25, "*[Handle Device Data](#page-100-0)*" [\(page 101\).](#page-100-0)

### **7.4 Configuration Workflow**

The basic flow when configuring an application is described in the table below. The flow assumes that the device is physically connected and that a connection to the Inspector PI50 has been established. For more information on how to connect, see [Section 5.2, "](#page-19-1)*Con[nect](#page-19-1)*" [\(page 20\)](#page-19-1) and [Chapter 6, "](#page-27-0)*Connect* [" \(page 28\)](#page-27-0):
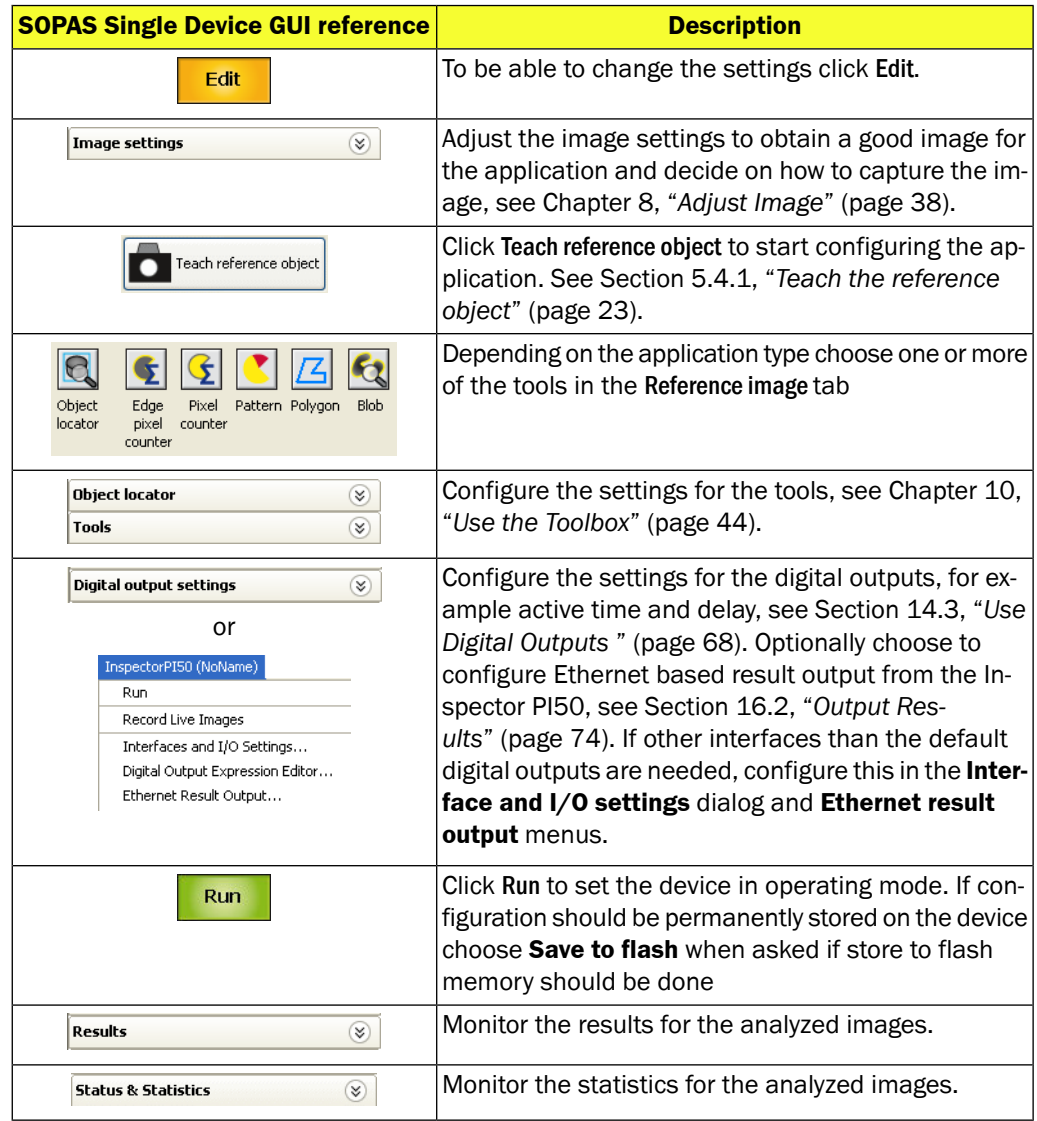

## **8 Adjust Image**

## <span id="page-37-0"></span>**8.1 Adjust Focus**

To adjust focus, place an object to inspect in front of the Inspector, so that it is visible in the Live image tab.

Adjust the focus by turning the adjustment screw (hex key) on the top of the Inspector. Use the 2 mm Hex key that came with the Inspector. Look at the Live image tab and adjust until the image is focused.

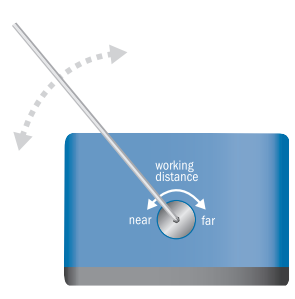

*Figure 8.1 Adjust focus*

## **8.2 Adjust Image Settings**

| Image settings                                | $\hat{\mathbf{v}}$ |
|-----------------------------------------------|--------------------|
| Focus:                                        |                    |
| Exposure:                                     | 1.8 <sub>ms</sub>  |
| Gain:<br>$1 - 1$ <sup>2</sup> 1 1<br>1.1.1.1  | 125%               |
|                                               | Auto               |
| $\boxed{\triangledown}$ Internal<br>Lighting: |                    |
| External <not set=""></not>                   | Set                |
| H Triggering: Free running                    |                    |
| $\boxplus$ Image size: 384 x 384 pixels       |                    |

*Figure 8.2 Image settings*

Adjusting Exposure and Gain settings changes the image quality. To adjust exposure time and gain to good values, click Auto. The Auto adjustments will change exposure time and gain, only after clicking on Auto, the settings will not change continuously.

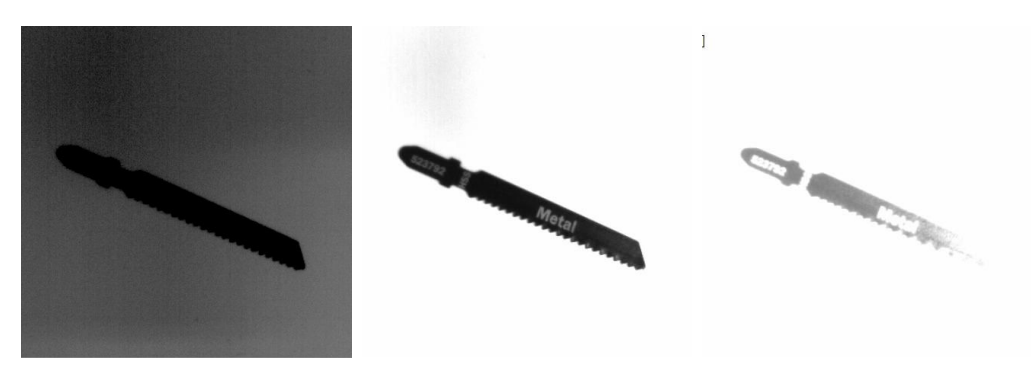

*Under exposed (increase ex- Good exposure posure time)*

*Over exposed (reduce exposure time)*

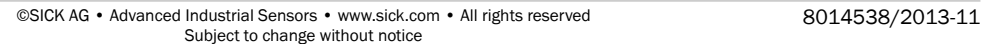

## **8.2.1 Adjust Exposure**

Exposure: amount of time imager is open to recieve light. Measured in milliseconds (ms). Increasing the exposure time results in brighter images, but may also result in a lower frame rate.

If the object is moving and exposure time is too long, the image will be blurred, which may result in lower accuracy in the inspections. When a short exposure time is necessary because of object speed, there are two methods to make the image bright enough:

- Use external high-intensity lighting
- Increase the gain

To adjust exposure time, drag the Exposure slider on the Image settings tab.

### **8.2.2 Adjust Gain**

The Gain setting is used for increasing the gain of an image after it has been captured. Increasing the gain may also increase the noise in the image and make it appear grainier. To adjust gain, drag the Gain slider on the Image settings tab. Setting Gain to 100% means that the image will be unaffected. A higher value means that the image will be brighter.

## **8.3 Use Lighting**

The Inspector has a built-in lighting using LEDs (Light Emitting Diodes).

There are four different combinations of how to use lighting:

- None, only ambient light is used, such as normal indoor light or sunlight
- Internal (or built-in) lighting
- External lighting
- Internal and external lighting

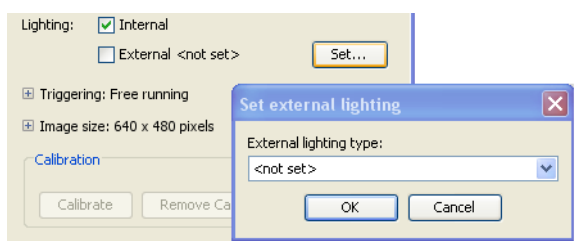

*Figure 8.3 Use lighting options.*

## **Note**

The internal and external light are active during the whole exposure time.

For a robust solution, always use internal or external lighting (or both). It is not recommended to only rely on ambient light.

## <span id="page-38-0"></span>**8.3.1 Use Internal Lighting**

To turn on (or turn off) the built-in lighting in the Inspector select (or deselect) the Internal check box on the Image Settings tab.

## **8.3.2 Use External Lighting**

Before the Inspector can use an external lighting, the type must be specified.

- To use external lighting with the Inspector:
- 1. Select External on the Image Settings tab.
- 2. Choose the correct external light source from the list in the Set external lighting pop-up dialog box.
- 3. Click OK

If a SICK ICL light source is used, the only configuration required is selecting the ICL-type in the list and all other settings will be configured automatically. Note that if the selected exposure time is longer than the maximum active time for the selected light source, then the exposure time is automatically adjusted to this limitation.

If a SICK light source used in combination with the VLR Trigger unit, the Other - active low choice shall be selected from the list.

## **Non-SICK External Light**

If a non-SICK external light source is to be used, select Other - active high or Other - active low depending on the specifications of the external lighting. The option Other – active high is used for light sources that triggers on an active high signal (+5 V) and the option Other - active low is used for light sources that triggers on an active low signal (0 V). The signal is active during the whole exposure time, so adjust the Exposure setting to be lower than the maximum active time for the light source. If the external illumination has duty cycle restrictions, use an image trigger and adjust the trig rate so that the duty cycle of the light source is not exceeded.

## **Warnings**

Do not use longer exposure time than what the external light is designed for. See the technical data for the light source.

Do not use shorter cycle time (frame rate) than what the external light is designed for. See the technical data for the light source.

To handle the variations of surrounding light an ambient light compensation can be used, see Section 21.2.1, "*[Enable Ambient light compensation](#page-90-0)*[" \(page 91\)](#page-90-0). To connect to an external light see Section 14.3.6, "*[Connect an external light](#page-70-0)*[" \(page 71\)](#page-70-0).

## **8.4 Adjust Image Size/Field of View**

The image size is the size in pixels of the images captured by the Inspector.

The image size can be changed by changing field of view. Adjust the field of view so that the Inspector only captures images of the area in which the objects are expected to be found. The default field of view is the full area that the Inspector sees.

To change the field of view:

- 1. In the Image Size section of the Image settings tab, click Change.
- 2. In the Live image tab, resize the grey rectangle Valid FOV (field of view) region with the handles. The Minimum FOV (red rectangle) depends on all applied regions, that must be inside the field of view.

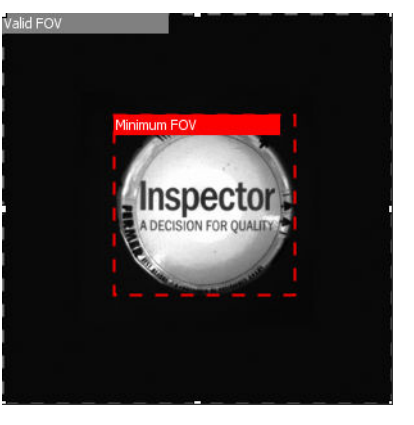

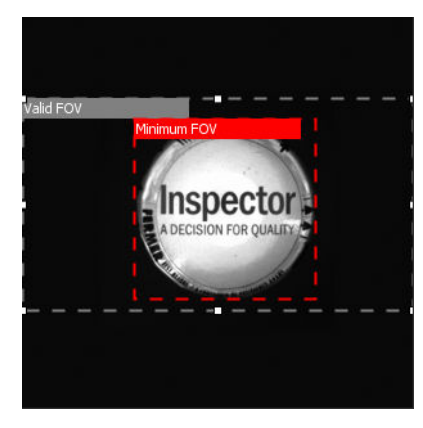

*Full FOV Reduced FOV*

3. Click Resize. The Inspector will now use the new image size.

## **9 Calibrate**

## **9.1 Overview**

The calibration wizard can be started from the **Image settings** tab in **SOPAS Single Device**. The calibration model describes the geometrical relationship between the image sensor and the plane of the chessboard pattern.

The model takes the following aspects into account:

- Scaling due to lens and standoff
- Lens distortion
- Perspective effects from cameras mounted with an angle to the chessboard
- It is recommended to recalibrate in case of:
- unmounting and mounting of a lens, also remounting of the same lens
- adjusting focus
- replacing device

The calibration can be saved permanently on the device. Same calibration is being used for all reference objects. After the calibration the position results are presented in millimeters in the coordinates system of the chessboard pattern. All live images is also rectified, i.e. that the image is resampled according to the calculated calibration (see images below).

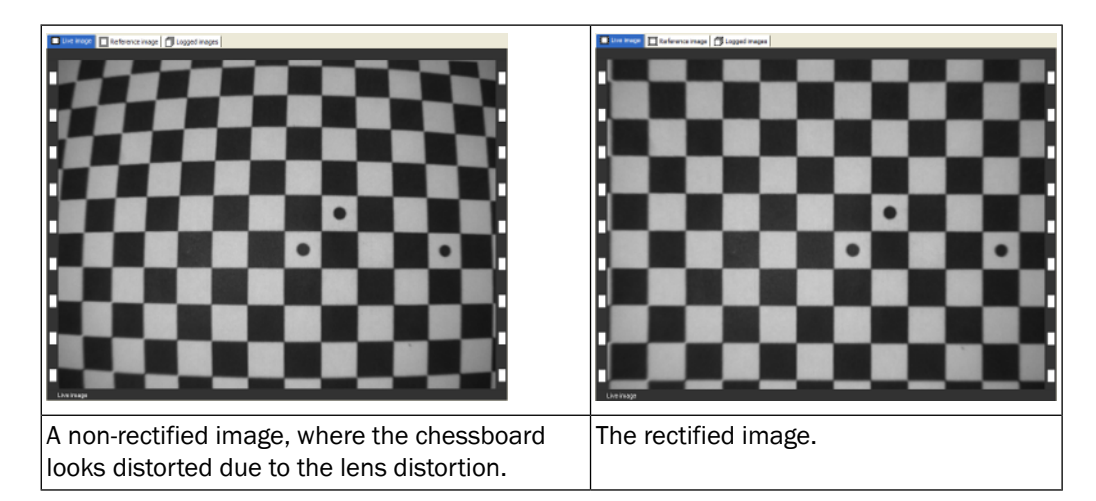

### **Note**

It is possible to move a configuration from one device to another. If this is done the order to calibrate and configure is important; first calibrate and then configure the device. It is important that both devices are either calibrated or not calibrated. This is to reduce the differences in the result.

## **9.2 Preparation**

Following preparations has to be done before calibrating:

- Measure the size of the chessboard square
- Place the calibration object (chessboard pattern in a pdf-file, found in the installation CD) in front of the device
- Connect to the device using **SOPAS Single Device** and switch to Edit mode
- Adjust focus, exposure and gain, see Chapter 8, "*[Adjust Image](#page-37-0)*[" \(page 38\)](#page-37-0).

## **Note**

To be able to calibrate the following requirements must be fulfilled:

- The chessboard must have at least 4x4 but no more than 50x50 squares
- Minimum size of a square side is 15 pixels

## **9.3 Instruction**

From the Image settings tab in **SOPAS Single Device** the calibration wizard can be started.

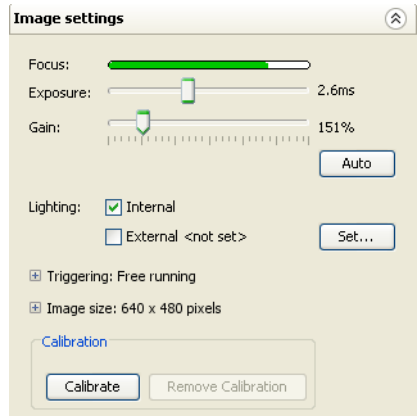

*Figure 9.1 Calibrate in Image settings tab*

1. Press Calibrate to open the Calibration Wizard. An un-rectified live image is shown.

#### **Note**

Note: If the camera has already been calibrated the **Calibrate** button is instead named **Re-Calibrate**.

2. Enter the side length of a chessboard's square in the calibration object in mm and then press Calibrate. The origin is shown as 2 thicker lines with the y-axis drawn on top of the x-axis. It is placed in a fixed position relative to the 3 circular dots on the chessboard. If no such dots are present, the origin is placed on the chessboards square corner nearest to the center of the image. The chessboard pattern should preferably cover the complete image.

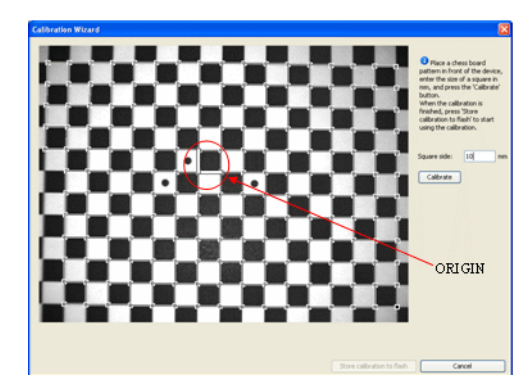

*Figure 9.2 Start calibration*

#### **Note**

The calibration is performed at full image size even if the image has been resized.

- 3. The calibration process is started and a progress bar is shown. This step can take about 1 minute.
- 4. When the Calibration has finished the window will show the results in terms of Mean and Max error in pixels, and pixel size. Now the rectified live image is shown.

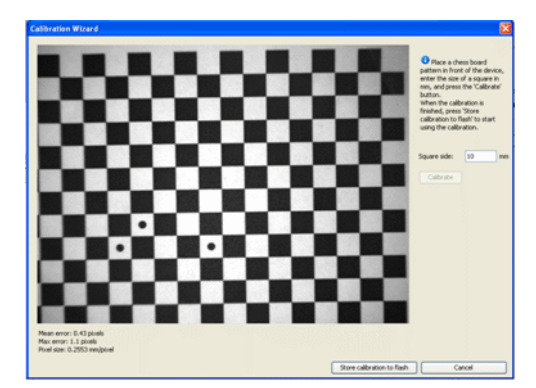

*Figure 9.3 Calibration result with rectified image.*

5. If the calibration shall be stored on the device press Store calibration to flash. This will permanently store the calibration and all acquired images will be rectified. If the calibration should not be stored, press Cancel.

## **10 Use the Toolbox**

## <span id="page-43-0"></span>**10.1 Tool concept**

The toolbox for solving the vision task incorporates an "Object locator" and a number of "tools". The Object locator is used to locate a pre-taught object independent of position, scale and rotation variations. The tools are used for detailed analysis and are per default related to the Object locator but can also be set to be independent of it.

All tools, including the Object locator, generate inspection result in form of a binary pass/fail as well as value based result/s that can be retrieved over Ethernet. The Object locator, Blob tool and Polygon tool can in addition generate positioning result (x, y).

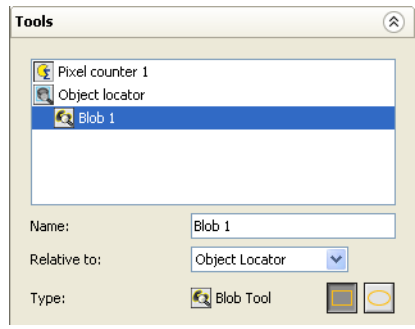

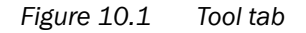

An Object locator or inspection is added with the buttons below the reference image. Click on the Object locator or one of the tool buttons and then click in the image to add the Object locator or inspection in the reference object.

A ROI is created representing the Object locator or tool. The ROI can be moved in the image. The inspections created with the tools Edge pixel counter, Pixel counter, Pattern, and Blob can be copied and pasted in the same reference object by right-clicking on the region.

An Object locator region can be copied from one reference object and pasted into another reference object. A reference object can only contain one object locator region.

An inspection can only be analysed if the entire region is within the field of view, regardless whether the inspections are related to the object locator or not. The Object locator is calculated even if it is partially outside the field o view.

It is possible to apply up to 32 inspections in a reference object.

Settings for all detailed inspections is made in the Toolstab.

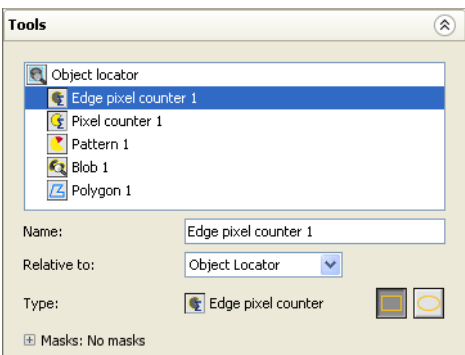

*Figure 10.2 Settings in Tools tab*

## **Tools tab**

The Tools tab lists all inspections for the selected reference object. The upper part of the tab is the same for all types of inspections, Edge Pixel counter, Pixel counter, Pattern, Polygon and Blob. The lower part is different for all five inspection types in order to control the inspection's behavior.

Select Edit mode before any settings can be changed. The displayed settings are for the selected reference object.

### **Tools List**

The tools inspections list consists of all configured detailed inspections for the chosen reference object. To select a detailed inspection region in the reference image, click on the inspection name in the list.

#### **Name of detailed inspection in Tools list**

The name of the detailed inspection is also displayed in the Result tab. Type in a new name in the field.

#### **Relative to**

The ROI of a tool can be chosen to be relative to object locator (default setting) or fixed in a field of view.

### **Inspection Type**

The Type displays the name and the icon for the selected detailed inspection. The type can be Edge Pixel counter, Pixel counter, Pattern, **Polygon** and Blob. The type cannot be changed. In this case delete and draw a new detailed inspection to change detailed inspection type.

## **Shape of Region**

The basic shape of a detailed inspection region can be either a rectangle or an ellipse. Clicking on the other shape button can change the basic shape. See following figure. For the polygon tool this is not possible, since the polygon is specified by lines rather than regions.

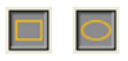

*Figure 10.3 Basic shape of detailed inspection region*

## **Masks**

<span id="page-44-0"></span>The Masks list shows all mask regions (thin yellow lines) that are attached to the detailed inspection region. To display the mask list, click on the plus/expand button. To select a mask region in the reference image, click on the mask name (Mask 1 etc) in the list. The mask names cannot be changed. To remove a mask right-click on the mask name and choose Delete. Masks can not be used on the polygon tool.

## **10.2 Object locator**

The Object locator is used to locate an object that has a known shape. The method uses a pattern matching function that recognizes and compares edges in the image.

The reference point (purple cross) has been moved manually from the center of the object locator region to the particular point on the object that shall be reported. The reference point for the object locator can be moved with either the mouse or the arrow keys on the keyboard.

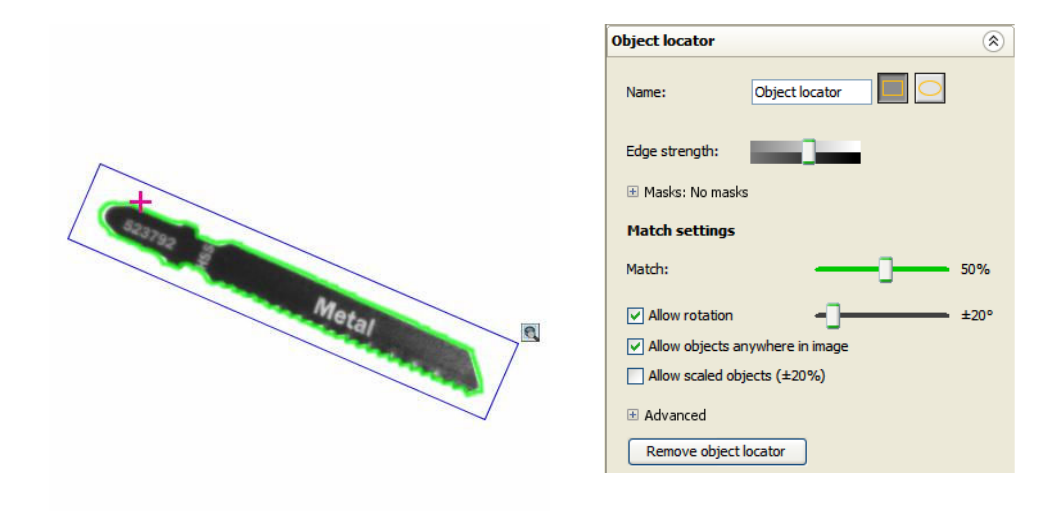

*Teach the shape to be located in Reference Configure the settings for the Object locator image tab*

The edges that will be searched and compared for are those inside the object locator region (blue rectangle), that are outlined with green contours. The following settings can be made for the object locator:

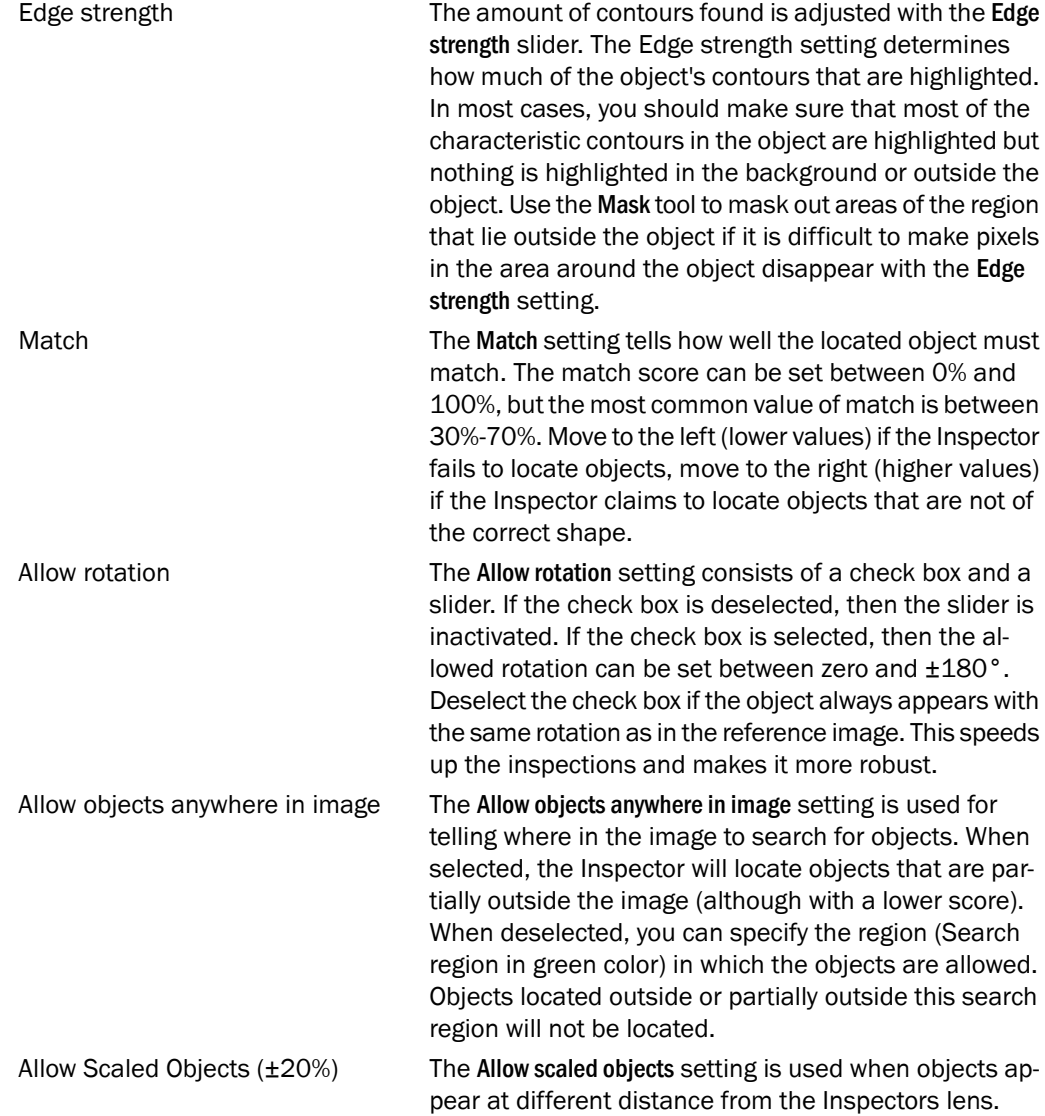

Deselect if the inspected objects always have the same size in the image as the reference object. Deselection will speed up and make the inspections more robust. When selected, the Inspector will locate objects that are scaled up to ±20%.

<span id="page-46-0"></span>Advanced - Search Method See [Section 21.1, "](#page-88-0)Object Locator" [\(page 89\)](#page-88-0).

## **10.3 Blob Tool**

The Blob tool is used to locate the position of one or more free-form shapes, also called blobs. The method uses a Blob tool function that recognizes objects of any shape in the image. A blob can either be dark object on a bright background, or bright object on a dark background. The located blob is found among pixels grouped together in a user configured intensity interval where the blob size matches a user configured area interval. It is possible to insert up to eight blob ROI on a reference object.

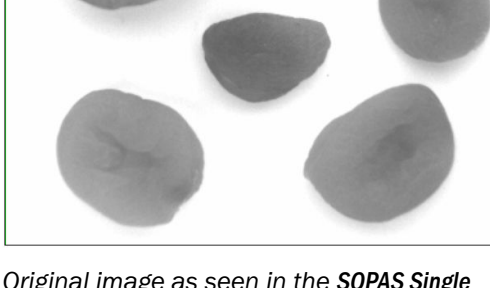

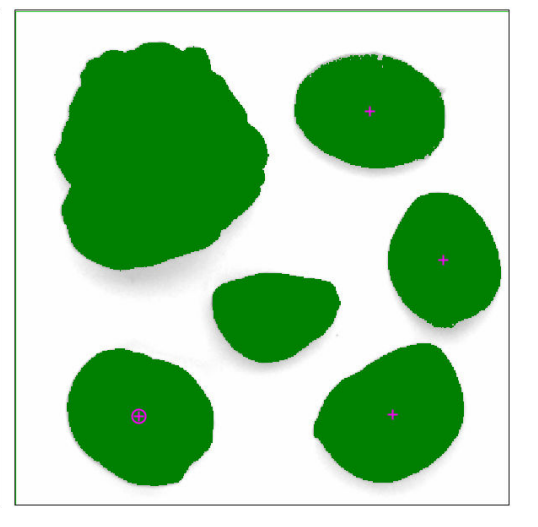

*Original image as seen in the SOPAS Single Device, Live Image tab*

*Reference object image with a blob tool search region. The green areas mark the blobs in correct intensity range. The two blobs without reference point are too big and too small compared to the configuration size settings*

The found blobs that meet the selection criterias are marked with purple crosses at the each blob's Center of Gravity (COG). The first blob in the configured Sort by setting is marked with a purple cross with a purple circle around it.

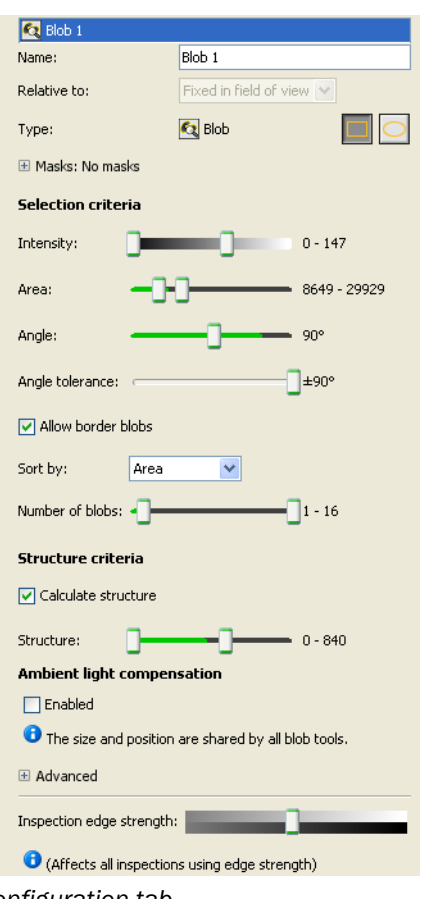

*Figure 10.4 Blob tool configuration tab*

The following settings can be done for the blob tool:

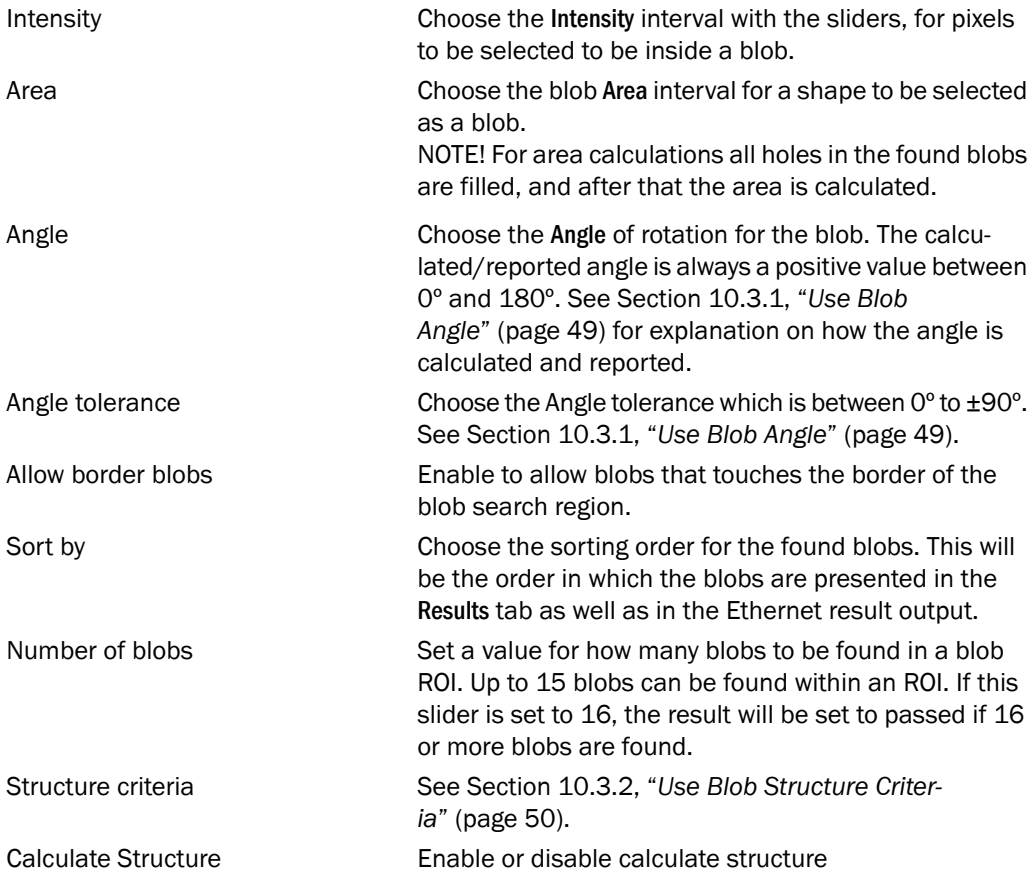

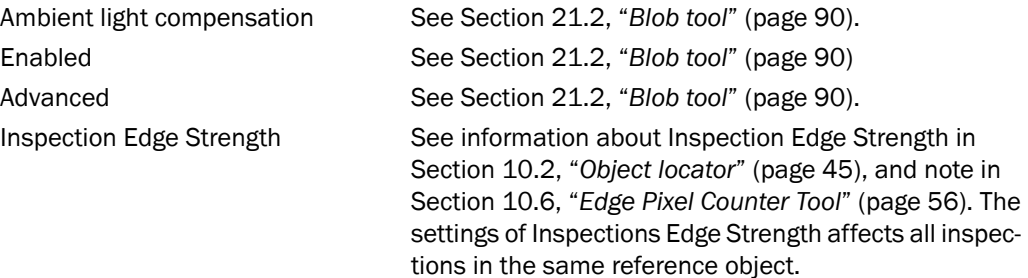

## <span id="page-48-0"></span>**10.3.1 Use Blob Angle**

The blob angle is the angle between the x-axis and an axis around which it would be easiest to rotate the blob. This angle will always be between  $0^{\circ}$  and  $180^{\circ}$ , since the Inspector does not distinguish between a blob and the same blob rotated 180°.

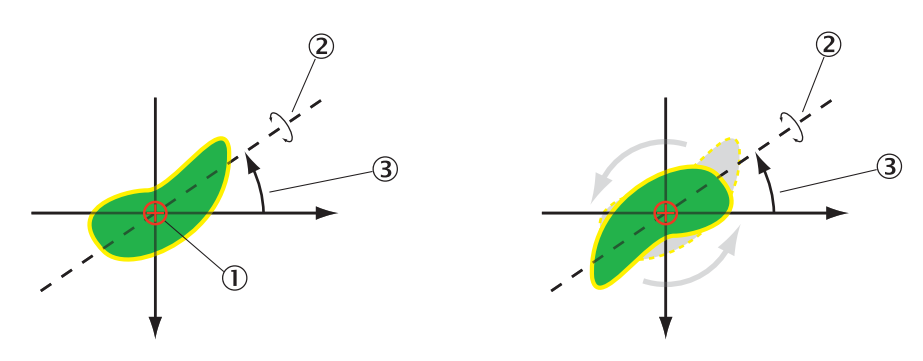

- Reference point  $\bigcap$
- $(2)$ Blob rotation axis in the xy-plane which is the axis around which it would be easiest to rotate the blob
- The angle of rotation is calculated as the angle between the blob rotation axis and the  $\circled{3}$ horizontal, x axis in the image

When specifying the allowed rotation of blobs, two values are set; Angle and Angle tolerance. If for example Angle is set to  $10^{\circ}$  and Angle tolerance to  $\pm 45^{\circ}$ , the range of allowed blob angles would be from -35° to 55°. But since the angle reported by the Inspector is always between 0° and 180°, the resulting blob rotations will be either in the range 0° to 55° or in the range (180°-35°) to 180°.

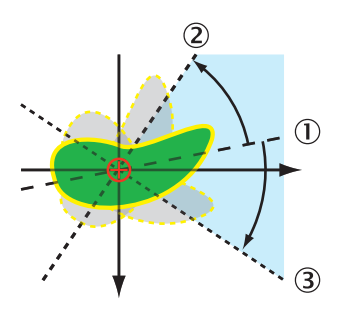

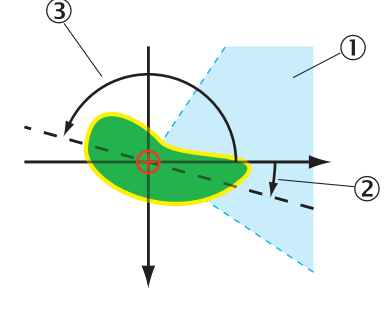

- Specified Angle **Allowed range of blob rotation** 
	-
	- Reported angles of rotation, since the Inspector PI50 always reports an angle in the interval 0º to 180º.

 $\bigcap$ 

- $(2)$ Max allowed positive rotation of the blob  $(2)$  Actual rotation of the blob
- $\circled{3}$ Max allowed negative rotation of the  $\circled{3}$ blob

### <span id="page-49-0"></span>**10.3.2 Use Blob Structure Criteria**

The structure criteria can be used to inspect if a blob has a smooth or a rugged surface. The resulting structure is a measurement of the number of edges inside a blob. When locating objects that have two (or more) sides the structure measurement can be used to identify the side facing up.

In the example image below the Structure criteria, or more specifically the number of edges inside a located blob, is used to evaluate which side is facing up, heads or tails.

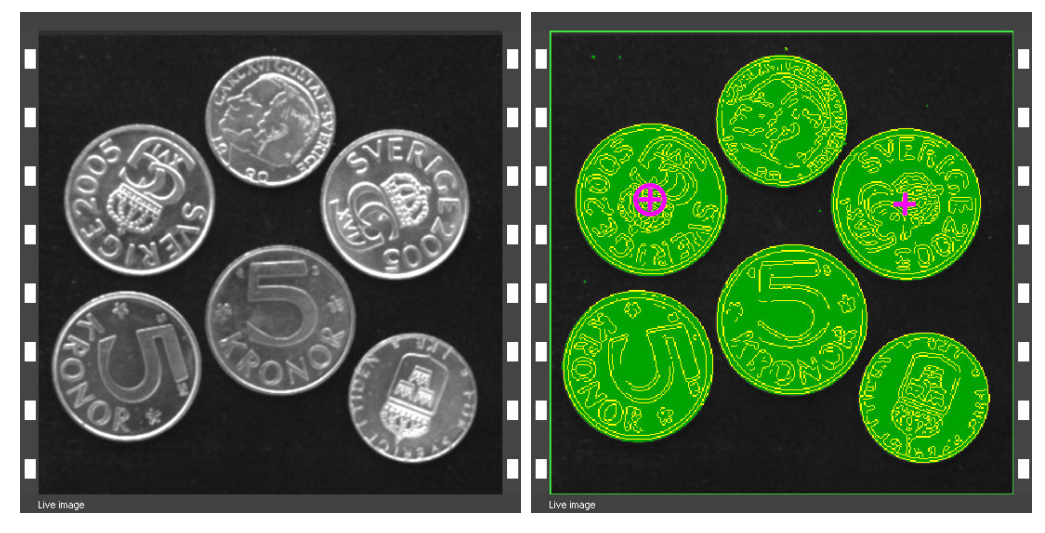

*The original image of coins.*

*The resulting image after blob selection with use of structure criteria. The first blob in accordance with the Sort by sort order is marked with a cross with a circle around it.*

 $\widehat{\mathbf{z}}$ 

Active output

 $\bigcap$  Inactive output

)<br>Unavailable output

If Structure and Edge strength settings are configured to be used and the resulting *Structure* is outside the boundaries, the blob(s) will be regarded as not located. Vice versa, if Structure is of no interest, set the structure boundaries to default, that is min to 0 and max to 1000000.

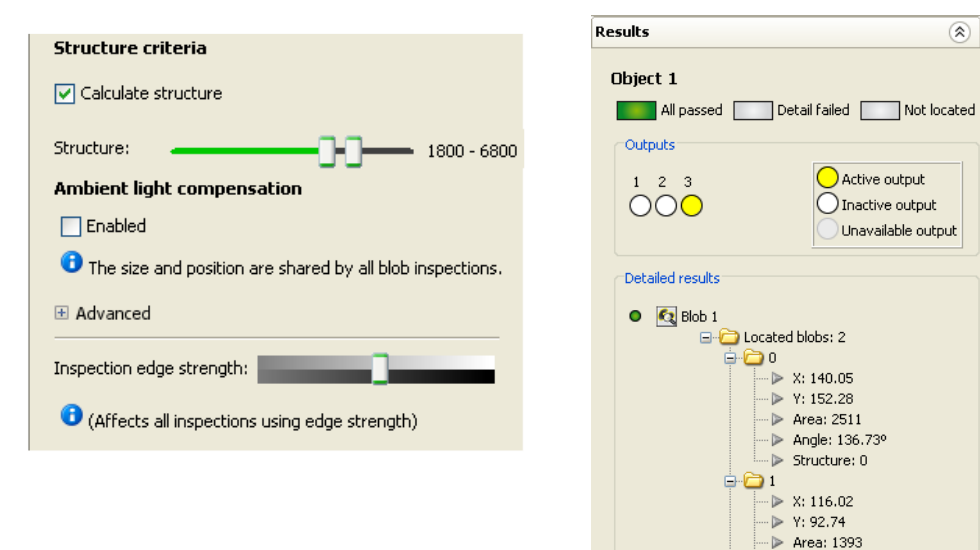

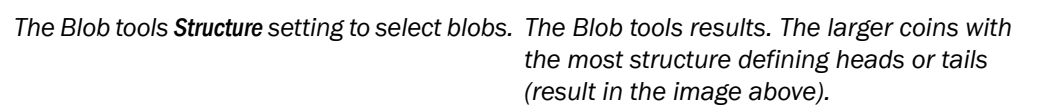

Angle: 177.90° > Structure: 0

## **Note**

The edge pixels on the edge of the blob are not counted as a part of the *Structure*

### **10.3.3 Number of blobs**

The result output from the blob tool contains information about the number of located blobs and can be used for applications where there is a need to count and verify the presence of a certain number of blobs.

An example would be to count and verify that the correct number of pins are present on a power connector, see the following images.

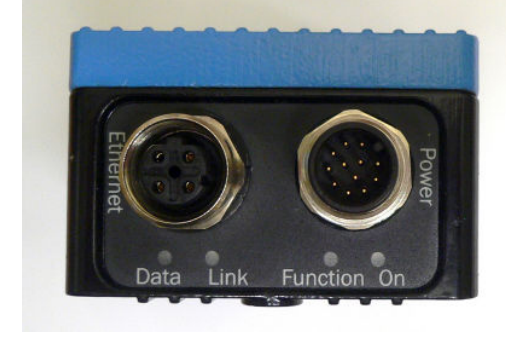

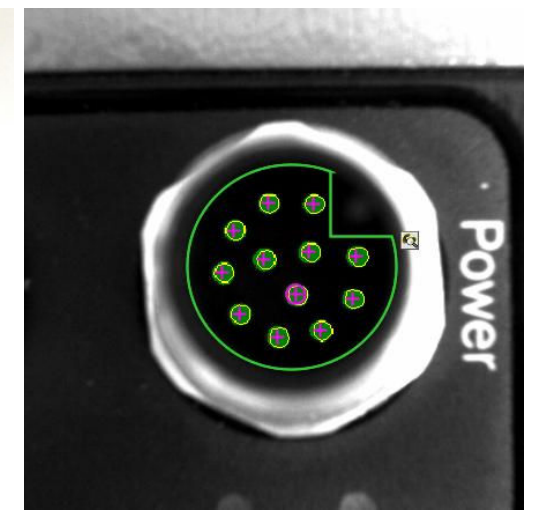

*Photo of the power connector (right). Live image counting blobs.*

## **10.4 Polygon tool**

The polygon tool is used for localisation of corners on an object or localisation of an object's edge. The corner positions are estimated with high accuracy which enables for fine localisation of objects. The number of corners in a polygon can vary from 2 (single edge tool) to 16 and the polygons can either be closed or open. A closed polygon means that the starting point is the same as the end point. For closed polygons there is also an optional functionality to detect cracks or other defects along the polygon.

In general the polygon tool requires object edges with high contrast and a uniform image background for reaching the adequate robustness. This is especially important when using the crack/defect detection in order to get a robust tool.

A polygon will give a Detailed failed result if the match score is lower than the configured threshold or if the defect detection, if enabled, fails. More detailed information can be output by using Ethernet Result Output.

#### **10.4.1 Adding a polygon**

- Select the Polygon icon below the reference image to draw a polygon in the image. Click once for each corner point and lines will be drawn connecting them.
- The polygon may either be closed or open. A closed polygon has the same start and end point. When placing the mouse pointer near the start point, the cursor changes shape. Then click to close the polygon.

#### **Tip**

An open polygon with two lines is well-suited for positioning a corner.

• If an open polygon is wanted, move the mouse pointer near the end point of the latest drawn line, make sure that the cursor changes shape, and click to finish the polygon.

The shape and position of this drawn polygon only need to be approximate since the algorithm will search and fit the drawn polygon to the edges found in the image. The fitted polygon is drawn in blue in the reference image.

The polygon corners can be edited after the polygon has been drawn. Select the polygon by clicking on it in the image or in the list in the Tool tab. Then click on one of the corner points and drag it to a new position with the mouse. The whole polygon can also be moved when selected by using the arrow keys on the keyboard.

### **Note**

It is not possible to add/remove corner points once the polygon is drawn. Also, it is not possible to close an open polygon or vice versa. To remove a polygon, select it in the image or in the list in the Tools tab and press Delete or select Delete polygon in the right-button menu.

## **10.4.2 Algorithm**

The polygon fitting is performed in two steps:

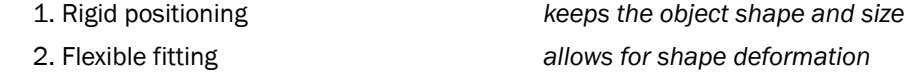

The *rigid positioning* step keeps the exact shape and size of the drawn polygon. It searches for the position and rotation that fits this shape to the edges in the image. The search is performed locally around the line segments.

The *flexible fitting* step allows the fitted polygon shape to deviate from the drawn shape. Each line segment of the polygon is fitted independently. This is useful when the drawn shape is imperfect, when objects have variations in shape, or when the calibration is imperfect.

The figure below shows an example. The user drawn polygon to the left is drawn yellow. Around this polygon is a search area for the rigid positioning. The gray polygon in the image does not perfectly match the drawn shape, but the coarse position and rotation is found in the rigid positioning step and drawn blue in the center image.

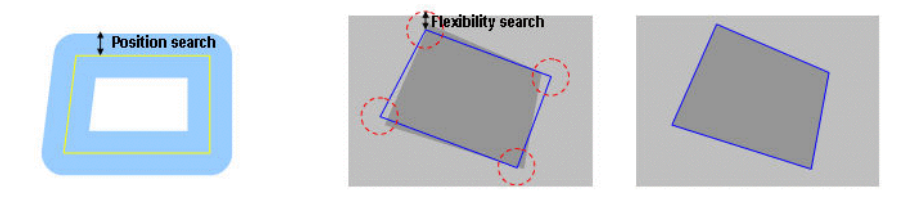

*Drawn polygon with search area After rigid positioning After flexible fitting*

After this step, the flexible fitting fits each line segment of the polygon to the edges of the image. This is drawn blue in the right image. The new corners are computed as the intersection of the fitted line segments. These corners are limited not to deviate too much from the rigidly fit corners. This limitation is drawn as red circles in the figure.

## **10.4.3 Algorithm - Single edge tool**

The single edge is a special case of the polygon, i.e. a polygon with two corners. This requires for a slightly different algorithm where only the rigid positioning is required.The rigid positioning step searches for the edge with the highest contrast in the search region, which is specified by the position search parameter (see image below).

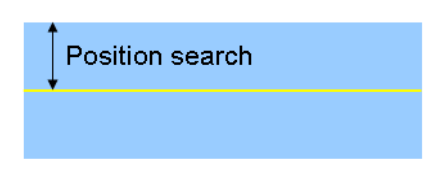

*Figure 10.5 Illustration of the search region*

There are some limitations if the algorithm shall be able to find the edge:

- The angle between the edge and the user drawn edge must be less than 45 degrees.
- The found edge must cross the left and right borders of the search region (see image below).

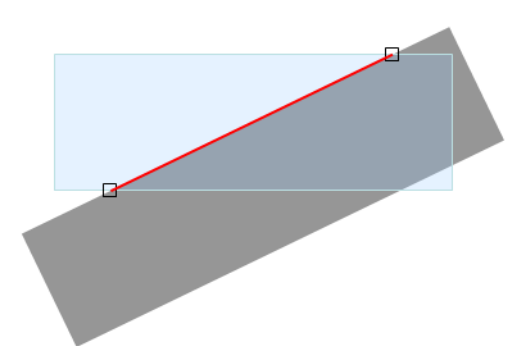

*Figure 10.6 No edge will be found if the edge does not cross the left and right borders of the blue search region.*

The estimated corner positions are the intersection between the found edge and the left and right borders of the search region. The corner positions are illustrated as black square in the figure below.

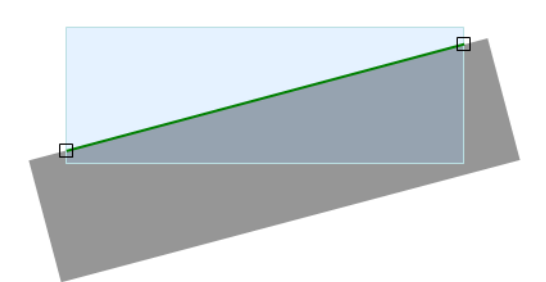

*Figure 10.7 Illustration of the estimated corner positions (black squares).*

## **10.4.4 Parameters**

The following settings can be made for the polygon tool:

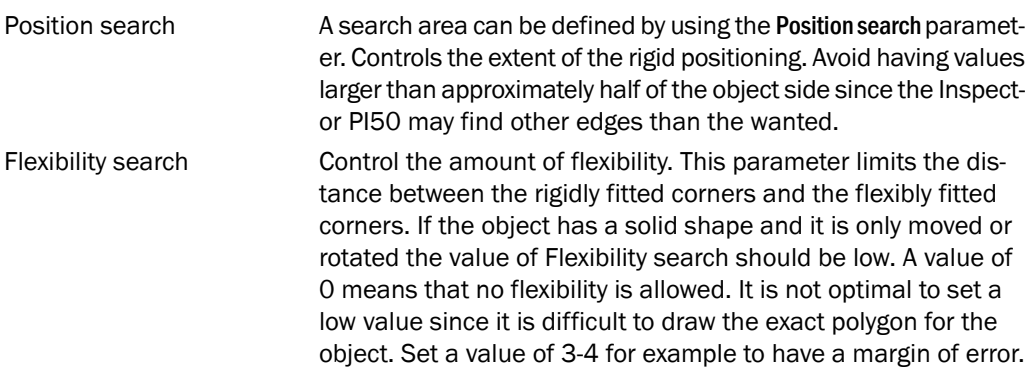

Observe that the flexibility search parameter is not valid when the single edge tool is used.

Score **Reflects how well the flexibly fitted polygon matched the edges** of the image. It is based on the line segment with worst fit. Adjust the score threshold so that the polygon tool gets the red failed status when no polygon is present in the image.

Polarity Use Polarity to get a robust analysis setup. With the polarity an edge can easier be found by the polygon tool. There are two different polarities; one where the object is bright and the background is dark and the other where the object is dark and the background is light. The polarity icon in the image should match the object. See the following pictures.

> One can see how well the results of the score is met if the correct polarity is selected. Default value is no polarity selected.

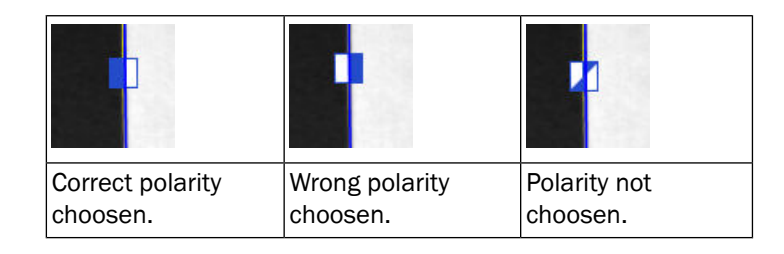

## **10.4.5 Defect detection**

Click the Defect detection check box to inspect the polygon's sides for cracks or similar defects.

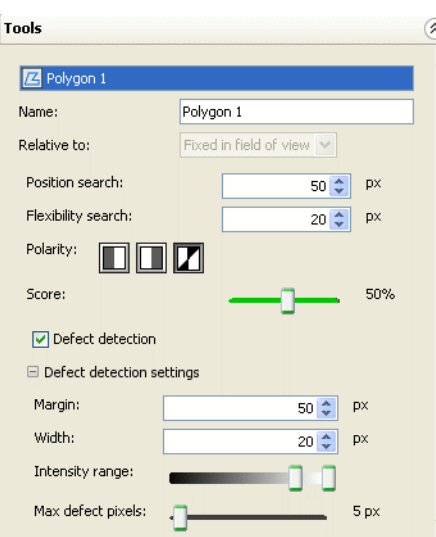

*Figure 10.8 The polygon tool parameters*

The inspection is a regular pixel counter. The pixels to be inspected are placed along a strip inside the polygon, see next figure. The width of the strip is controlled by the Width parameter. The Margin parameter positions the strip at a safety margin from the found polygon line segments.

#### **Note**

Defect detection can only be performed on closed polygons and not on open polygons.

Pixel counting works in an identical way to the Pixel counter tool. All pixels within the Intensity range are counted. If these are more than Max defect pixels, the tool will get the red failed status.

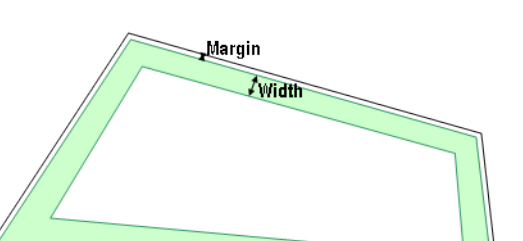

*Figure 10.9 Pixels inside the green strip are inspected to find defects.*

There is a trade-off between the minimal defect size to be found and the avoidance of false detections. Having a small margin allows for smaller defects at the risk of getting false detections. This trade-off is also controlled with the Max defect pixels parameter. The minimum value of Margin and Max defect pixels depends on many application specific issues such as:

- contrast and focus
- straightness of the sides of the objects
- size and shape of cracks
- illumination

The pixels inside the strip are inspected row by row starting from the top of the image. A red cross marks the first pixel within the Intensity range. If there are many defects only the first is marked.

#### **Note**

The SOPAS User Interface colors all defect pixels within the complete polygon yellow, but only the pixels within the strip are counted

## **10.5 Pixel Counter Tool**

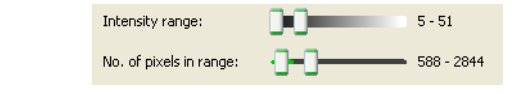

*Figure 10.10 Pixel Counter Inspection*

The Pixel counter inspection tool makes an inspection by counting pixels within a certain grey scale range. The matching pixels are marked with yellow graphics and the value is compared with the No. of pixels in range interval setting.

#### **Intensity Range**

The Intensity range specifies which pixels in the region that the Pixel counter should count. These pixels are highlighted (yellow) in the image. The interval is selected by the two sliders, that specify dark (left) upper limit and light (right) lower limit. The highlighted (yellow) area is those pixels that are in between the both slides.

#### **Number of Pixels in Range**

The No. of pixels in range interval is specified as number of pixels within the inspection region. If the located object is scaled, the number of pixels is adjusted to be the number of matching pixels that should have been found if the located object had the same size as the reference object.

#### **Note**

If the inspection region is changed the number of pixels in range will not automatically be changed

## <span id="page-55-0"></span>**10.6 Edge Pixel Counter Tool**

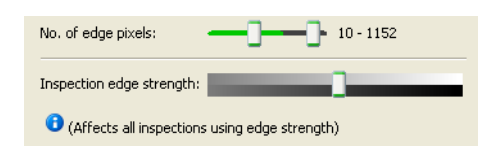

*Figure 10.11 Edge Pixel Counter Inspection*

The Edge pixel counter tool counts pixels that are edges and compares this number with the No. of edge pixels settings. Where the pixels are located does not matter.

### **Inspection edge strength**

The Inspection edge strength settings sets the minimal contrast required for a pixel to be marked as an edge. These pixels are highlighted (yellow) in the reference image.

### **Note**

The Inspection edge strength setting affects all Edge pixel counter and **Blob** inspections in the reference object.

The Inspection edge strength setting for detailed inspections is different from Edge strength used in the Object locator tab.

## **Number of Edge Pixels**

The No. of edge pixels interval is specified as number of pixels within the inspection region. If the located object is scaled, the number of pixels is adjusted to be the number of matching pixels that should have been found if the located object had the same size as the reference object.

## **Note**

If the inspection region is changed the number of pixels will not automatically be changed

## **10.7 Pattern Tool**

The **Pattern** inspection tool compare a grey scale pattern pixel by pixel within a region. Up to 32 Pattern regions can be configured per reference object.

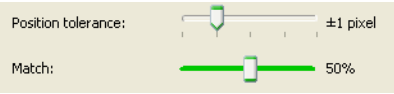

*Figure 10.12 Pattern Inspection*

## **Position tolerance**

The position tolerance specifies the maximum positional offset between the pattern in the region and the reference image. The tolerance can be set from +-0 to +-4 pixels.

## **Match**

The Match threshold sets the required similarity between the pixels of the region and the reference image. The setting is a value between 0 and 100%, where 100% means "perfect match".

# **11 View Result and Statistics**

## **11.1 Results**

The inspection result is displayed in the Results tab. The upper part of the Results tab shows the digital output signals and overall result information. The configuration of the outputs is being done in the Digital output settings tab.

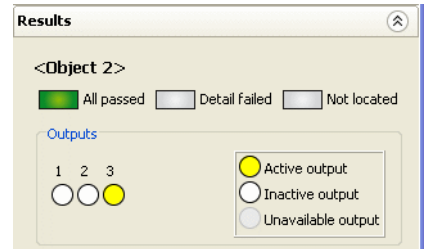

*Figure 11.1 Example Output result*

## **Name of reference object**

The name of the reference object is displayed above the results. Same name as in the Reference objects list.

## **Overall results**

Three different results are presented:

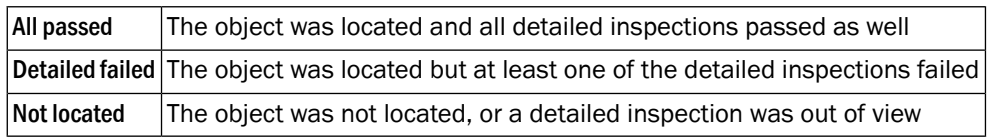

## **Outputs**

The status of the outputs is displayed in the Resultstab. The color of the output indicates the status:

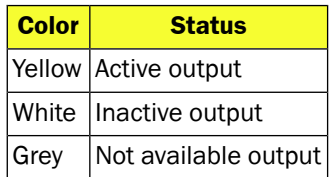

Active output can correspond either a high or a low signal. See [Section 14.3.5, "](#page-70-1)*Invert Output [Signals](#page-70-1)*" [\(page 71\).](#page-70-1)

The detailed results for the different tools are presented in the lower part of the Result tab.

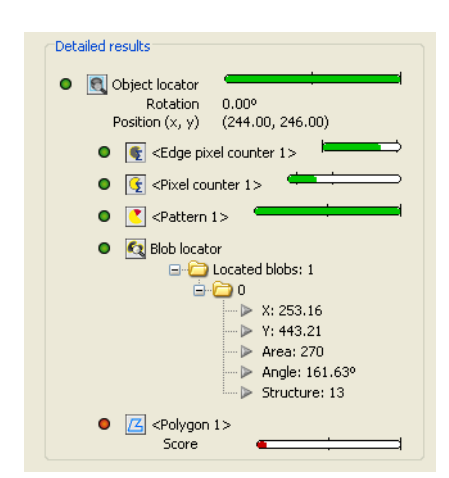

*Figure 11.2 Detailed results of different tools*

If the result has been passed the bullet in front of the tool is green otherwise red. When the match score in the live image is within the threshold value, the bar is green otherwise red.

- For Object locator the horizontal bar corresponds to the Match setting in the Object locator tab
- For Edge pixel counter the horizontal bar is corresponds to **No. of edge pixels** settings
- The horizontal bar for Pixel counter corresponds to No. of pixels in range
- The horizontal bar for Pattern corresponds to Match
- For the Polygon, the horizontal bar corresponds to Score

For the Object locator the Rotation and Position are presented for located objects. The x and y coordinates are presented in pixels from the top left corner of the image. (If calibrated it is presented in mm).

For the Blob tool coordinates are presented in the detailed results. X and Y is the position in pixels counted from the upper left corner of the field of view. (If calibrated it is presented in mm). For information about the angle of rotation for the blob see [Section 10.3, "](#page-46-0)*Blob [Tool](#page-46-0)*[" \(page 47\).](#page-46-0) For more information on blob structure see [Section 10.3.2, "](#page-49-0)*Use Blob [Structure Criteria](#page-49-0)*[" \(page 50\).](#page-49-0)

<span id="page-57-0"></span>For the **Polygon tool** the score is presented in the detailed results. More detailed results can be obtained thrugh the Ethernetbased interfaces.

## **11.2 Statistics**

Statistics are collected for each reference object used by the Inspector. The statistics are updated in Run mode for the currently selected reference object, and all other reference objects are resting until selected.

The statistics is started to be updated as soon as the selected reference object is being used for inspections (Run mode). Switching between different reference objects will add to the statistics for each reference object until the statistics is reset.

## **Note**

If any reference object settings are changed, then the statistics will be reset for that particular reference object.

The statistics is displayed in the Statistics tab.

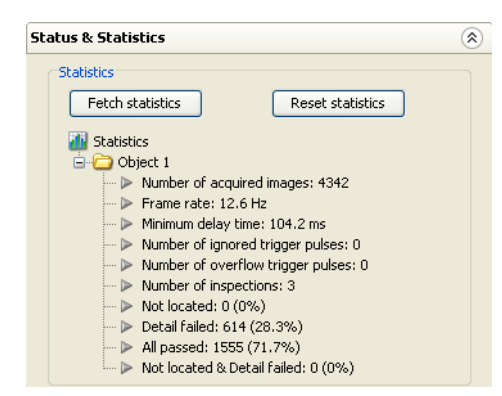

*Figure 11.3 Statistics tab*

To update the statistics, click Fetch statistics. The following statistics are collected for each reference object:

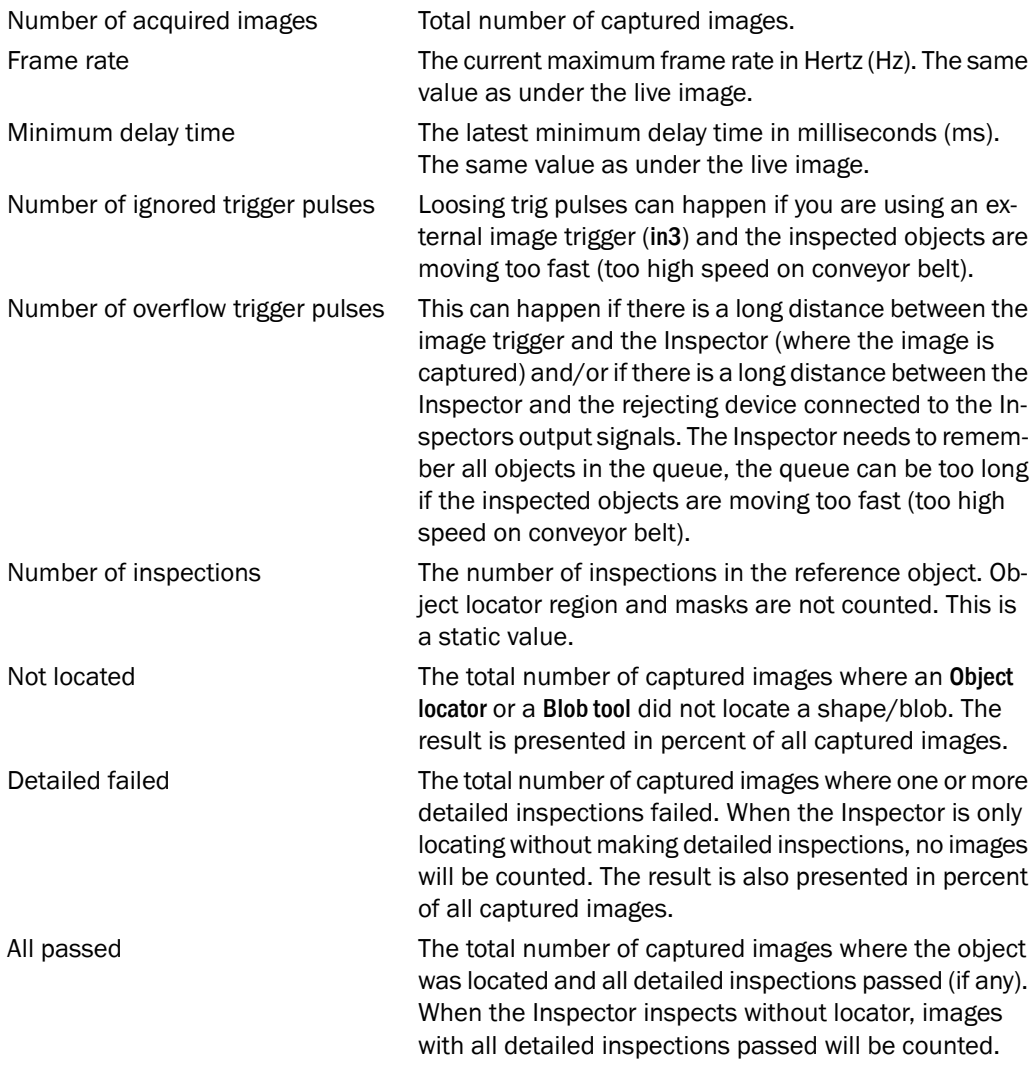

Click **Reset statistics** to empty the statistic information.

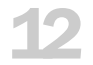

## **12 Work with Multiple Objects**

The Inspector PI50 can store up to 32 different reference objects, making it easy to switch between different inspection tasks with different reference objects.

## **12.1 Teach Additional Objects**

To teach an additional object:

- 1. Under the Reference objects list, click Add. A new reference object is created. This new object is empty, without a reference image.
- 2. Place a new object in the Inspector's field of view and adjust image settings. Click on Teach reference object to create an additional object. A new reference image is placed in the image container.
- 3. To change the name of the reference image, double-click on the name, and type a new name.

## **12.2 Select Reference Object**

The time it takes to switch reference object depends on the number of inspections, inspection type and sizes of the regions in the reference object. Typically it takes in the order of 0.5 s. The following table gives some guidelines:

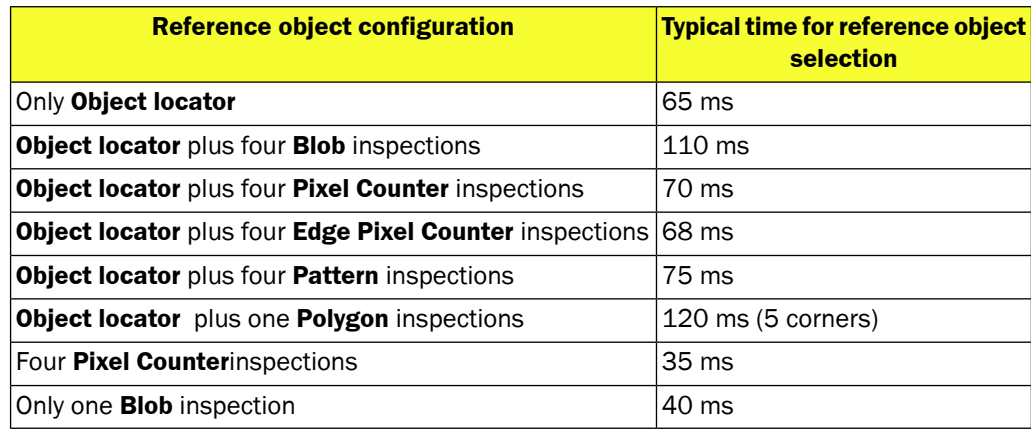

## **12.2.1 Select Object from PC**

To select which reference object to be used for the inspections/when inspecting:

- 1. Select Edit mode, by clicking Edit.
- 2. In the Reference objects list, click on the desired reference object
- 3. Click Run, to start the inspection. Save the configuration to flash memory if the Inspector has to restart or in case of power failure.

## **12.2.2 Select reference object with Interfaces and I/O**

Apart from SOPAS Single device there are a number of alternative ways to select active reference objects:

- To use the digital inputs on the Inspector, see Section 14.2.4, "*[Select Reference Objects](#page-66-0) [with Inputs](#page-66-0)*" [\(page 67\)](#page-66-0)
- To use the digital inputs on the I/O Extension box, see Section 14.4, "*[Set up the Connection](#page-70-2) [I/O Extension box](#page-70-2)*" [\(page 71\)](#page-70-2)
- To use the interface EtherNet/IP, see Chapter 15, "*[Use EtherNet/IP](#page-71-0)*[" \(page 72\)](#page-71-0)
- To use the interface Ethernet Raw, see Chapter 16, "*[Use Ethernet Raw](#page-73-1)*[" \(page 74\)](#page-73-1)
- To use the interface Web API, see [Section 18.3, "](#page-80-0)*Web API*[" \(page 81\)](#page-80-0)

## **12.3 Duplicate Reference Objects**

To duplicate a reference object:

- 1. Right-click on source reference object and select Copy to new reference object from the popup menu.
- 2. The new reference object is placed at the end of the Reference objects list.

To change the name of the reference image, double-click on the name, and type a new name.

## **12.4 Settings for Multiple Reference Objects**

Some settings in **SOPAS Single Device** are unique for an individual reference object and some settings are common for all reference objects.

The settings made in the Configuration pane in the **Main view** and some other functions are unique for an individual reference object:

- Image settings
- Object Locator. Tools: Edge pixel counter, Pixel counter, Pattern, Polygon and Blob
- Digital Output Settings
- Ethernet Result Output

Other settings – made from the InspectorPI50 menu – are global and applies to all reference objects, for example:

- Interfaces and I/O settings
- Log settings
- Calibration
- Store images to FTP

## **13 Interfaces**

## **13.1 Overview interfaces**

Inspector PI50 is designed to interact over a number of different interfaces in order to easily be integrated into centrally controlled machine designs. Apart from the digital interface there are several optional interfaces to cyclically tap the result, retrieve image and control the device by sending commands. Below image shows a summary of all interfaces. See [Sec](#page-107-0)tion A.4, "*[Technical Specification](#page-107-0)*[" \(page 108\)](#page-107-0) for explanation of which device is supported of which interfaces.

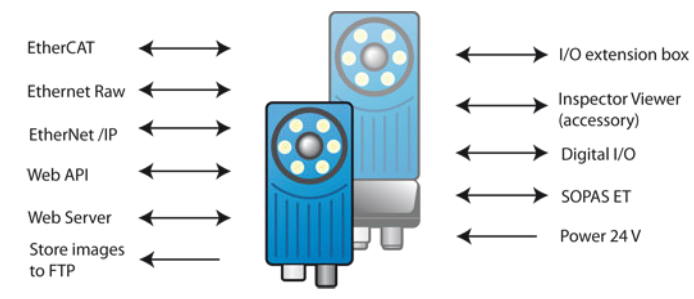

*Figure 13.1 Overview interfaces to Inspector PI50*

The enabling and configuration of the optional interfaces are made via the **Interface and I/O settings** and **Store Images to FTP** dialoges accessed via the **InspectorPI50** menu. See figure below. SOPAS ET and Inspector Viewer are enabled simply by a connection between them and a device.

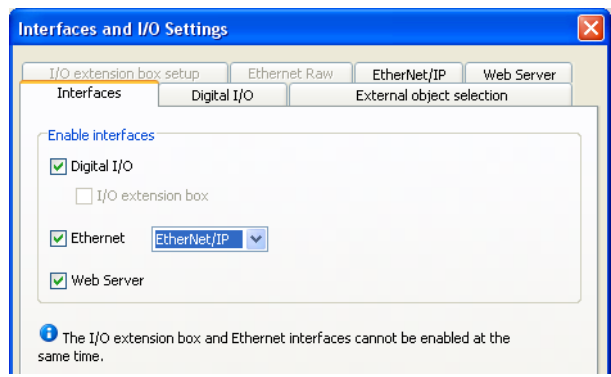

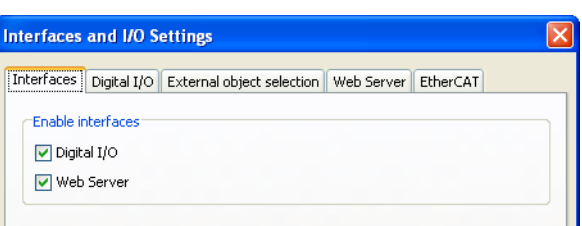

*Figure 13.2 Interfaces and I/O settings dialog for Inspector PI50, VSPP-5F2113*

*Figure 13.3 Interfaces and I/O settings dialog for Inspector PI50 ECAT, VSPP-5F2134*

## **13.2 Simultaneous use and restrictions of the Interfaces**

## **Not possible combinations of interfaces**

The interfaces can be used simultaneous except for below restrictions:

• Only one of Ethernet Raw, EtherNet/IP or EtherCAT can be used at a time

• Only one of **SOPAS Single Device** or Inspector Viewer can be connected a time

## **Image sending restrictions**

Sending images to several interfaces will decrease performance on the least prioritized interface. The image interfaces are prioritized as follow with highest priority listed first:

- 1. Store Images to FTP
- 2. **SOPAS Single Device** or Inspector Viewer
- 3. Send images over Web Server/Wep API

#### **Configuration restriction**

It is not recommended to have **SOPAS Single Device** in online mode while sending configuration changes via other interfaces. This can cause problems with the connection between **SOPAS Single Device** and Inspector PI50. The problem may occur when a command with a long execution time, is executed.

Examples of such commands are calibration and save to flash memory. If the problem occur a message is shown that **SOPAS Single Device** has lost connection to Inspector PI50. An attempt to reconnect will be done. When the sent command has been executed, the **SOPAS Single Device** is able to connect to Inspector PI50 again. A synchronization dialog will also appear, select **Use Device Settings** to update **SOPAS Single Device** with the latest configuration.

It is also recommended to avoid changing settings in **SOPAS Single Device** while sending configuration changes via other interfaces.

## **14 Use digital I/O**

## **14.1 Overview Digital I/O**

## **Digital Inputs**

The Inspector PI50 has four built-in digital inputs that can be used for different purposes:

- Teach reference object (in2)
- Trigger inspections (in3)
- Encoder (in4)
- Select which reference object to use when inspecting (in1...in4)

For the built-in digital inputs that have two purposes only one purpose can be chosen at the same time. The input signals are shown in the figure.

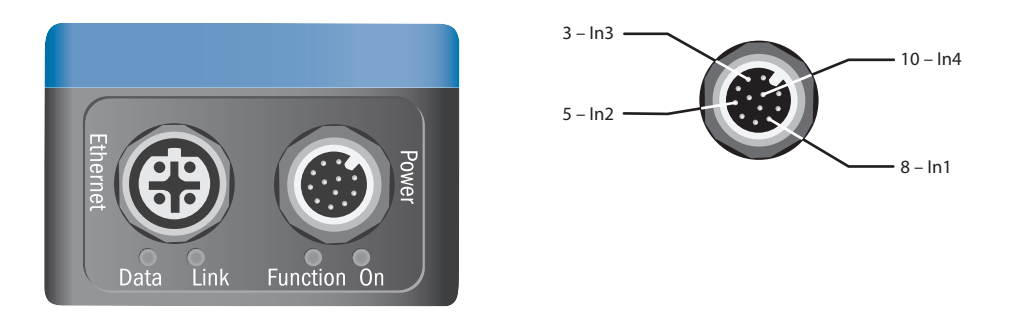

To use a digital input for triggering inspections, encoder input or teaching objects, connect the signal to its input on the Inspector PI50 and set the usage of the input in **SOPAS Single Device**. By default digital inputs are disabled.

Any input that is not used for trig, encoder or teach signals can be used for reference object selection. For example, if an encoder is used, in4 should be set as encoder input but the remaining three inputs can be used for object selection, making it possible to select between up to eight objects with the inputs.

## **Digital Outputs**

The Inspector PI50 has three built-in outputs and can be used for different purposes:

- Not located (Out 1)
- Detailed failed (Out 2)
- All passed (Out 3)

The above list is the default value of the digital outputs, the value can be changed.

## **Overview I/O Extension Box**

The Inspector PI50 can be connected to an I/O extension box that increases the number of digital inputs and outputs. The I/O Extension box is available as an accessory from SICK, see Section A.5, "*[Accessories Ordering Information](#page-110-0)*" [\(page 111\)](#page-110-0) details.

The number of inputs can be increased by using a I/O extension box. The increase of input is needed when input selection can not be accieved on the built-in digital inputs. Up to five additional inputs can be configured on the I/O box.

The number of outputs can be increased up to 19, when using I/O extension box, however it is not possible to set any output delay on the external output.

## **14.2 Use Digital Inputs**

## **14.2.1 Use External Teach**

To be able to re-teach reference objects without using a PC, do the following:

- 1. Choose Interfaces and I/O Settings from the InspectorPI50 menu, and select Use external teaching in Digital I/O tab.
- 2. Make sure the Inspector is in Run mode. Place an object in front of the Inspector and connect in2 (pin 5, cable color is pink on DOL-1212 cables) to +24 V. After about 3 seconds, the Inspector will start capturing images and flash with the lighting, if used. Also, the Function LED will start flashing.

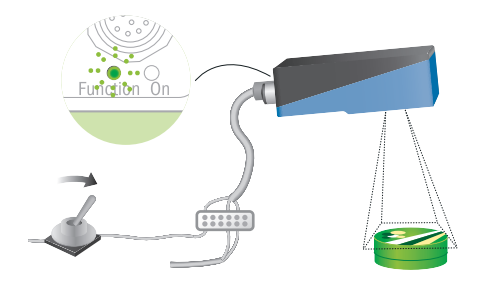

3. Adjust focus by turning the focus screw. The frequency with which the Function LED is flashing indicates how focused the images are – the faster it flashes, the better the focus. If re-focus is needed due to distance change between the object and Inspector turn the mechanical focus screw and adjust with help of the function LED.

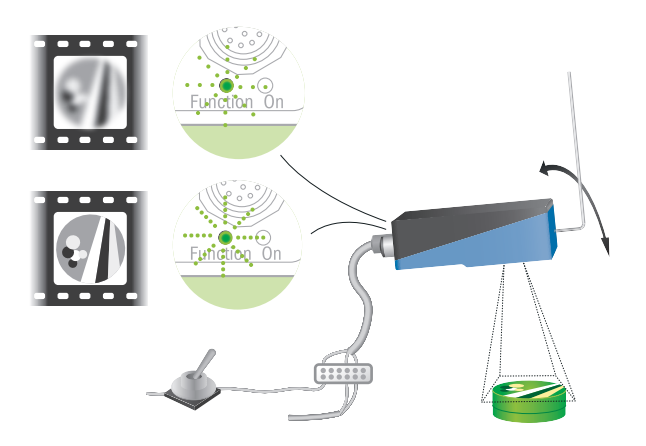

4. Find the field of view (that is, the area covered in the captured image) by using a finger, a pen or similar. When the finger/pen enters the field of view, the color of the Function LED changes from green to blue. The LED color reacts on motion in the image. Ensure that the finger/pen is moving and that the rest of the scene is stationary.

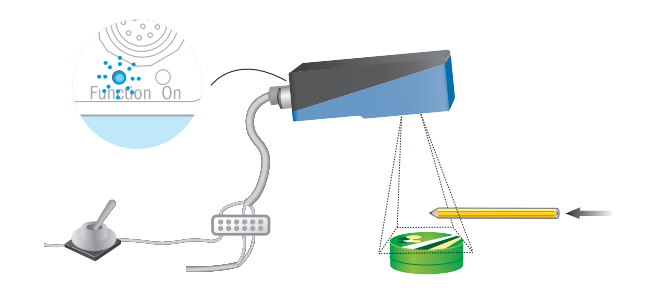

5. When done, disconnect in2 from the power. The Inspector will now use the most recent image as the reference image, and learn the contours of the object in view. All device data is saved in flash memory. During the flash memory storage, the Function LED flashes white.

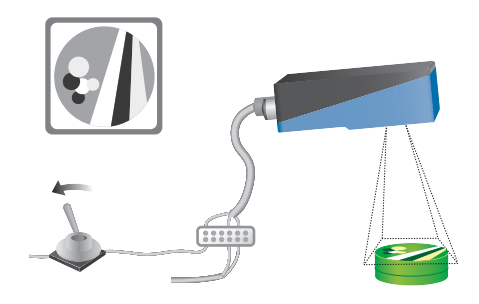

6. The Inspector will then automatically switch to Run mode and start the application with the taught reference object. The procedure may take about 15 seconds.

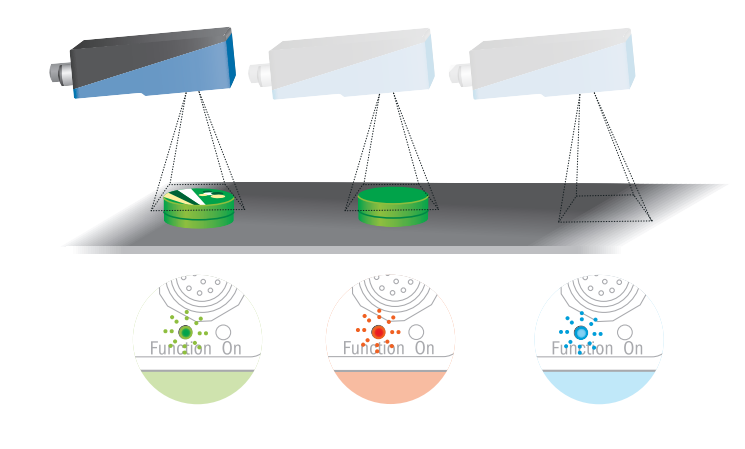

#### **Note**

• The Inspector must contain a reference object, using external teach will only replace the reference image for the active reference object and change the exposure settings (exposure and gain). The exposure settings can also be kept by enabling Use current exposure settings in the Interfaces and I/O Settings dialog in Digital I/O tab. Any modifications made to the reference object will remain, for example if the object locator region has been resized.

## **14.2.2 Connect an external Image Trigger**

To use an external trigger for triggering the Inspector PI50 to capture the images, do the following:

- 1. Connect the image trigger to in3 (pin 3, cable color is white on DOL-1212 cables) on the Inspector.
- 2. Choose Interfaces and I/O Settings from the InspectorPI50 menu, and select Enable image trigger (In3) in the Digital I/O tab.
- 3. Under Triggering in the Image settings tab, select Triggered by In3 and choose whether the images should be triggered on the Rising edge (from 0.1 V to +24 V) or on the Falling edge (from +24 V to 0.1 V).

You can also set a delay between the trigger pulse and when the image is captured, by specifying a delay time in milliseconds or number of encoder pulses.

 $10 - in4$ 

### **Note**

- If there are multiple reference objects, you must choose Triggered by in3 for each reference object for which images should be triggered. It is possible for the Inspector to have reference objects where image capturing should be free-running for some and triggered for others.
- The image trigger and the Inspector should be connected to a common ground, to avoid problems with signals not being registered properly by the Inspector.

## <span id="page-66-1"></span>**14.2.3 Connect an Encoder**

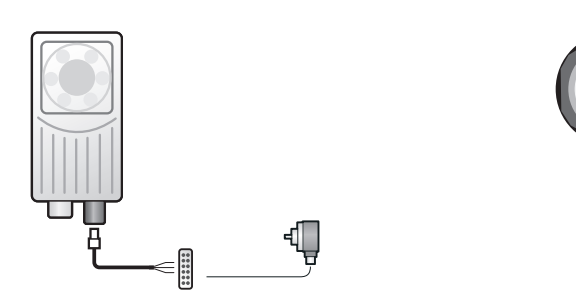

To use an encoder for controlling delay times for image triggering and/or output signals, do the following:

- 1. Connect the encoder to in4 (pin 10, cable color is violet on DOL-1212 cables) on the Inspector.
- 2. Choose Interfaces and I/O Settings from the InspectorPI50 menu, and select Use encoder (In4) the Digital I/0 tab.
- 3. Set the delays to be a number of encoder pulses:
	- Image capture delay are set on the Image settings tab for the reference object.
	- Output delays and active times are set on the Digital output settings tab by setting the delay and/or active times in the Fixed fields.

### <span id="page-66-0"></span>**Note**

- The encoder and the Inspector should be connected to a common ground, to avoid problems with signals not being registered properly by the Inspector.
- The maximum encoder frequency is 40kHz.

#### **14.2.4 Select Reference Objects with Inputs**

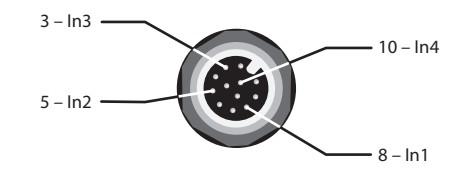

To be able to select objects with the inputs on the Inspector, you must first set up which combination of inputs that should select each object.

- 1. Select Interfaces and I/O Settings from the InspectorPI50 menu, and select the Enable external object selection in External object selection tab.
- 2. Select which input signals to be used for object selection. If an input is already used for image triggering, encoder or external teach, that input cannot be used for object selection and the check box for that input is therefore disabled.
- 3. Select which Reference objects to activate for each combination of inputs. The object is selected from the drop down menu. The Inputs number is the binary value with the selected

input signals (in2 etc). The most significant binary digit is in2 (if used) or the one with the lowest number. The digit "0" means that the corresponding input is active low and the digit "1" means that the corresponding input active high.

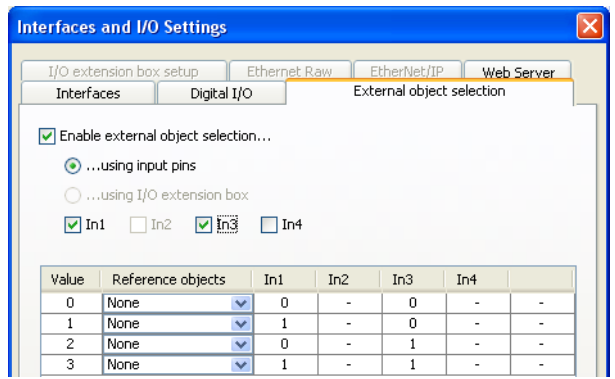

4. Click OK when all settings are complete.

## **Important**

- When selecting a reference object with the digital inputs, the input signal levels must be kept during the time that the reference object should be used. As soon as the input signal changes, another reference object will be selected instead.
- The device providing the signals and the Inspector should be connected to a common ground, to avoid problems with signals not being registered properly by the Inspector.
- <span id="page-67-0"></span>• When the built-in inputs are not enough there is need to use an I/O extension box or one of the ethernet interfaces to achieve the input selection. For more details about I/O box see Section 14.4, "*[Set up the Connection I/O Extension box](#page-70-2)*" [\(page 71\).](#page-70-2)

## **14.3 Use Digital Outputs**

The result from each inspection made by Inspector PI50 can be mapped to any of the builtin outputs, or to the outputs of a connected I/O extension box. The outputs in the table are the default outputs.

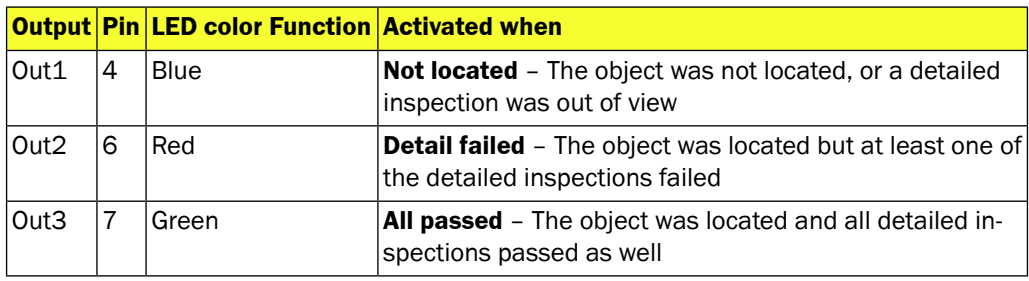

Normally the output signal level is low (0 V) when inactive and high (+24 V) when active, that is active high, but signals can be inverted.

The inspection result output settings are configured in the **Digital Output settings** tab.

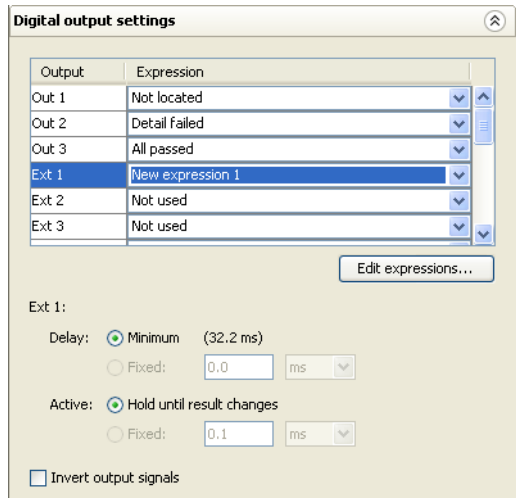

*Figure 14.1 Digital output settings tab - I/O box enabled*

## **14.3.1 Digital Output Settings tab**

The **Digital Output settings** tab contains the detailed control of the output signals.

The displayed settings are for the selected reference object, except the **Invert output signals** setting.

## **List of Outputs**

All available outputs are shown in the list. The digital outputs on the Inspector PI50 are called Out1, Out2 and Out3. If the I/O extension box is used, the outputs on the I/O extension box are added to the list. The outputs on the I/O extension box are called Ext1, Ext2 etc.

Each output can be mapped to **All passed, Detail failed**, **Not Located**, or any user defined expression. In Inspector PI50 a Store Images to FTP overflow warning signal can also be mapped to an output from the **Store Images to FTP** dialog box.

## **Assign Logical Expressions to Outputs**

The user defined expressions are created in the **Digital Output Expression Editor**.

In the **Digital output settings** tab for the Inspector PI50, it is possible to define which expression that shall be used to control each output.

To select an expression for an output:

- 1. Click on the **Expression** column of the output to edit.
- 2. Choose the desired expression from the list.

## **14.3.2 Digital Output Expression Editor**

The **Digital Output Expression Editor** is opened by clicking the button **Edit expressions…** in the **Digital output settings** tab. The editor is used to create and modify the expressions to use for the outputs. Each learned object can have up to 16 expressions.

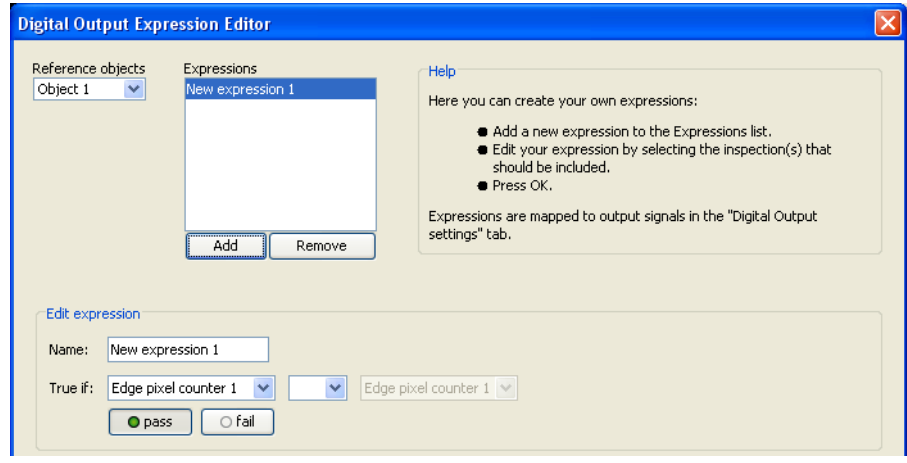

*Figure 14.2 Digital Output Expression Editor*

An expression is either the result of a single detailed inspection or a logical combination of two detailed inspections for a learned object. If an inspection is relative to a locator and the objector locator is not found, the inspection will be reported as fail. The inspections can be combined in two ways; logical AND, and logical OR. For each of the inspections, it is possible to specify if it shall pass or fail.

To create a new expression using the **Digital Output Expressions Editor**:

- 1. Choose the learned object from the list.
- 2. Click on the **Add** button.
- 3. Enter a name for the new expression.
- 4. Choose the detailed inspection(s) to use for the expression, and specify if each inspection shall pass or fail by clicking the appropriate button.
- 5. Choose the logical operation to perform on the result(s).
- 6. Save the new expression by clicking Apply.

The field for logical operation has three possible states and the expression will be true if: [empty] Only the first condition is fulfilled.

AND Both conditions are fulfilled.

OR At least one of the conditions is fulfilled.

The selected expression can be removed by clicking the button **Remove**.

### **Note**

- If the removed expression is in use, the corresponding output will be set to Not used.
- If a detailed inspection that is used by an expression is removed, the corresponding expression will be modified. If the expression only contains the inspection that was removed, the expression will be removed, too.

#### **14.3.3 Set Output Delay**

The delay is always counted from when the exposure of the image started. To set a delay on a built-in output:

- 1. Select the output in the list on the Digital output settings tab.
- 2. Set the output delay by selecting either:

The delay will be as short as possible – minimum delay time – which is the same as the time it takes the Inspector to make the inspection. Minimum The inspection time depends on many different settings for the current reference object. The time is displayed below the image in the Live image and Reference image tabs.

Fixed Set the delay as a time (in milliseconds) or a number of encoder pulses.

When setting a delay in encoder pulses, the encoder should be connected to in4, and this input should be reserved as an encoder input. To do this, see [Section 14.2.3, "](#page-66-1)*Connect an [Encoder](#page-66-1)*" [\(page 67\)](#page-66-1).

#### **Notes**

If you set the delay time to be shorter than the minimum delay time, a warning will be displayed and the minimum delay time will be used.

If the delay is set in encoder pulses, and the time these take when inspecting is shorter than the minimum delay time, the trig pulse is ignored. The number of ignored trig pulses is displayed in the Statistics tab, see [Section 11.2, "](#page-57-0)*Statistics*[" \(page 58\)](#page-57-0).

#### **14.3.4 Set Output Active Time**

The active time is always counted from when the output signal is activated. To set the active time for a built-in output:

- 1. Select the output in the list on the Digital output settings tab.
- 2. Set the active time by selecting either:

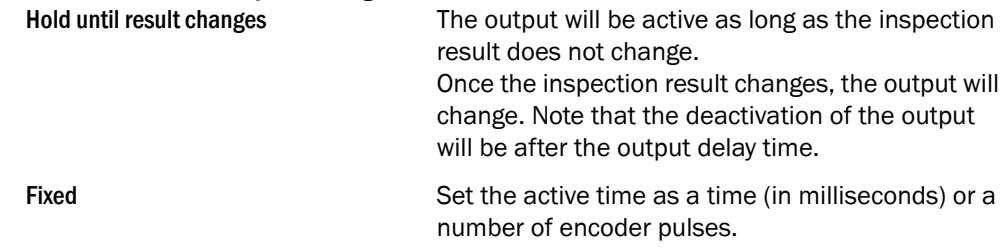

## <span id="page-70-1"></span><span id="page-70-0"></span>**14.3.5 Invert Output Signals**

Normally the output signal level is low (0 V) when inactive and high (+24 V) when active, that is active high. You can change this by selecting Invert output signals on the Digital output settings tab. When inverted, all output signals will be +24 V when inactive, and 0 V when active.

#### **14.3.6 Connect an external light**

<span id="page-70-2"></span>To connect an external light, do the following:

- 1. Connect the external light to Ext trigger (pin 9, cable color is red on DOL-1212 cables) on the Inspector.
- 2. For settings in **SOPAS Single Device** see Section 8.3.2, "*[Use External Lighting](#page-38-0)*" [\(page 39\)](#page-38-0).

## **14.4 Set up the Connection I/O Extension box**

The following basic steps are required to use the I/O extension box with the Inspector PI50. For details about the steps see the reference manual for the Inspector PI50.

- 1. Connect the I/O extension box to the network.
- 2. Configure the IP address of the I/O extension box to match the settings of the network, and the Inspector PI50. See Section 6.2, "*[Manage IP Address](#page-28-0)*[" \(page 29\)](#page-28-0) how to view the IP adress for the Inspector PI50.
- 3. Open the **Interfaces and I/O Settings** dialog under the **Inspector PI50** menu. In the tab **Interfaces** check the **I/O extension box**. Enter the IP address of the I/O extension box in the **I/O extension box setup** tab in the same dialog.
- 4. In the **External object selection** tab activate the inputs and/or outputs on the I/O extension box depending on the application.

#### **Note**

The **SOPAS Single Device** application should be closed or set to offline when the power to the I/O box is disconnected. The I/O extension box needs to be restarted if the IP address is changed or if the connections to the inputs and output on the box are changed.

# **15 Use EtherNet/IP**

<span id="page-71-0"></span>The Inspector PI50 can be controlled and results can be read out using the EtherNet/IP standard. To be able to do this the connection has to be set up first.

## **15.1 Set Up the Connection EtherNet/IP**

To set up the connection between the Inspector and a PLC and, do the following:

- 1. Enable EtherNet/IP on the Inspector PI50 by choosing **Interfaces and I/O Settings** from the **InspectorPI50** menu and selecting **Ethernet** and **EtherNet/IP** in **Interfaces** tab.
- 2. Choose input assembly in the **EtherNet/IP** tab.
- 3. Check **Allow changes via EtherNet/IP** if configurations changes via EtherNet/IP should be allowed.
- 4. Switch the Inspector to Run mode.
- 5. Set up the communication on the PLC. For information on how to do this, please refer to the documentation for your PLC.
- 6. Configure the Ethernet result string in the **Ethernet Result Output** dialog on the **InspectorPI50** menu.

## **Note**

Activating EtherNet/IP will have impact on maximum frame rate.

## **15.2 Output Results**

- 1. Open the dialog **Ethernet Result Output** on the **Inspector PI50** menu and select a **Reference object** from the list
- 2. Set other **Message settings**
- 3. Click the **Create default formatting string** button
- 4. Edit the formatting string to format the output as required
- 5. Click on **Validate output string** to validate the formatting string
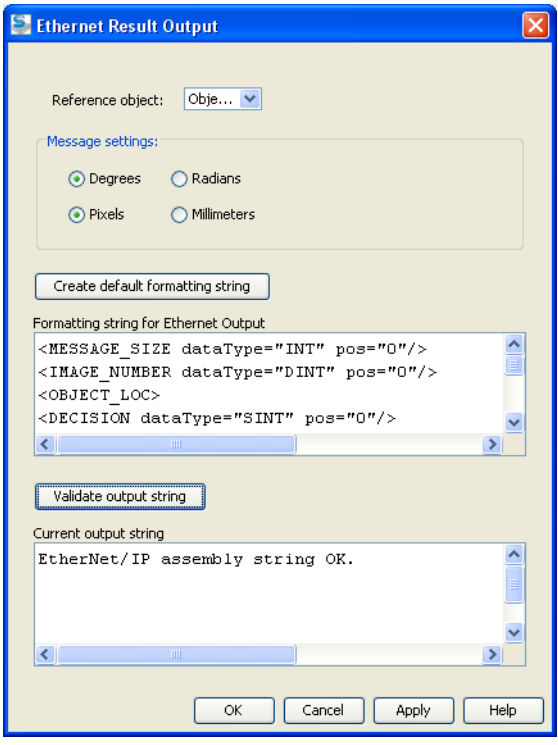

# **15.3 Control the Sensor via EtherNet/IP**

The Inspector PI50 has two Output assembly that can be used for controlling the Inspector. To do this the connection has to be set first, which is described in [Section 15.1, "](#page-71-0)*Set Up the [Connection EtherNet/IP](#page-71-0)*[" \(page 72\)](#page-71-0).

The Output assembly is used for controlling the Inspector in the following ways:

- Reference object selection
- External teach
- Image trig
- Change device mode (run/edit)
- Read and change parameters for configured tools and inspections

For more information about using command channel and EtherNet/IP see the reference manual for Inspector PI50.

# **16 Use Ethernet Raw**

Coordinate and angle results, as well as other detailed results and information, can be reported by the Inspector PI50 as binary values or as ASCII strings via ethernet communication. The format of the string can be arbitrarily user defined and can be different for each reference object.

# **16.1 Set up the Connection Ethernet Raw**

Do following to set up the result reporting via Ethernet Raw:

- 1. In the Interfaces and I/O Settings dialog in the **Inspector PI50** menu choose **Ethernet** and **Ethernet (Raw)** in the **Interfaces** tab.
- 2. In the **Ethernet Raw** tab choose which Ethernet protocol to be used for the communication, **TCP** or **UDP**.
- 3. For UDP enter the PC/PLC **Receiver IP address** and **Port** number. The TCP port number that the Inspector PI50 listens to is 2114.
- 4. Check **Allow changes via Ethernet Raw** if configurations changes via Ethernet Raw should be allowed.

# **16.2 Output Results**

- 1. Open the dialog **Ethernet Result Output** on the **Inspector PI50** menu and select a **Reference object** from the list
- 2. Choose whether the results should be sent in ASCII (text) or binary format
- 3. Set other **Message settings**
- 4. Click the **Create default formatting string** button
- 5. Edit the formatting string to format the output as required
- 6. Click on **Validate output string** to validate the formatting string

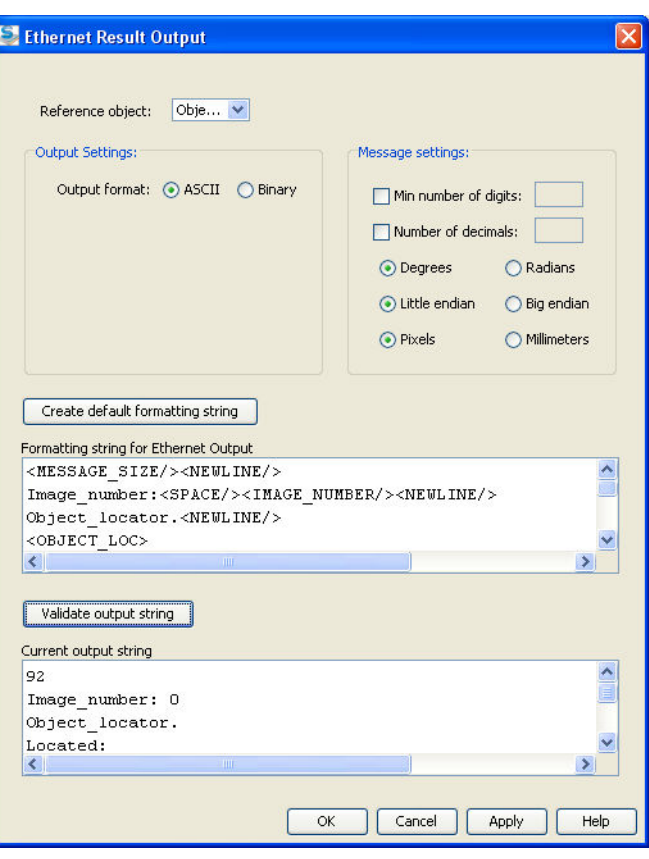

# **16.3 Control the Sensor via Ethernet Raw**

The command channel makes it possible to read and write a defined set of configuration parameters, and to trigger image acquisition, via UDP or TCP. This section describes how to setup image triggering and command channel settings in **SOPAS Single Device**, as well as the syntax of the command channel.

- External teach
- Image trig
- Reference object selection
- Change device mode (run/edit)
- Read and change parameters for configured tools and inspections

#### **16.3.1 Set up the Connection Ethernet Raw Command Channel**

The Inspector PI50 supports a set of commands in order to read and/or modify parts of the configuration without using the **SOPAS Single Device** PC application. Port 2115 is used for this communication. For image trigger port 2116 is used. As default the command channel is configured to use UDP. The channel can be switched to TCP or disabled in the **Ethernet Raw** tab in the **Interfaces and I/O settings** dialog (**InspectorPI50 menu**). To enable the Ethernet Raw tab, first choose **Ethernet Raw** in the **Interfaces** tab in the same dialog.

#### **Inspector PI-series**

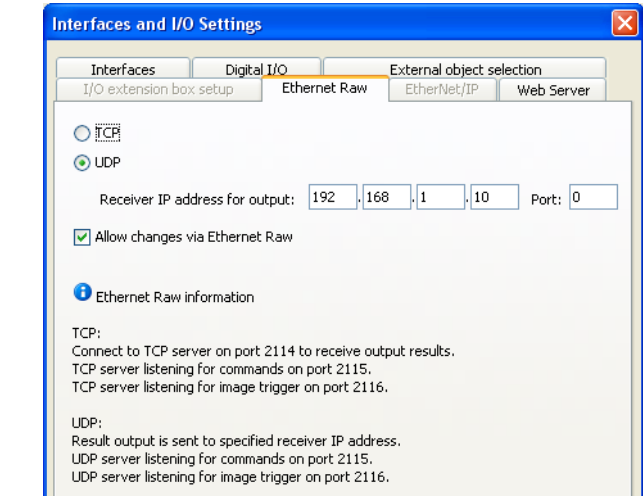

*Figure 16.1 Ethernet Command Channel*

#### **Note**

When using the command channel for changing the configuration it is recommended not to use **SOPAS Single Device** for configuration simultaneously.

For more information about using command channel and Ethernet Raw see the reference manual for Inspector PI50.

# **16.4 Communicate with Simatic S7 controls**

The Inspector PI50 supports communication with Simatic S7-300 controls via so called Function Blocks. For more information about using communication with Simatic S7-300 controls see the reference manual for Inspector PI50.

# **17 Use EtherCAT**

The Inspector PI50 ECAT can be controlled and results can be read out using the EtherCAT $\mathcal{B}^1$ field bus standard. EtherCAT is always enabled on the Inspector PI50 ECAT. The communication and configuration of EtherCAT is managed in an EtherCAT master. For more information about how to configure and communicate using the EtherCAT interface see the reference manual for Inspector PI50.

# **17.1 Set Up the Connection EtherCAT**

EtherCAT is always enabled for Inspector PI50 ECAT and cannot be disabled.

- 1. Make sure that the checkbox for Allow changes via EtherCAT in the dialog Interfaces and I/O Settings from the InspectorPI50ECAT menu checked if configurations changes via EtherCAT should be allowed.
- 2. Configure the Ethernet result string in the Ethernet Result Output dialog on the Inspector-PI50ECAT menu.
- 3. Set up the communication on the PLC. For information on how to do this, please refer to the documentation for your PLC.

# **17.2 Output Results**

The Inspector PI50 ECAT uses EtherCAT Process Data to get output results.

- 1. Open the dialog Ethernet Result Output on the Inspector PI50 menu and select a Reference object from the list.
- 2. Set Message settings.
- 3. Click the Create example formatting string button.
- 4. Edit the formatting string to format the output as required.
- 5. Click on Validate output string to validate the formatting string.
- 6. Fix any formatting errors. Also note how many bytes that are needed for the result.
- 7. Select suitable PD containers in the EtherCAT master, see reference manual.
- 8. Click on Validate output string again. No errors should be reported.

<sup>1</sup> EtherCAT® is registered trademark and patented technology, licensed by Beckhoff Automation GmbH, Germany.

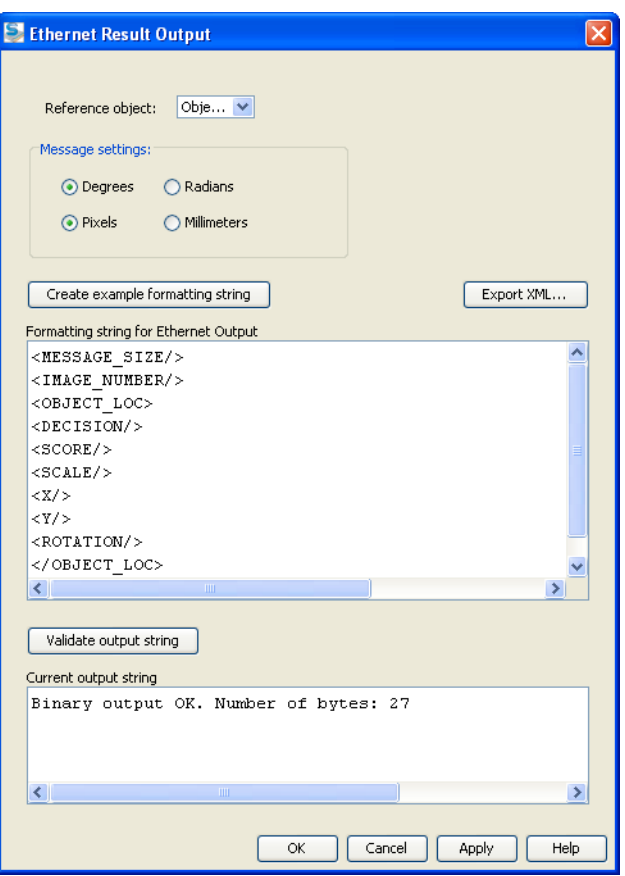

## **17.3 Control the Sensor via EtherCAT**

Via EtherCAT it is possible to control the Inspector PI50 ECAT in the following ways:

- Reference object selection
- External teach
- Image trig
- Change device mode (run/edit)
- Read and change parameters for configured tools and inspections

For more information about controlling the Inspector PI50 ECAT see the reference manual for Inspector PI50.

# **17.4 EtherCAT Functions**

EtherCAT has following functions:

- **PDO Process Data Object.** Inspection result and trigger
- **CoE Command object.** Used for controlling the Inspector PI50 ECAT
- **EoE Ethernet over EtherCAT.** Tunnel Web Server/Web API traffic (HMI) in the EtherCAT network
- **FoE File Access over EtherCAT.** Download of Inspector PI 50 ECAT firmware and handling of configuration files
- **DC Distributed Clock.** Time stamp and delayed trigger

Minimum EtherCAT cycle time is 1 ms.

# **18 Use Web Server**

The Web Server has two functions, Web Server and Web API. The interface Web Server can view live images, logged images and reference objects in the Inspector PI50. Through the Web API you can control the Inspector PI50.

## **18.1 Set up the Connection to the webserver**

To set up connection to the webserver do the following:

- 1. Open the **Interfaces and I/O Settings** dialog in the **Inspector PI50** menu. In the **Interface** tab check **Web Server** box. If this box is checked it will be possible to connect the Inspector PI50 via Web Server and Web API.
- 2. In the **Web Server** tab check **Allow changes via Web Server** to be able to use the Web API commands. By default, the web server listens to port 80. Some firewalls do not allow communication on port 80, if so, change this value to a port allowed by the firewall. If the used port is another than 80 write the following address in the browsers address field: http://<ip-address>:<portnumber>. The port given in the address field must be the same in **Sopas Single Device**.

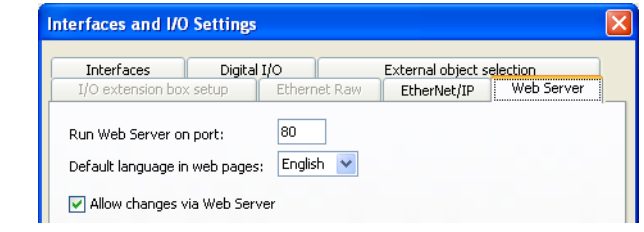

*Figure 18.1 Set up connection to the Webserver*

#### **Note**

Activating the Web Server will have impact on maximum frame rate.

## **18.2 Web Server**

Web Server is compatible with Internet Explorer 8 or higher or with Mozilla Firefox 4 or higher.

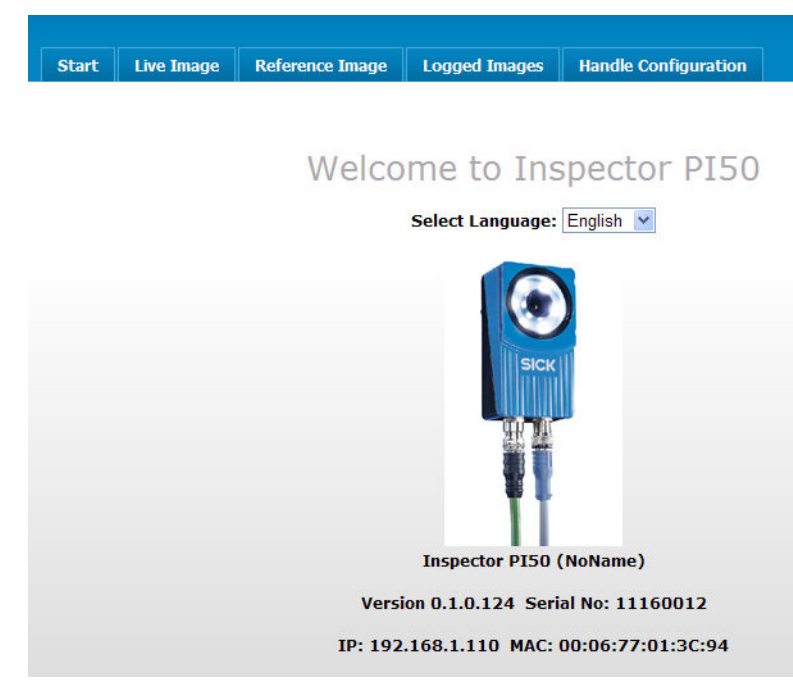

*Figure 18.2 Main window in Web Server*

Via the interface Web Server you can do following:

- View Live image
- View Logged images
- View the Reference objects
- Handle the configuration by creating a backup of the current device configuration or restore a backup of a previous device configuration

#### **18.2.1 Connect to Web Server**

Write the IP address for the Inspector PI50 in the browsers address field. The LAN settings in the browser may have to be adjusted to avoid using automatic configuration script.

#### **18.2.2 Tabs in Web Server**

The tabs in Web Server are described below.

#### **Start tab**

This tab is viewing the version number of current firmware being used by Inspector PI50. The serial number for the device is also viewed in the tab.

### **Live Image tab**

In the tab **Live image** you can see the current live image. By default it will be updated one time per second and gets the latest available live image. It is possible to set the frequency for updating the live image. It is then necessary to pause the live image to set this frequency.

By clicking on **Show overlay** the overlay graphic and result will be shown from the inspection. When you pause the display of the live image, you get a magnifying glass which you can carry around over the image. The magnifying glass works only in pause mode.

#### **Logged Images tab**

The logged images are viewed in the **Logged Images** tab. Below the image there is a scrollbar to scroll between the images. There are also arrows in the image to scroll forward and backward between images.

Maximum number of images that can be displayed is 10.

The button **Lock** locks the function of log in Inspector PI50 to get images to **Image Log**. The button **Unlock** unlocks the image log. It is always the most current logged images that are downloaded.

#### **Note**

The image log can not be locked if the function "Store images to FTP" is activated, see Chapter 23, "*[Log and Store Images](#page-95-0)*[" \(page 96\)](#page-95-0)

#### **Reference image tab**

In this tab the active Reference Objects is shown.

#### **Handle Configuration**

In this tab it is possible to choose to create a backup of the current device configuration on an external storage or to restore a backup of a device configuration.

- The **Save Backup** sub tab's function is similar to the Save functionality in **SOPAS Single Device**, but the file formats are not compatible. This is a protected function and therefore a login must be made. For information about password and user name, see [Section 7.3,](#page-33-0) "*[InspectorPI50 Menu](#page-33-0)*" [\(page 34\)](#page-33-0)
- In the **Restore Backup** sub tab it is possible to restore a backup of a previous device configuration. The configuration will be stored on the device flash memory. Note that this operation will stop the device if it is in Run mode, and the device will be rebooted when the backup file has been processed. This is a protected function and therefore a login must be made. For information about password and user name, see Section 7.3, "*[InspectorPI50](#page-33-0) [Menu](#page-33-0)*[" \(page 34\)](#page-33-0)

#### **Note**

When restoring a configuration the current configuration will be replaced on the device

## **18.3 Web API**

With the Web API interface you can build your own API to communicate with Inspector PI50. The command set used is the same as used for Ethernet Raw. In addition Web API has a function for import and export device configuration. For more detailed information see the reference manual for Inspector PI50.

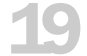

# **19 Store images to FTP**

One of the interfaces to Inspector PI50 is to store logged images to a FTP server. This is useful to check the images and if necessary set of production parameters.

For details how to store images to FTP see Chapter 23, "*[Log and Store Images](#page-95-0)*" [\(page 96\)](#page-95-0). See also [Chapter 13, "](#page-61-0)*Interfaces*" [\(page 62\)](#page-61-0)

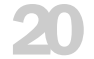

# **20 Improve Image Quality**

## <span id="page-82-0"></span>**20.1 Change Lens**

It is possible to change the lens on Inspector PI50 in order to operate at different working distances and to be able to fit the field of view (FOV) for a better inspection. A special tool is required to open the front window of the Flex housing and to replace the standard lens. The tool is delivered in the Inspector PI50 package.

To replace the standard lens of the Flex housing:

- 1. Open the front window of the Flex housing using the large end of the supplied tool.
- 2. Remove the standard lens by using the small end of the tool.

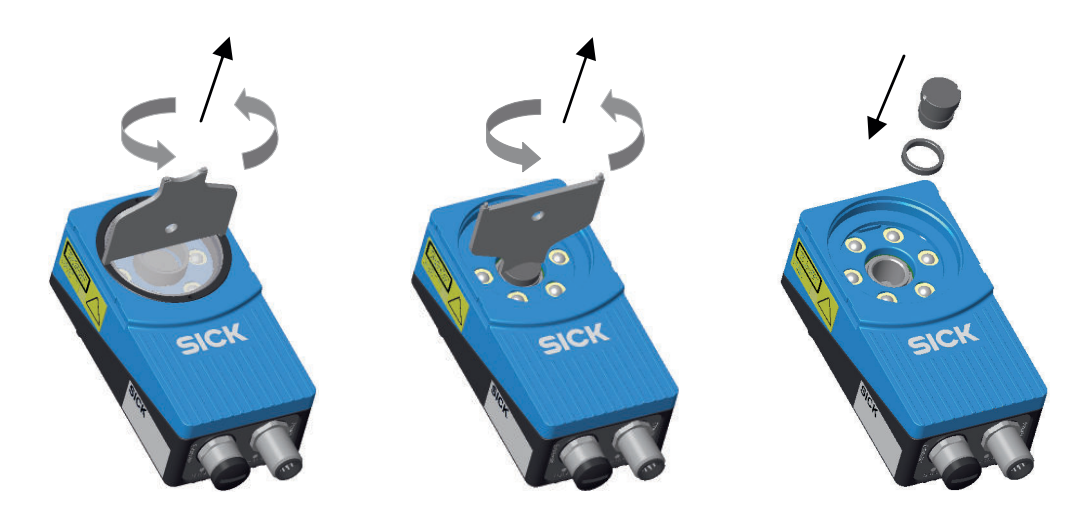

3. Attach the new lens. Depending on the focal distance of the lens, and the working distance, one or more distance rings may be necessary.

#### **Note**

- The default lens is 10 mm.
- Refer to the table below for the correct number of distance rings to use.

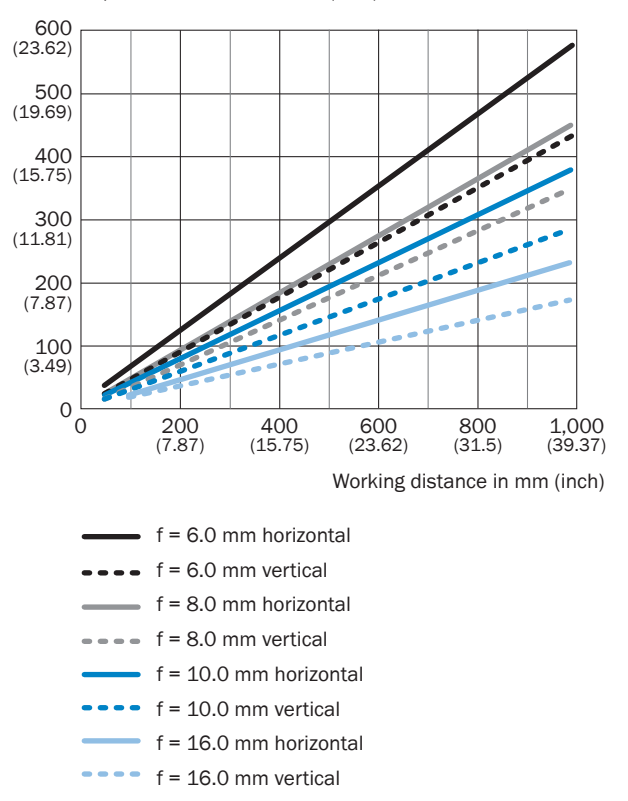

Horizontal/vertical FOV size in mm (inch)

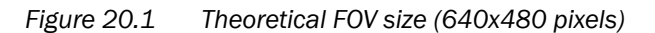

*Table 20.1 Lens and working distances*

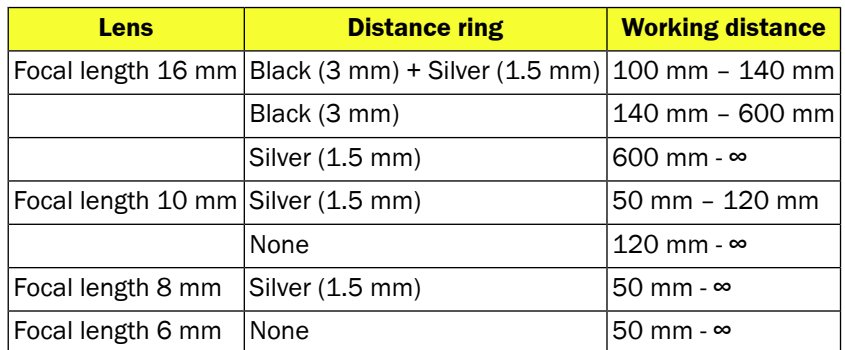

4. Attach the front window again to the Flex housing.

After replacement, both the lens and the front window must be securely fastened to prevent them from falling off during operation.

#### **Important**

- To keep IP 67 classification, open and close the front window only with the supplied tool. Make sure that the seal fits properly.
- To avoid damages, only Inspector accessory lenses offered by SICK must be used.
- Minimize the risk of getting dust into the device by changing the lenses in a dust-free environment. Do not keep the device without the front window. Wipe off the front window before you remove it.

# **20.2 Improve Reflex Avoidance**

When working with shiny objects there might be a need to minimize the effects of the reflexes produced by the surface. This can be done in two ways:

- Mount a Dome accessory to the device that diffuses the internal lighting
- Tilt the device with an angle towards the inspection area

#### **20.2.1 Dome**

It is possible to replace the front window with a Dome lighting. The Dome lighting diffuses the internal lighting in order to improve performance when working with glossy objects.

When using a Dome lighting the optimal working distance is 50mm. Depending on the object being inspected other working distances may also work well. For example objects with flat and less glossy surfaces could possibly be inspected at a larger distance.

A special tool is required to open the front window of the Inspector. The tool is delivered in the Inspector Flex package.

To replace the front window with the Dome:

1. Open the front window of the Flex housing using the large end of the supplied tool. See the left image below.

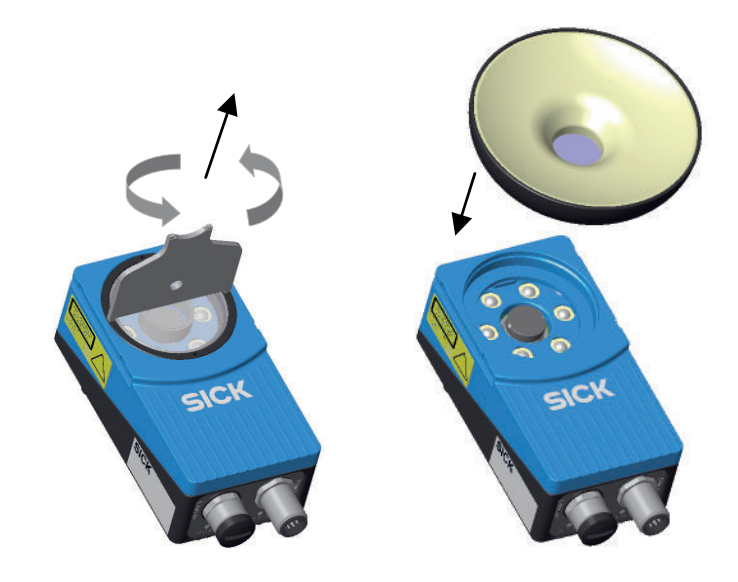

2. Attach the Dome to the Flex housing by hand.

After replacement, the Dome must be securely fastened so that there is no risk of it falling off during operation.

#### **Important**

- To keep IP 67 classification, open and close the front window only with the supplied tool. Make sure that the seal fits properly.
- To avoid damages, only the Inspector Flex Dome accessory offered by SICK must be used.
- Minimize the risk of getting dust into the device by changing the lenses in a dust-free environment. Do not keep the device without the front window. Wipe off the front window before you remove it.

#### **20.2.2 Tilt Device**

Depending on the physical installation limitations and the nature of the application it's possible to limit the reflections from the inspected material by tilting the device as compared to the object.

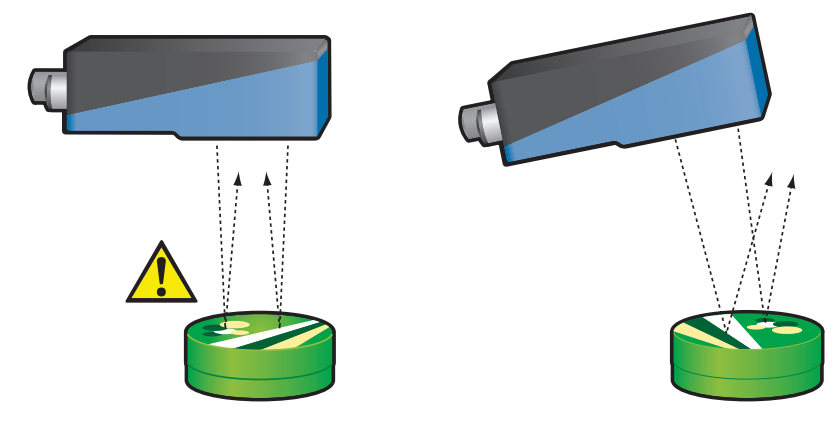

*Not recommended for glossy objects Slight tilt for glossy objects (recommended)*

### **Note**

The tilt should be as little as possible but enough to be able to succeed with the configured application. If the device is tilted too much then the perspective will be distorted. Due to this, tilted device is not recommended when inspecting objects that has free rotation or small objects that move a lot within the field of view. Calibration can compensate for tilting.

# **20.3 Calibrate image**

The calibration function corrects perspective and lens distortion errors and provide an image with improved geometerical precision. The calibration improves the robustness and the fine positioning of the object locator, including the ability to find objects regardless of the position in field of view. The precision of the inspection tools are also improved by the calibration. For information on image calibration see [Chapter 9, "](#page-40-0)*Calibrate*[" \(page 41\)](#page-40-0)

# **20.4 Optimize Contrast on Multi Colored Targets**

On the Inspector it is possible to replace the front window with a front glass filter accessory in order to handle multicolored objects. Available filters are red, green, and blue. Refer to the graph below for the transmission characteristics of the three different filters.

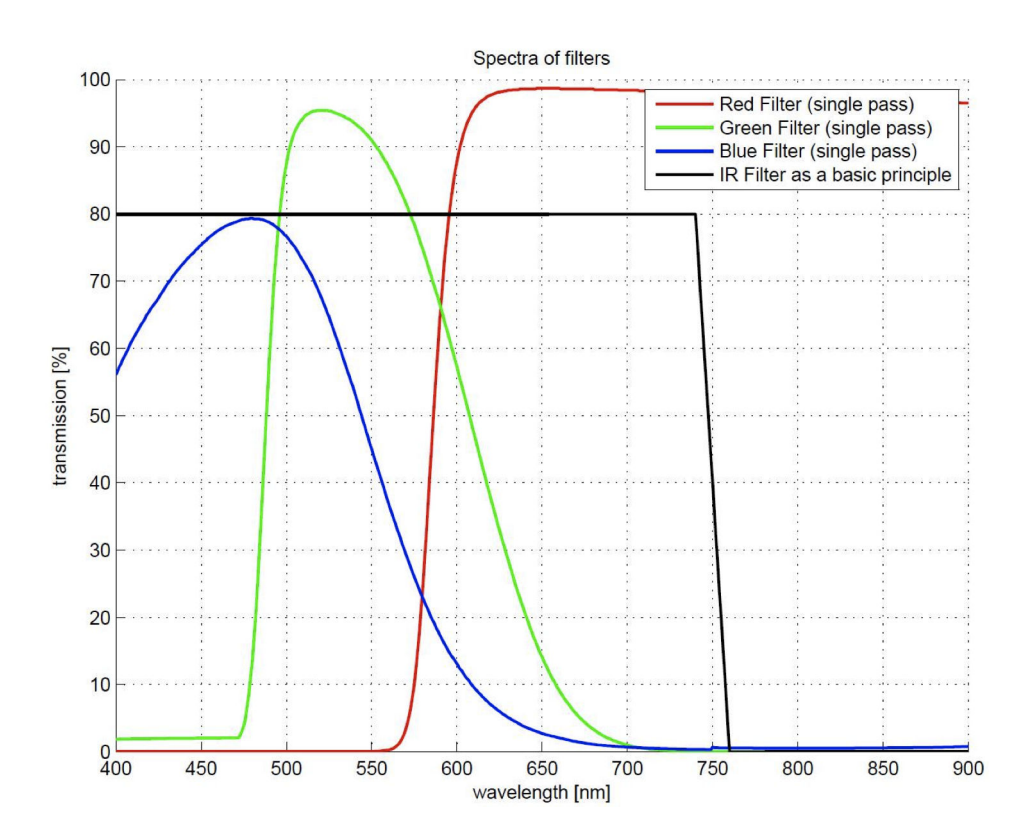

The right edge of the red filter is limited by the internal IR-filter of the Inspector.

The color filters can be used both with internal and external illumination. Please note that the transmission of the filters is only shown for single pass. For the internal lighting the overall transmission is lower because of the double passing.

A special tool is required to open the front window of the Flex housing and to mount the color filters. The tool is delivered in the Inspector Flex package.

The function of the color filters is to enhance that color and to suppress the opposing color, according to the principle of opposing colors, see figure below.

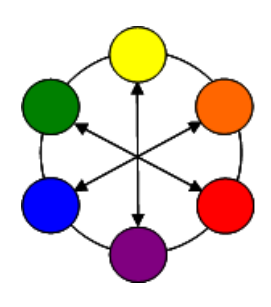

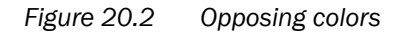

Below is an example of an image and the result of using different color filters:

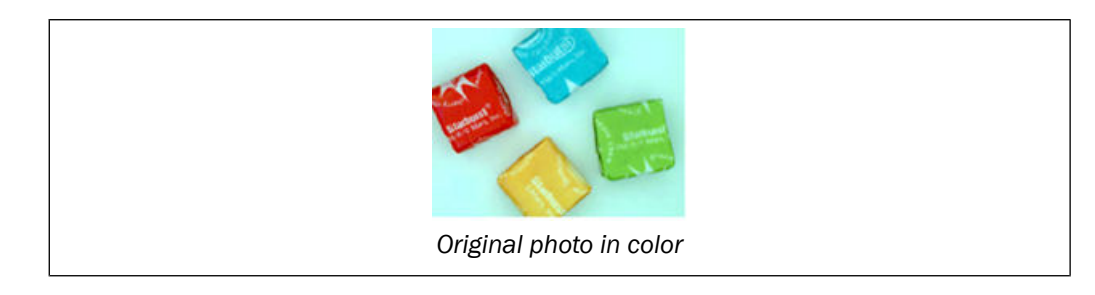

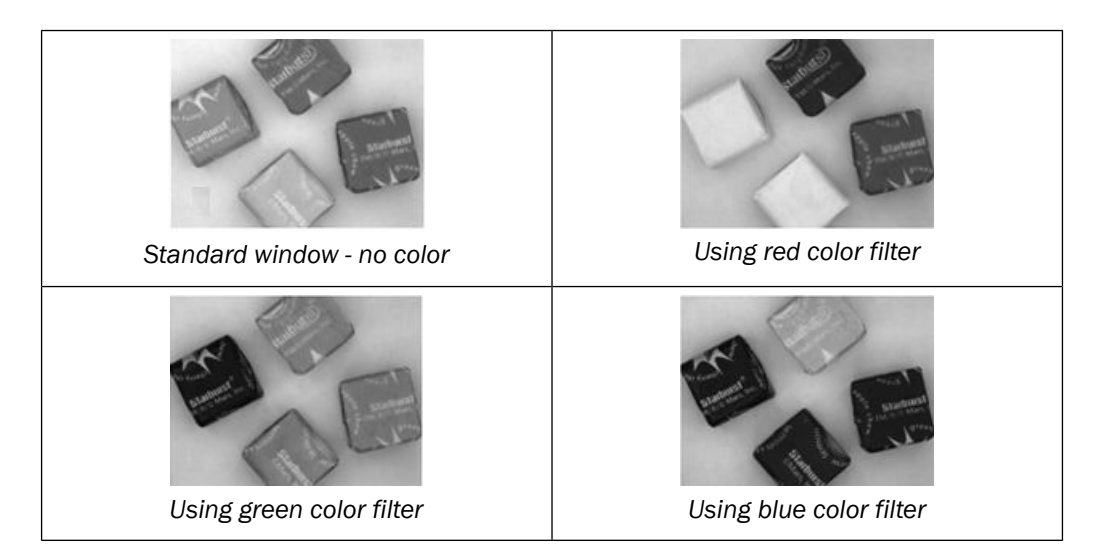

### **20.4.1 Mounting filters**

To replace the front window with a front glass color filter:

- 1. Open the front window of the Flex housing using the large end of the supplied tool.
- 2. Attach the front glass color filter to the Flex housing by using the supplied tool.

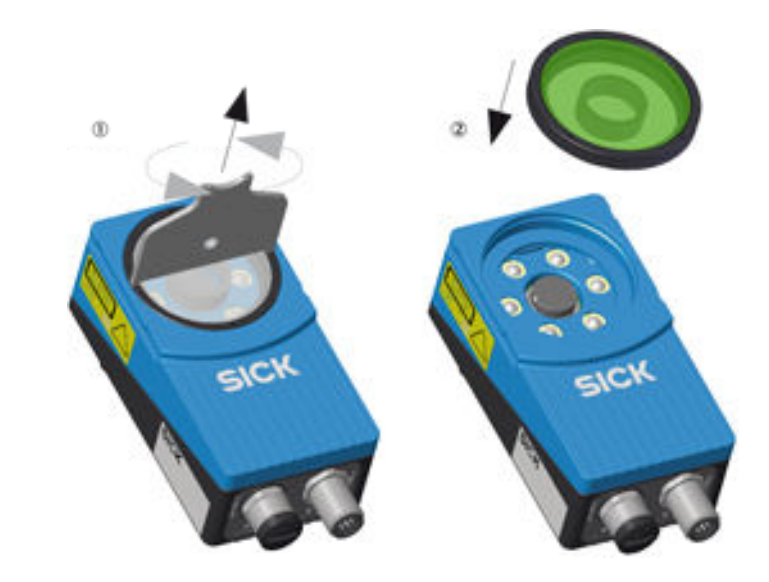

# **20.5 Environmental Conditions**

Try to improve the quality and reduce the variations in the images captured by the Inspector when inspecting.

- Shield out ambient light or use external lighting to reduce the variation in exposure caused by the ambient light.
- If the objects will be moving at high speed, shorten the exposure time, to avoid motion blur in the images. If this is difficult to do while maintaining a good image quality, consider adding external lighting, see Section 8.3.2, "*[Use External Lighting](#page-38-0)*[" \(page 39\).](#page-38-0)

# **21 Improve Robustness**

If the Inspector PI50 for example fails to locate correct objects or locates objects that are defect, there are a number of different ways to improve the accuracy/robustness of the locator functions. The most important is to verify that the image quality is good enough, see Chapter 20, "*[Improve Image Quality](#page-82-0)*[" \(page 83\)](#page-82-0). If this is fulfilled the next step is to adjust the tool settings.

# **21.1 Object Locator**

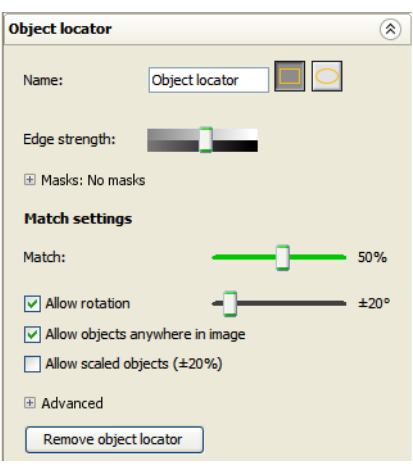

*Figure 21.1 Object locator settings*

If the Inspector has problems locating objects correctly, try the following:

#### **Fine-tune the learned contours**

Change the Edge strength setting on the Object locator tab to adjust which contours that the Inspector uses for locating. Also see Section 5.4.1, "*[Teach the reference object](#page-22-0)*" [\(page 23\)](#page-22-0) and Section 2.1, "*[Find and report position of a known object shape and inspect details of](#page-9-0) [it](#page-9-0)*[" \(page 10\)](#page-9-0).

#### **Modify the size and shape of the object locator region**

Try to remove contours that are not distinguishing for the object, for example contours in the background. If there are no contours in the background, then it is good if the Object locator region (blue) covers the object with a margin. Use rectangular or elliptical shape on the locator region to adapt to the type of object.

In general, the object locator will be more robust if as much as possible of the object is included into object locator region. However, it is important that no disturbing edges from the background, shadows, reflexes, etc is included in the object locator region. This can be avoided by using the mask functionality. If the object is too small in the image, if possible try to change the lens or move the inspector closer to the object.

#### **Deselect** Allow rotation **if possible**

Objects that are rotated more than the Allow rotation setting will not be located at all.

#### **Restrict** Allow objects anywhere in image **if possible.**

If the objects will always be located in a certain part of the image, restricting the search region to this area will avoid having the Inspector mixing up contours outside or partially outside this region from the correct ones.

Restrict the allowed region by deselecting Allow objects anywhere in image, and adjusting the Search region (green rectangle) in the image.

#### **Deselect** Allow scaled objects **if possible**

If the objects always appear at the same size as the reference object, deselecting Allow scaled objects will avoid having the Inspector mixing up scaled contours from the correct ones.

#### **Adjust search method**

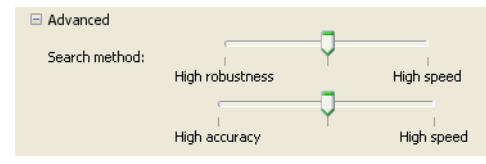

*Figure 21.2 Advanced Object locator settings*

Switch to a more robust search method for locating the objects, by changing the Search method setting (under Advanced on the Object locator tab). The Inspector's Search method can be changed using two sliders. One slider determines the trade-off between High robustness and High speed. The other slider determines the trade-off between High accuracy and High speed.

The term High accuracy relates to which sub-pixel precision the object is located. For simple applications it may not be necessary to find the optimal sub-pixel position of the object. A fast coarse localization may then suffice. But for applications where the positioning of the detailed inspections needs to be precise, this slider should be set to high accuracy.

The term Highrobustness means that the object is located better in difficult images. This includes images that for example contain much background clutter, heavy shadows, small objects, low contrast, or much occlusion. For simple and clean scenes with large and high contrast objects it is typically sufficient to run at the High speed mode.

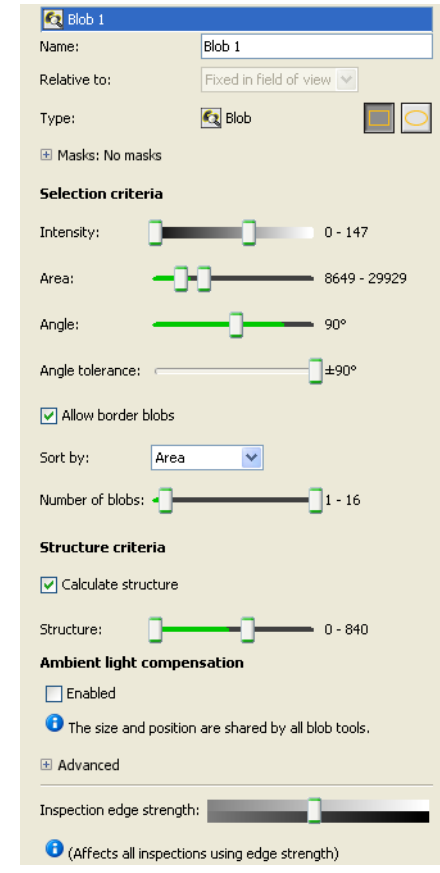

# **21.2 Blob tool**

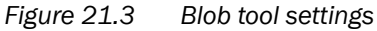

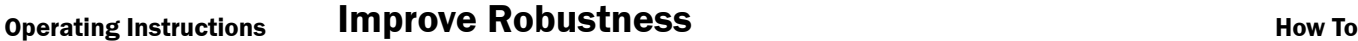

If the Inspector has problems locating blobs correctly, try the following:

#### **Modify the size and shape of the blob tool region**

Try to remove areas which could include objects that are not to be defined as blobs. Use rectangular or elliptical shape on the locator region to adapt search region's shape.

#### **Mask out difficult areas**

Areas that are known to vary between images, such as date codes or highly reflective areas, should be ignored in the blob tool region. This is achieved by masking the area.

### **Adjust search method**

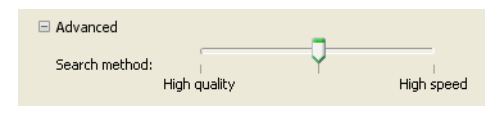

*Figure 21.4 Advanced Blob tool settings*

Switch to a faster search method for locating the objects, by changing the Search method setting (under Advanced on the Tools tab). The Inspector's Search method can be set with the slider that determines the trade-off between High quality and High speed. Normally the High speed option can be used on images where there is minor disturbance/noise in the image apart from the blobs themselves and High quality should be used on images with more disturbance/noise.

#### **21.2.1 Enable Ambient light compensation**

The ambient light compensation can be used to handle variations in the surrounding light conditional environment. To enable the function click on the Blob tool in the list in Tool tab, then click Enabled under Ambient light compensation. A yellow framed ROI is displayed and it is recommended to position the ROI somewhere within the field of view for the Inspector where there will not be any blobs passing by during the free-running/trigged inspection. Mask functionality can also be used to get a suitable shape of the ROI. The yellow ambient light compensation ROI of the live image is compared to the corresponding ROI of the reference image to get the adapted thresholds. It is recommended to place the ambient light compensation ROI at a place within FOV with similar grey level as the blobs that should be detected. The ambient light compensation ROI is the same for all blob ROI:s in the reference object.

The following example illustrates the principle of ambient light compensation.

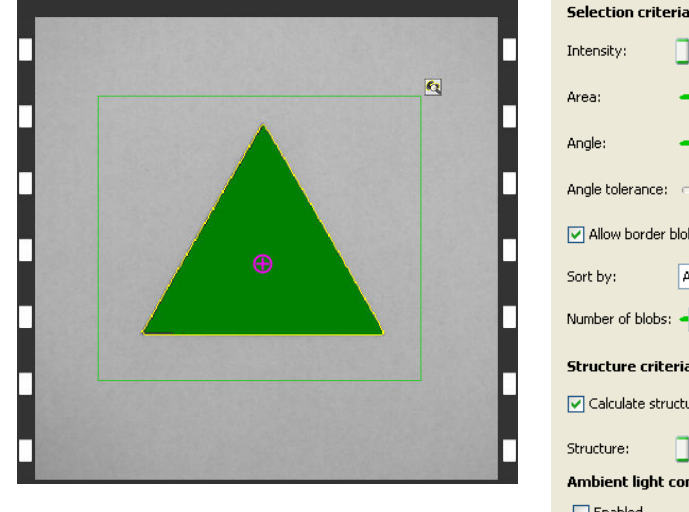

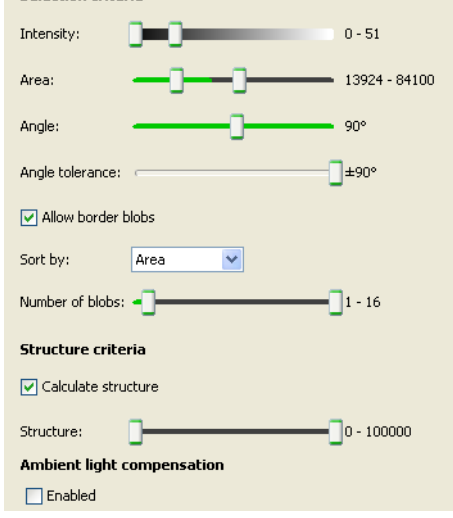

*The blob has got grey values less than 50 and The triangular blob is detected (purple cross is therefore detected. with circle) in normal light conditions without the ambient light compensation enabled.*

Now light conditions change and ambient light is added to the scene.

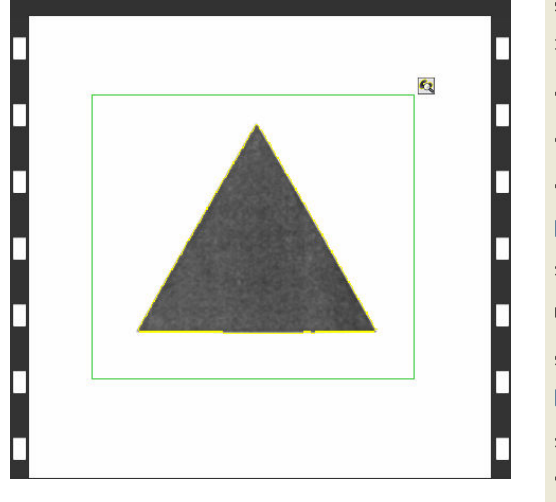

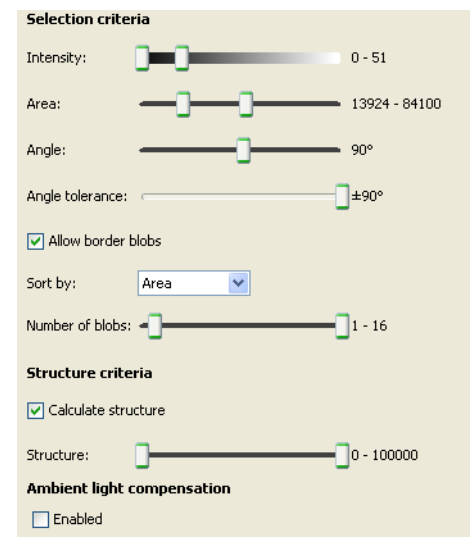

The triangular blob is not detected since the The thresholds for detecting a blob is still *between 0-50. grey values of the triangle blob is now above 50 .*

To enable robust blob detection under varying ambient light conditions the ambient light compensation feature is enabled.

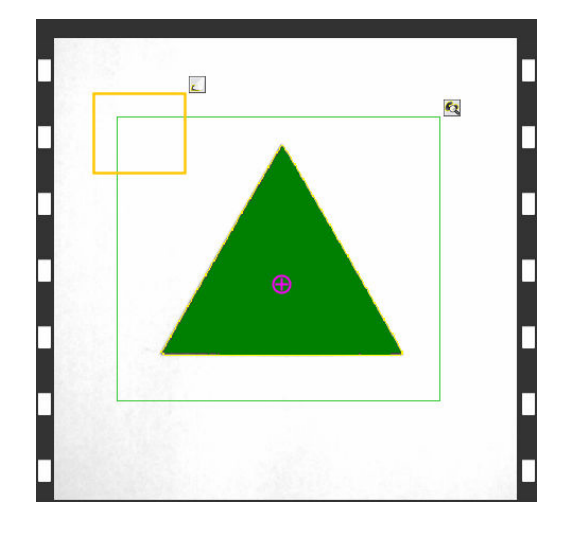

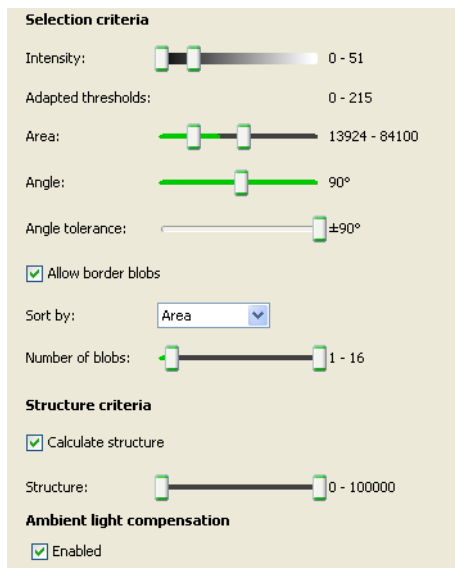

*ively changed to 0-93, and therefore the trian-been added in the top left part of the image.* The blob is now detected even though ambi- gular blob is now detected. *An ambient light compensation region has ent light has been added to the scene.*

*The thresholds for detecting a blob has adapt-*

# **21.3 Polygon tool**

If there are problems to locate the polygon inspection, try the following:

#### **Position search**

Controls the extent of the rigid positioning. Avoid having values larger than approximately half of the object side since the Inspector PI50 may find other edges than the wanted. However, the risk of finding other edges than wanted can be reduced if the polarity functionality is used (see below).

#### **Flexibility search**

Control the amount of flexibility. This parameter limits the distance between the rigidly fitted corners and the flexibly fitted corners. If the object has a solid shape and it is only moved or rotated the value of Flexibility search should be low. A value of 0 means that no flexibility is allowed. It is not optimal to set a low value since it is difficult to draw the exact polygon for the object. Set a value of 3-4 for example to have a margin of error. Do not set the flexibility search too high, since this will increase the risk of finding other edges than wanted. See following figure. See also [Section 10.4, "](#page-50-0)*Polygon tool*[" \(page 51\).](#page-50-0)

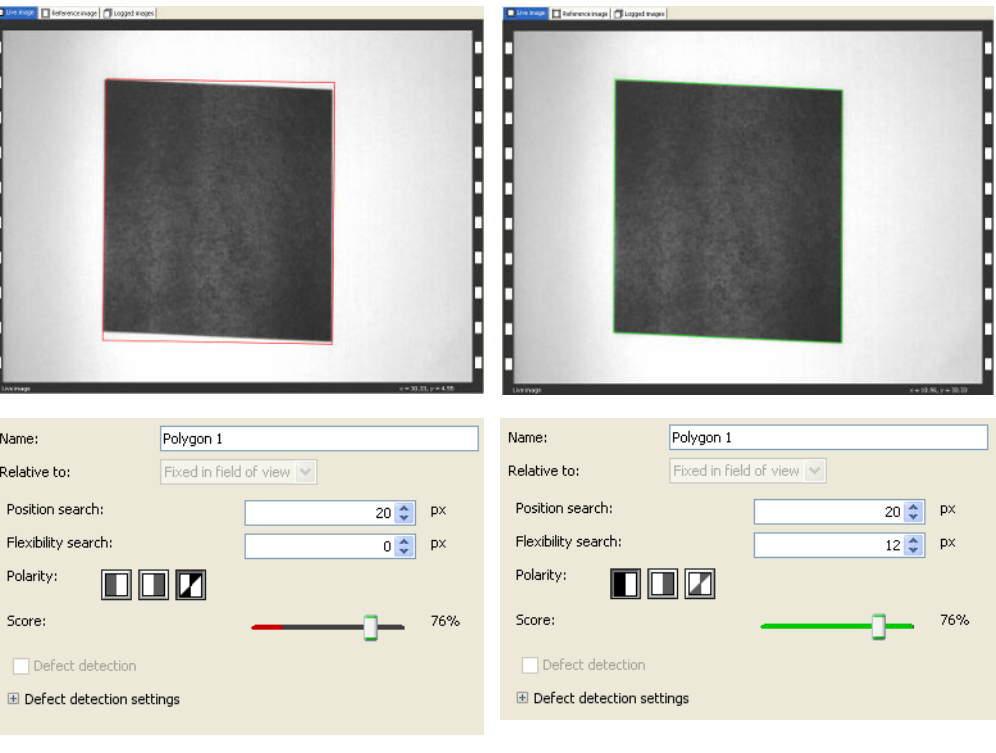

*Object not found, Flexibility search 0. Object found, Flexibility search 12.*

*Figure 21.5 Flexibility search*

#### **Note**

Hight image quality is needed for the polygon tool to work. Edge with hightest intensity is chosen rather than nearest edge.

#### **Polarity**

If possible the polarity shall always be chosen since this will significantly decrease the risk of finding other edges than wanted. For the case when the object borders can both be darker or brighter than the background, the "no polarity" mode needs to be chosen. Try to avoid these situations by improving the lighting setup, e.g. a backlight setup.

# **21.4 Pattern, Pixel Counter, Edge Pixel Counter**

If the Inspector has problems correctly inspecting details on objects after they have been located, try the following:

#### **Adjust inspection settings**

Try the following method to find proper settings for a detailed inspection:

- 1. Have the Inspector inspecting a number of acceptable objects, and note the result for the detailed inspection.
- 2. Do the same thing, using faulty objects instead, and note the result.
- 3. Set the No. of pixels in range, No. of edge pixels or Match setting so that the thresholds are halfway between the results for the acceptable and the faulty objects.

#### **Modify the inspection regions**

You can change the regions in the image on the Reference image tab:

- Move, resize and rotate an inspection region with the handles that appear on the region when selected.
- Change the shape of a region with the Shape buttons on the Detailed inspections tab.
- Mask out areas of the region with the Mask tool.

#### **Note**

After modifying a Pixel counter or an Edge pixel counter, you may have to adjust the setting for No. of pixels in range No. of edge pixels.

Stable intensity is needed for robust pixel counting

#### **Choose a different type of detailed inspection**

Sometimes it may help to try a different inspection type. For example, using an Edge pixel counter instead of a Pixel counter may make the inspection more tolerant of ambient light.

#### **Divide a detailed inspection into several smaller inspections**

Sometimes one defect may even out another defect in an inspected region, for example ink smudges may compensate for missing print in a printed date. Using several smaller detailed inspections that cover the same area on the object can reduce the risk for this to happen.

# **21.5 Replace Reference Image**

Getting good images is often critical for correct inspections. To replace the reference image:

- 1. Place a good object in front of the Inspector.
- 2. Switch to Edit mode, and adjust the exposure and gain on the Image settings tab.
- 3. Click Replace reference image below the image on the Live image tab. The Inspector captures a new image of the object and displays it on the Reference image tab.
- 4. If necessary, adjust the regions in the reference image so that they are located at the correct positions on the object.

#### **Note**

To better handle variations in the orientation of the objects, choose a reference object that has a typical orientation.

# **22 Improve Speed**

There are a number of ways to improve the inspection speed if it is not fast enough. The list below brings up the parameter settings that can improve the speed. When testing these improvements, observe the frame rate shown below the image. Speed optimization is a tradeoff between speed and robustness or speed and available interfaces.

#### **Image settings**

- Reduce exposure time
- Decrease image size
- Remove calibration

#### **Object locator**

- Decrease size or remove the Object locator region, in reference image
- Reduce or unselect rotation
- Reduce search region by deselecting **Allow object anywhere in image**
- Unselect scale objects
- Adjust **Search method** to **high speed** under advance option

#### **Blob tool**

- Reduce search region size
- Adjust **Search method** to **high speed** under advance option

#### **Polygon tool**

- Decrease **Position search**
- Decrease **Flexibility search**

#### **Pattern tool**

- Decrease **Position tolerance**
- Use Pixel counter tool if Pattern is not needed

#### **Edge pixel counter and Pixel counter tools**

• Fastest tools, can not be optimized

### **Interfaces and I/O settings**

- Deselect I/O extension box
- Deselect EtherNet/IP
- Deselect Web Server
- Deselect **Store images to FTP**

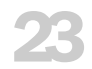

# **23 Log and Store Images**

# <span id="page-95-0"></span>**23.1 Use Image Log**

The Inspector PI50 saves up to 30 images in its memory. To view the logged images, click on the Logged images tab. To be able to log images at least one reference object has to be configured.

#### **Note**

The image log will not be displayed in **SOPAS Single Device** while the Inspector PI50 is storing images to FTP.

### **Log settings**

To change which images the Inspector PI50 should log, choose Log settings from the **InspectorPI50** menu. You can choose the following alternatives:

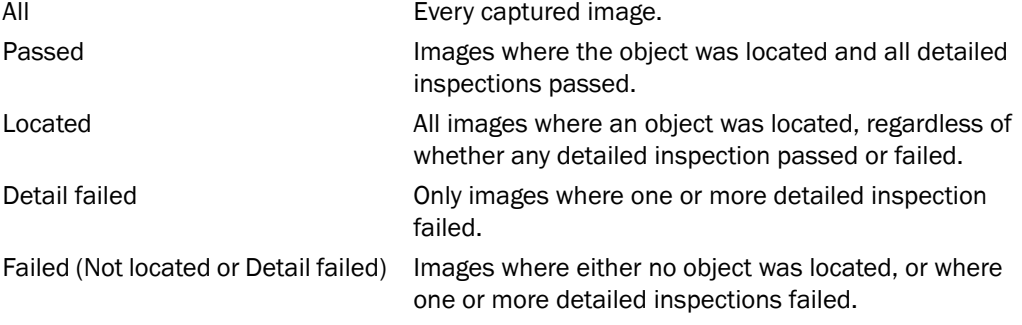

#### **Save logged Images to PC**

To save the log to the PC - all images and the results from the inspection - click Save log.

The log is saved as an HTML file (LogReport.html) that can be viewed in any web browser. The images are saved in two folders together with the HTML file, one folder that contains the images without graphical feedback, and one folder that contains the same images but with the graphical feedback.

The images without graphical feedback can be used in the simulated device.

#### **Update the image log**

Images that the Inspector PI50 adds to the log are not automatically added to the list on the Logged images tab. To update the displayed list of images with images added by the Inspector, click Update log.

When updating the log, the oldest images are removed from the list, keeping the maximum number of images at 30.

#### **Clear the Image log**

To remove all images from the image log, click on the Clear log button. The images are also removed from the Inspector PI50.

# **23.2 Store images to FTP**

One of the interfaces to Inspector PI50 is to save logged images to a FTP server. This is useful to check the images and if necessary set of production parameters.

#### **Setting up**

To make the Inspector PI50 store logged images to an FTP server, do the following:

1. Choose Store Images to FTP from the Inspector PI50 menu.

- 2. In the dialog box, select the Store images tab and enter the following: • Check Enable FTP storage of logged images.
	- Choose whether to automatically start storing images to FTP when in Run mode.
- 3. Select the FTP settings tab and enter the following information:
	- The IP address of the FTP server.
	- A user name and password for connecting to the FTP server.
	- The folder in which the images should be stored. This folder will be created on the FTP server if it does not already exist.
- 4. Click Test connection to test the connection to the FTP server. The Inspector will try to log in to the FTP server.

#### **Note**

The selction critera for store images to FTP is the same as image log.

#### **Warn for unsent images**

When the Inspector PI50 is storing images to FTP it can queue up to 30 images in case that it should not be able to store images as fast as it is inspecting.

To make the Inspector PI50 signal on a digital output if the queue is getting full, select Warn for unsent images and choose which digital output to use for the warning. When used, the warning will be mapped to the same output regardless of which reference object is currently used. The Inspector PI50 will warn if there are more than 20 unsent images. The warning will be reset when there are less than 10 images in queue.

If the queue of unsent images becomes full, for instance if the FTP server is down, the oldest image in the queue will be replaced with the new image.

#### **Using the stored images**

The images are stored on the FTP server as Windows bitmap files (BMP). The files are named in the following way:

<Reference object>\_<inspection ID>\_<result>.bmp

For example: Aloe\_00000147\_pass.bmp

Note that only the captured images will be saved, without any detailed result. To get the inspection result you can do the following:

- 1. Let an external device (for example a PLC) read the inspection results via EtherNet/IP and store the results. Use the inspection ID to combine the stored image with the inspection result.
- 2. Use **SOPAS Single Device** with a simulated device, and let the simulated device inspect the stored images. This way you can also get images with the inspections drawn in them, or use the images to adjust the configuration to make the inspections more robust.

#### **Note**

Activating the function Store images to FTP may have impact on the live image rate for other interfaces, for example the live image in **SOPAS Single Device**.

# **23.3 Record Live Images to PC**

To record images captured by the Inspector as files on the PC, choose Record Live Images from the InspectorPI50 menu.

After selecting a folder in which to save the images, a dialog box is displayed in which the number of recorded images is displayed.

To stop recording images, click Stop recording in the dialog box.

The images will be saved as separate files in the folder you selected. The images are saved in 8-bit gray scale BMP format.

#### **Note**

This saves only the images that are displayed in the Live image in the PC application, which is not necessarily every image that the Inspector PI50 captures.

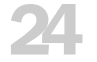

# **24 Use the Simulated Device**

SOPAS Single Device has a built in simulated device which can be used to simulate and test device settings off-line without access to a real Inspector. The simulated device can be used for evaluating inspection settings by using previously saved images. Image capturing and external communication interfaces are not available in the simulated device.

#### **Note**

The simulated device uses the same algorithms as the real Inspector, and for most configuration they will produce identical results. However, in some situations there may be minor differences, due to the different hardware in the Inspector and the PC. To minimize the impact of any such differences:

- Always make final verification of your configuration using a real Inspector.
- Make sure that there is a large enough difference between a pass and a fail result.

## **24.1 Start the Simulated Device**

There are two ways to start the simulated device:

- Starting the simulated device when already connected to an Inspector
- Starting the simulated device when starting SOPAS Single Device

#### **24.1.1 Start the Simulated Device when Connected to an Inspector**

To start the simulated device when connected to an Inspector, select Switchto Simulated Device from the Communication menu.

#### **24.1.2 Start the Simulated Device without PC Application Running**

To start the simulated device without PC application running:

- 1. Start the SOPAS Single Device application.
- 2. In the SOPAS welcome screen, select the Use simulated device option.
- 3. In the Connection Wizard dialog box, select the Inspector PI50 device. Click Next and the simulated device will start.

## **24.2 Control the Simulated Device**

The buttons in the bottom of the Live image tab controls the simulated device. These controls are only visible when using the simulated device. The buttons are:

Run, loops over the images in the selected folder.  $\triangleright$ 

Pause, pauses on the current image. m

- Next image, steps to the next image and pauses.
- Previous image, steps to the previous image and pauses.  $\mathbb{R}$

Repeat, deselect to run through the images once.  $c<sub>1</sub>$ 

## **24.3 Select Images to be Used**

To use saved images with the simulated device, the images must be in bitmap (.BMP) file format (8 bit Grey scale). In order to retrieve images to PC, see Chapter 23, "*[Log and Store](#page-95-0) [Images](#page-95-0)*" [\(page 96\).](#page-95-0) If the resolution does not match the selected FOV:

• Large images will be truncated and the centered part of the image will be used.

- Small images will be centered in the field of view and filled with black outside the image.
- To select image source folder used by the simulated device:
- 1. Click Select images.
- 2. Select the image folder. Click Open. The folder path is displayed under the Select images button.

The selected images is shown in alphanumeric order with the numeric order first.

# **24.4 Copy Device Data from the Simulated Device to an Inspector**

If you have used the menu option Switch to Simulated Device, then you can copy device data from the simulated device to an Inspector, by selecting Switch to Physical Device from the Communication menu.

If the connection to the simulated device were made with the connection wizard, then you can copy device data by:

- 1. In the simulated device, select Save Device File from the File menu.
- 2. Connect to an Inspector by using ConnectionWizard, see Section 6.1, "*[Use the Connection](#page-27-0) [Wizard](#page-27-0)*" [\(page 28\)](#page-27-0).
- 3. Load device data to device, see Section 25.4, "*[Copying Device Data From one Inspector](#page-100-0) [to Another](#page-100-0)*[" \(page 101\)](#page-100-0) .

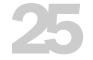

# **25 Handle Device Data**

The device data are all settings used to configure and control an Inspector. The device data consists of:

- Reference images
- Image capturing settings
- Object locator and inspection tool settings
- Output settings
- Interface configuration settings

The image log and statistics are not included in the device data.

The device data can be stored permanently in the device flash memory to let the Inspector work independently from the configuration interfaces. The device data can also be extracted from the device for backup or transfer to other devices.

# **25.1 Save Device Data on the Inspector (in flash memory)**

To save all device data (settings) in the Inspector's flash memory, select Save Settings in Flash from the InspectorPI50 menu. A progress bar is displayed during the process. The Inspector will stop inspecting until the flash memory is updated. When saving to flash memory the function LED will flash white.

If the settings is changed in **SOPAS Single Device** Edit mode, a question to save to flash memory is raised when switcing to Run mode.

Please note that it may take several minutes to save the settings in flash memory. The more reference objects present the longer time it takes.

Settings that are saved in the Inspector's flash memory will be used when the Inspector starts again after a power loss. If you do not save the settings in the flash memory, the changes made will be lost if the power is disconnected.

# **25.2 Save Device Data on PC**

Choosing Save Device File as from the File menu will save the Inspector's current device data to a new file on the PC. This file will contain all device data including the reference images and a reference to the Inspector used. The device data saved with **SOPAS Single Device** is not compatible with the device data exported through the Web API interface.

# **25.3 Use Saved Device Data on the Inspector**

To use saved device data, choose Open Device File from the File menu and select the file (.sdv). When opening a saved file, the PC application will try to connect to the Inspector for which the file was saved.

If you have unsaved changes in the Inspector, you will be asked if you want to save these before continuing.

If the Inspector, for which the file is saved, is found, then you can start using it.

<span id="page-100-0"></span>If the Inspector is found but the device data differ between the Inspector and the file, then you are asked if you want to use the device data in the Inspector or from the file.

If the Inspector is not found, use the ConnectionWizard to set up a connection with an Inspector and download the saved device data (see Section 25.4, "*[Copying Device Data From one In](#page-100-0)[spector to Another](#page-100-0)*[" \(page 101\)](#page-100-0)).

# **25.4 Copying Device Data From one Inspector to Another**

To copy device data from one Inspector (source) to another Inspector (destination):

- 1. Connect to the source Inspector, by using Connection Wizard, see [Section 6.1, "](#page-27-0)*Use the [Connection Wizard](#page-27-0)*[" \(page 28\)](#page-27-0).
- 2. Save the device file, choosing Save Device File as from the File menu.
- 3. Connect to the destination Inspector using the Connection Wizard.
- 4. Download the device data to the destination Inspector by using Load Device Data to Device Wizard.
	- a. Choose Load Device Datato Device from the Edit menu. Click Browse to browse for device files.
	- b. Select the device file and click Open.
	- c. The device data is transferred to the Inspector. Click Finish.

# **25.5 Export and import device data through Web Server or Web API**

It is possible to export the device data through the Web API interface as well as the Web Server. For more information on how to do this through the Web API see commands section in the Reference manual for Inspector PI50. The device data exported through the Web API interface is not compatible with the device data saved with **SOPAS Single Device**.

# **25.6 Restore Settings to Factory default**

It is possible to return to the factory settings from the Inspectors flash memory. All device data will be deleted. To restore settings:

- 1. Select Restore Settings from the InspectorPI50 menu. A warning dialog box is displayed.
- 2. Click Yes to restore settings to factory settings. Or click No to cancel.

### **Note**

The IP address of the Inspector will not be reset when restoring the settings.

# **Appendix**

# **A Technical Data**

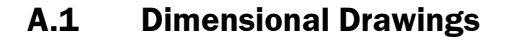

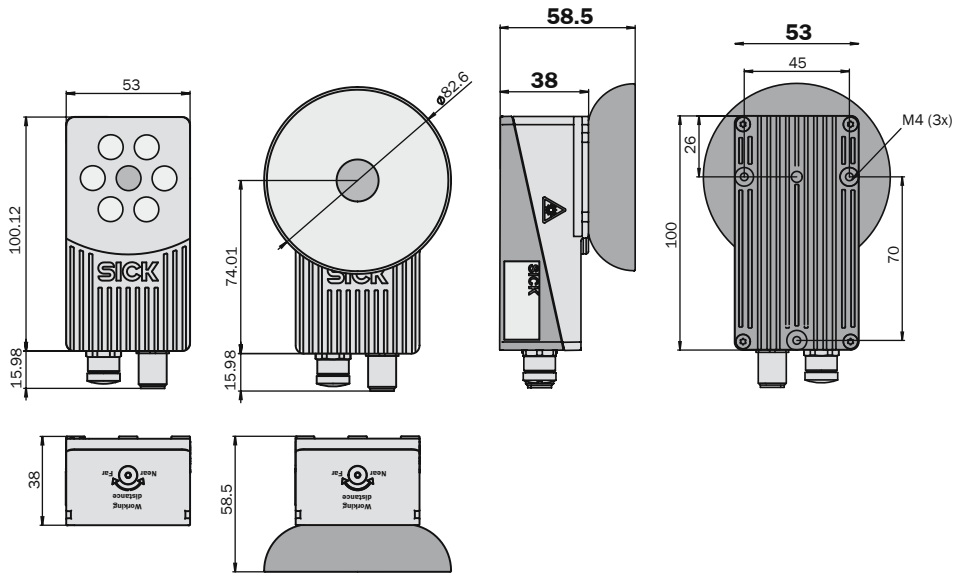

*Figure A.1 Inspector PI50, VSPP-5F2113*

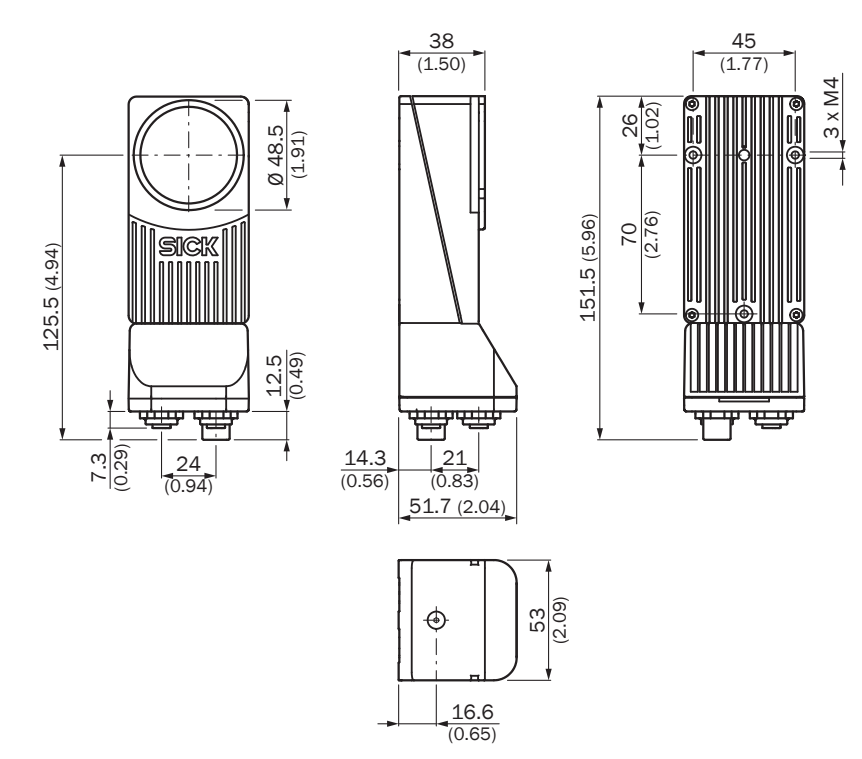

*Figure A.2 Inspector PI50 ECAT, VSPP-5F2134*

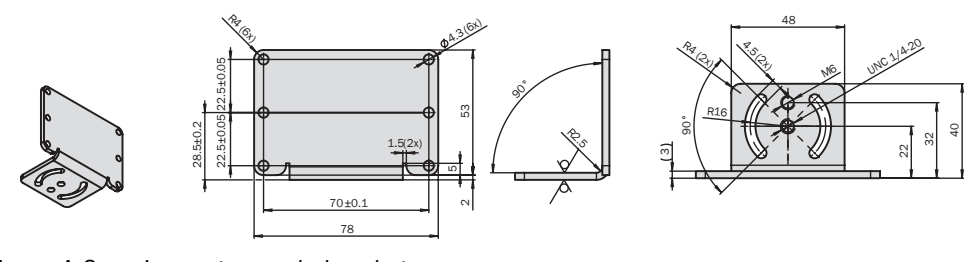

*Figure A.3 Inspector angle bracket*

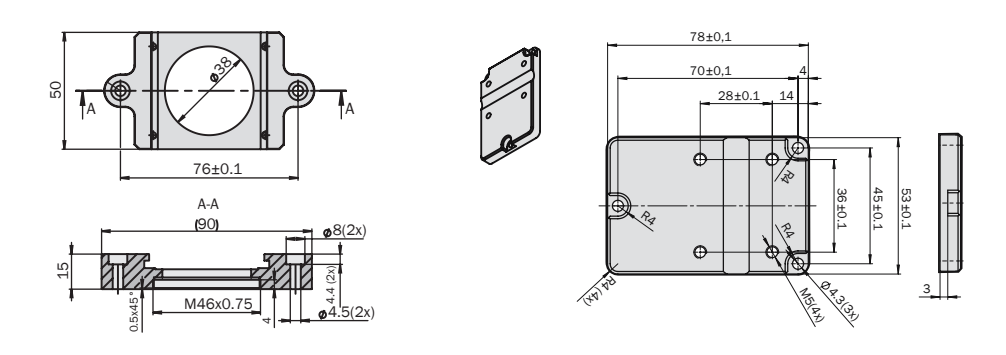

*Figure A.4 Inspector light/filter adapter and Inspector universal adapter*

 $\geq$ 

On

# **A.2 Inspector Connectors**

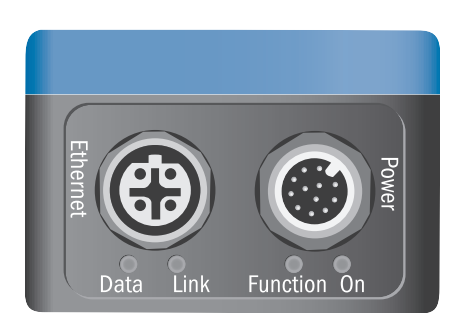

 $\overline{\text{Link}/\text{Act}}$   $\overline{\text{Link}/\text{Act}}$ Run

Err

Link

Function

 $\geq$ 

Data

**Inspector PI50, VSPP-5F2113 Ethernet - 10/100 Mbit/s**

**Inspector PI50 ECAT, VSPP-5F2134 Ethernet, X1, X2 - 100 Mbit/s**

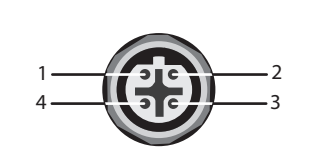

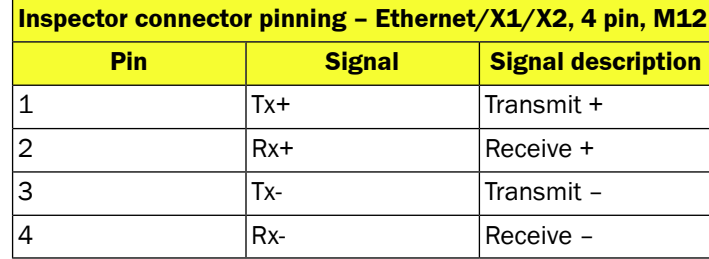

 $\geq$ 

On

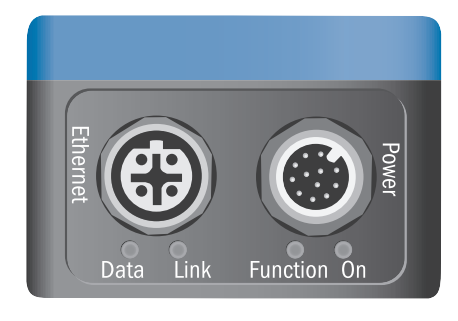

/Act /Act Run<br>O

Err

Link

Function

 $\geq$ 

Data

**Inspector PI50, VSPP-5F2113 Ethernet - 10/100 Mbit/s**

**Inspector PI50 ECAT, VSPP-5F2134 Ethernet, X1, X2 - 100 Mbit/s**

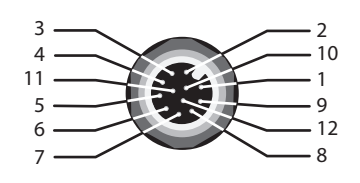

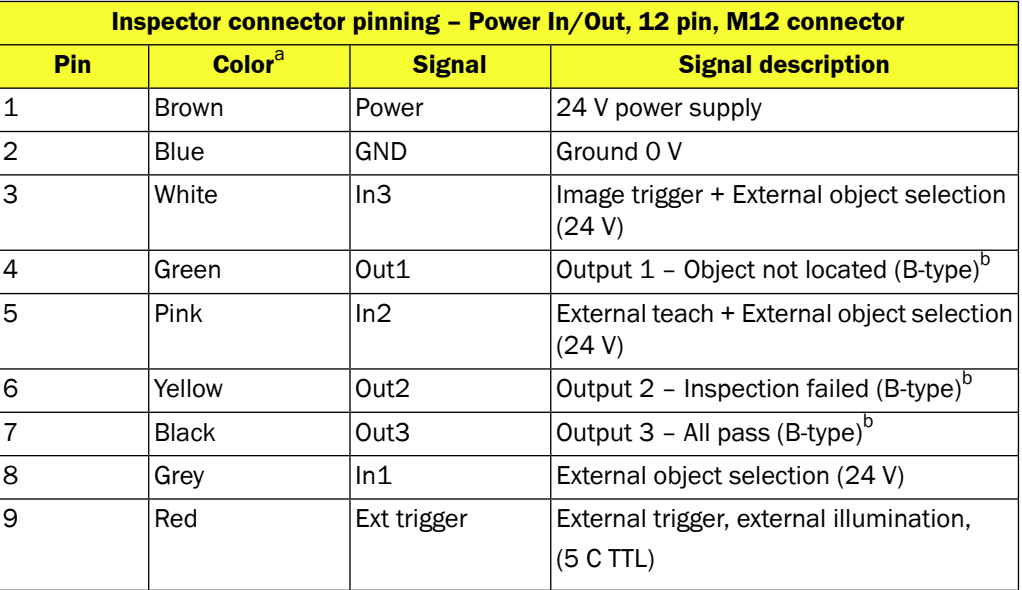

106

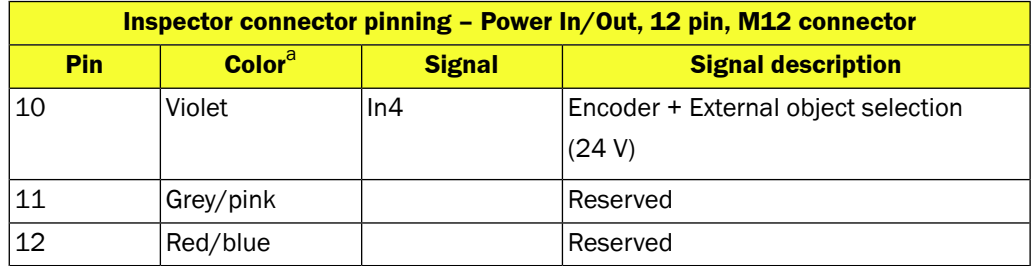

<sup>a</sup>Colors are valid for cable type DOL-1212.

<sup>b</sup>Push-pull output.

# **A.3 LED Description**

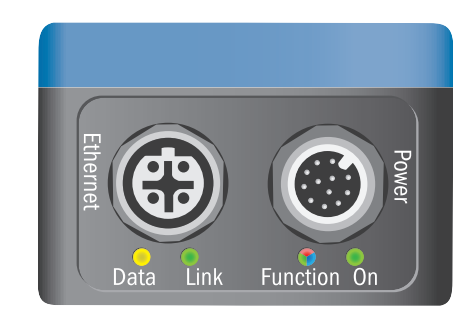

### **Inspector PI 50, VSPP-5F2113**

**Inspector PI50 ECAT, VSPP-5F2134**

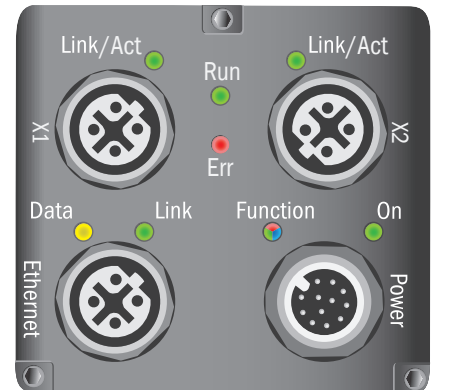

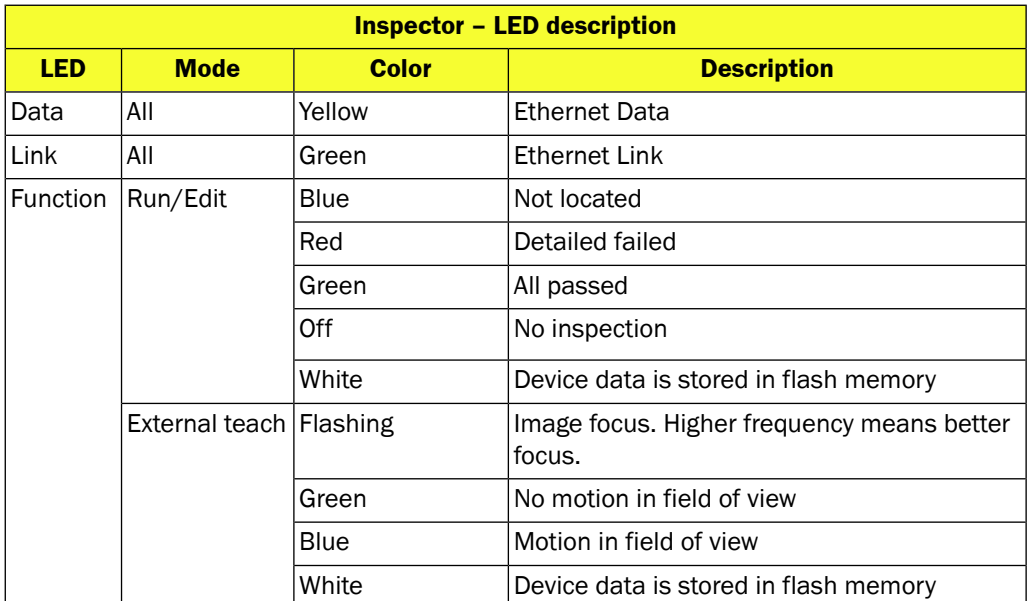

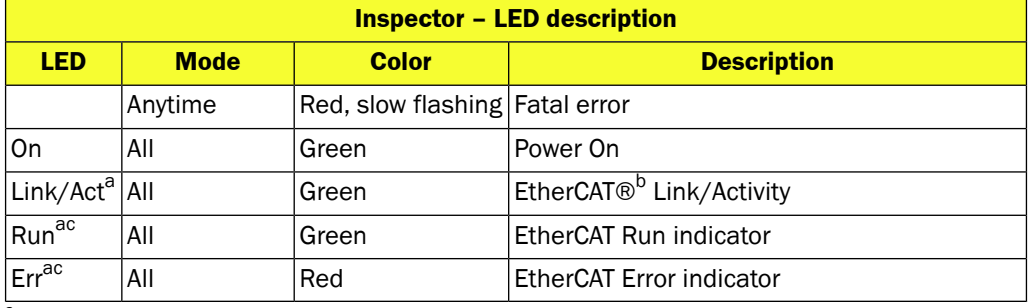

<sup>a</sup>Only VSPP-5F2134 \_ PI50

<sup>b</sup>EtherCAT® is registered trademark and patented technology, licensed by Beckhoff Automation GmbH, Germany. c EtherCAT standard ETG.1000.

# **A.4 Technical Specification**

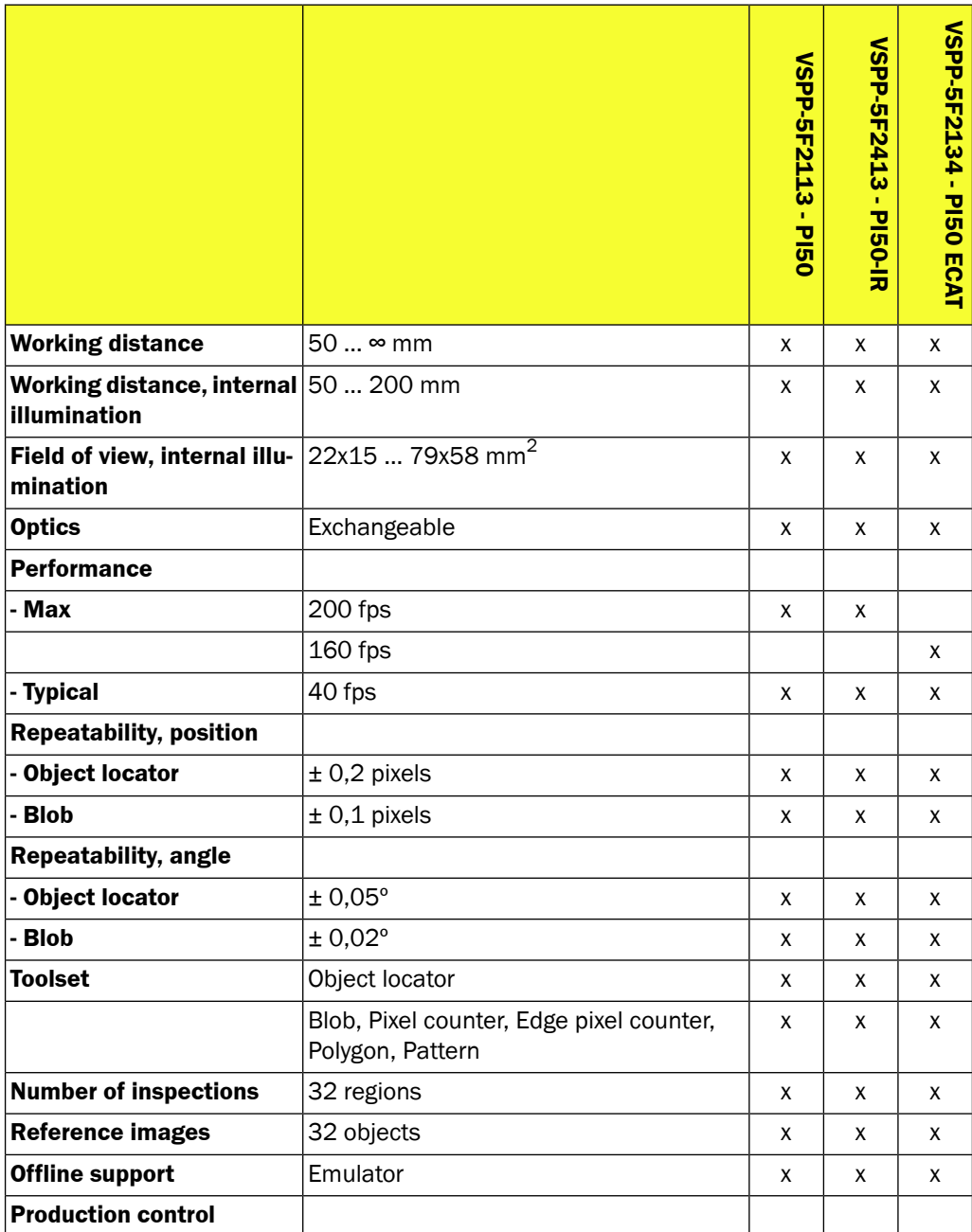
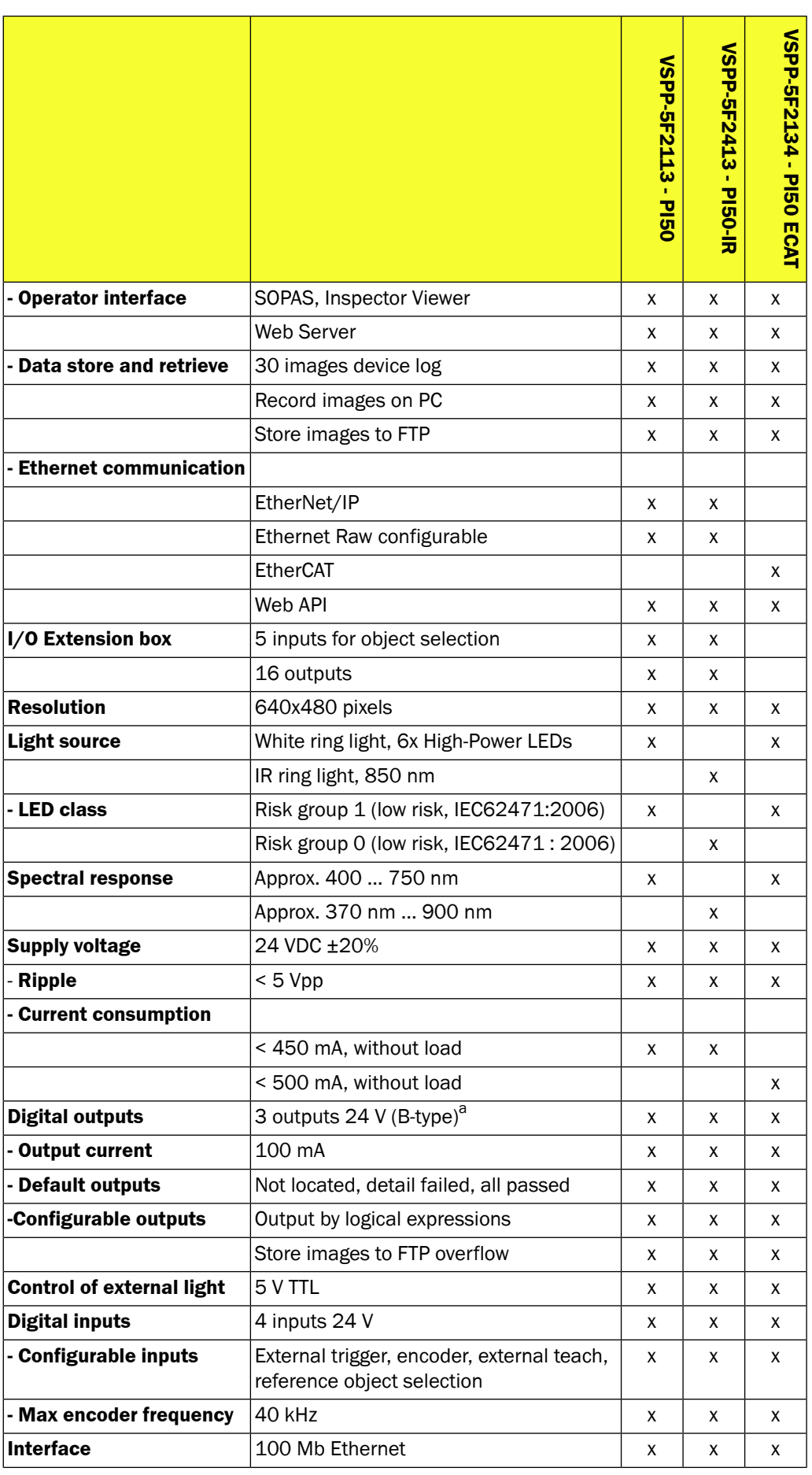

**Inspector PI-series**

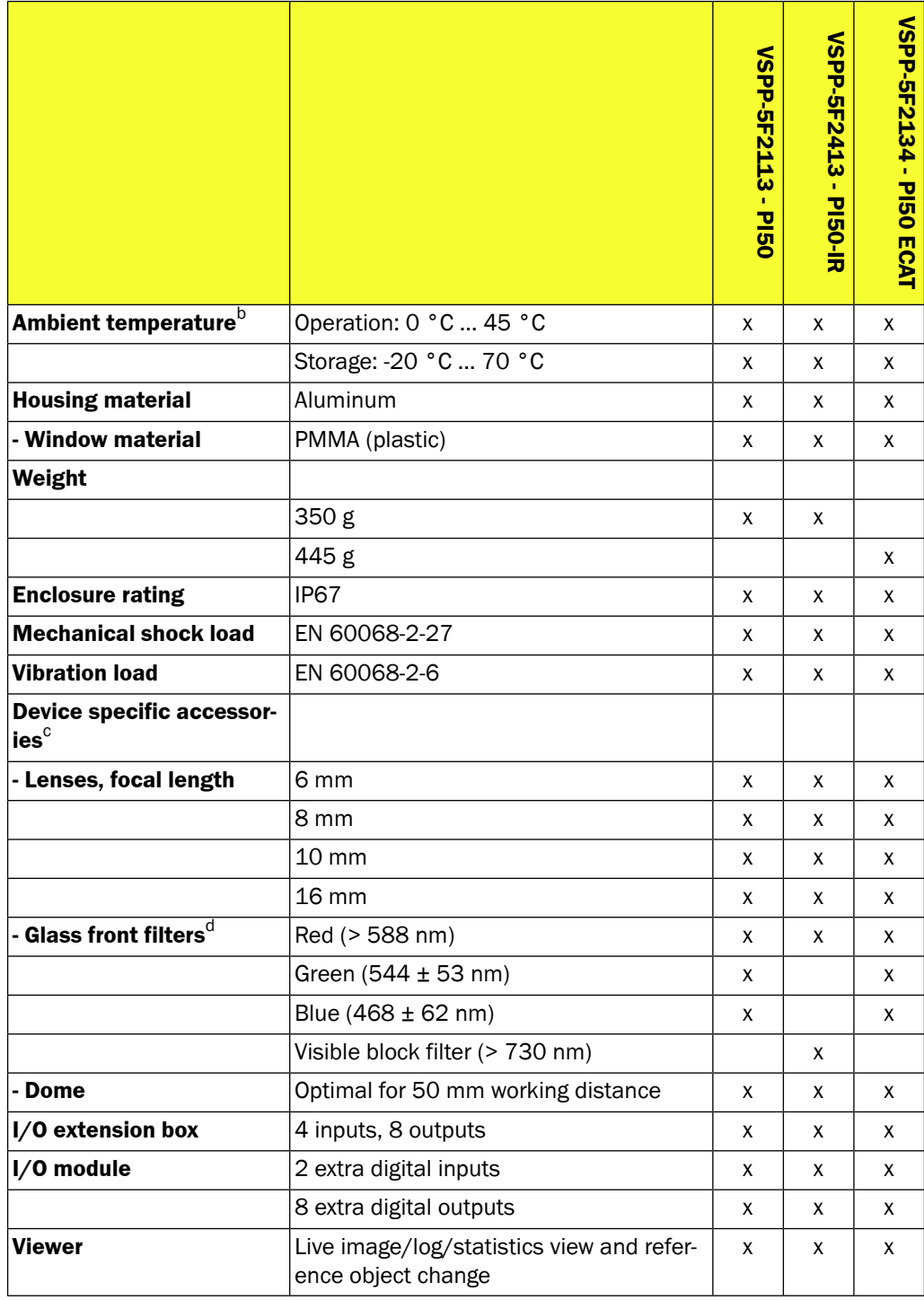

<sup>a</sup>Push-pull output.

b Rel. Humidity: 35 … 85%, 95% at storage.

<sup>c</sup>Full accessory list at www.sick.com.

<sup>d</sup>> 60% transmission.

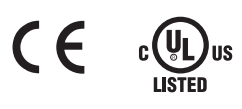

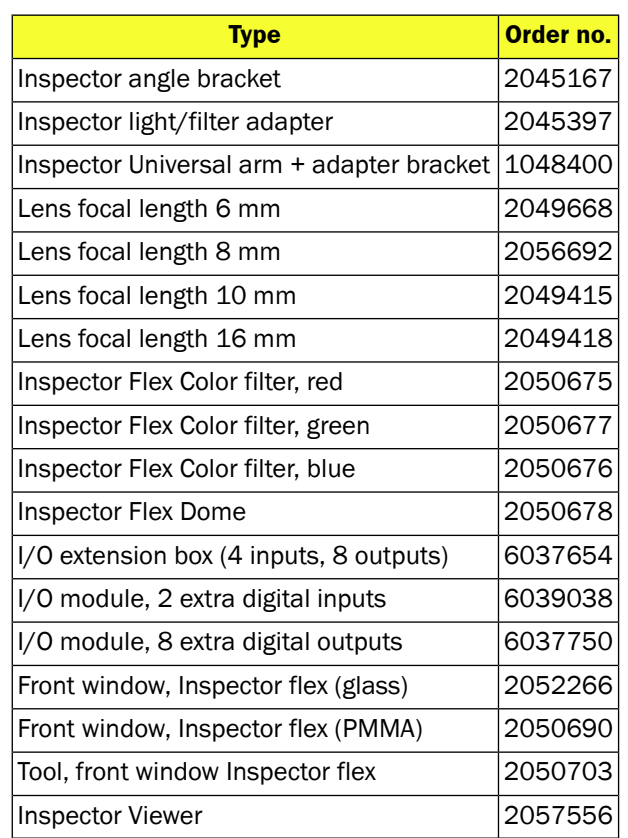

#### <span id="page-110-0"></span>**A.5 Accessories Ordering Information**

<span id="page-110-2"></span>For a complete list of accessories for the Inspector, including cabling and external lightings, please visit www.sick.com.

#### **A.6 What's Included – Inspector PI50**

The boxed version of the Inspector PI50 includes:

- Inspector PI50
- Product installation CD including operating instruction, reference manual and calibration target in pdf format
- Printed Quickstart
- 2 mm hex key
- Tool for exchange of lens
- <span id="page-110-1"></span>• Two focused stickers

Languages: English, French, Italian, German, Spanish, and Chinese (simplified).

#### **A.7 System Requirements**

- Windows XP Professional (Service Pack 2) or Windows Vista Business Edition service pack 1 (32/64 bit) or Windows 7 Professional (32/64 bit)
- Pentium III 550MHz or higher
- For simulated device mode a Pentium 4 2.5GHz or higher should be used
- 512 MB of RAM (recommended 1024 MB)
- 1024 x 768 or higher screen resolution, minimum 256 colors (recommended 65536 colors)
- CD-ROM drive (570 MB free hard disk space)
- Ethernet: 100MBit/s recommended

## **B Support**

#### **B.1 Technical Support**

#### **B.1.1 Preparing for Technical Support**

To increase effectiveness and speed up technical support issues it is good to find out the following before contacting support;

- Find out the *SOPAS Version* and *Build number* (SOPAS GUI: Help→Info)
- Find out the *Product model*, *Application*-, *FPGA* and *Monitor version* (SOPAS GUI: Help→About Inspector)
- Save a device file that can be sent to support;
	- If using **SOPAS Single Device**, File→Save Device File
	- If using **SOPAS ET**, Project→Export Device
- Save a system dump file that can be sent to support (SOPAS GUI: InspectorPI50→Device Info→Save system dump)
- <span id="page-111-1"></span>• If possible, please also provide PASS/FAIL images (InspectorPI50→Record Live Images, or logged images with/without graphics)

#### **B.1.2 Web Support**

Technical support is available on-line at;

www.sick.com →Service&Support→Support→Support for Vision

<span id="page-111-0"></span>There is also a continuously updated FAQ document available at;

http://sickivp.twinspot.net/download/FAQ%20Summary%20-%20Inspector.pdf

#### **B.1.3 First Line Support**

Technical support is available to all users of the SICK Vision Technology. All 1st line technical support should always go to your *local SICK subsidiary* first hand. Below are contact information to dedicated 1st line support in USA, Canada and Germany. For the rest of the world, please contact your local SICK Subsidiary and ask for their vision specialist.

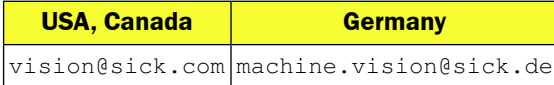

#### **B.2 Further Information**

More product and order information is also available on: www.sick.com. Please see the online help in SOPAS for Inspector.

# **Glossary**

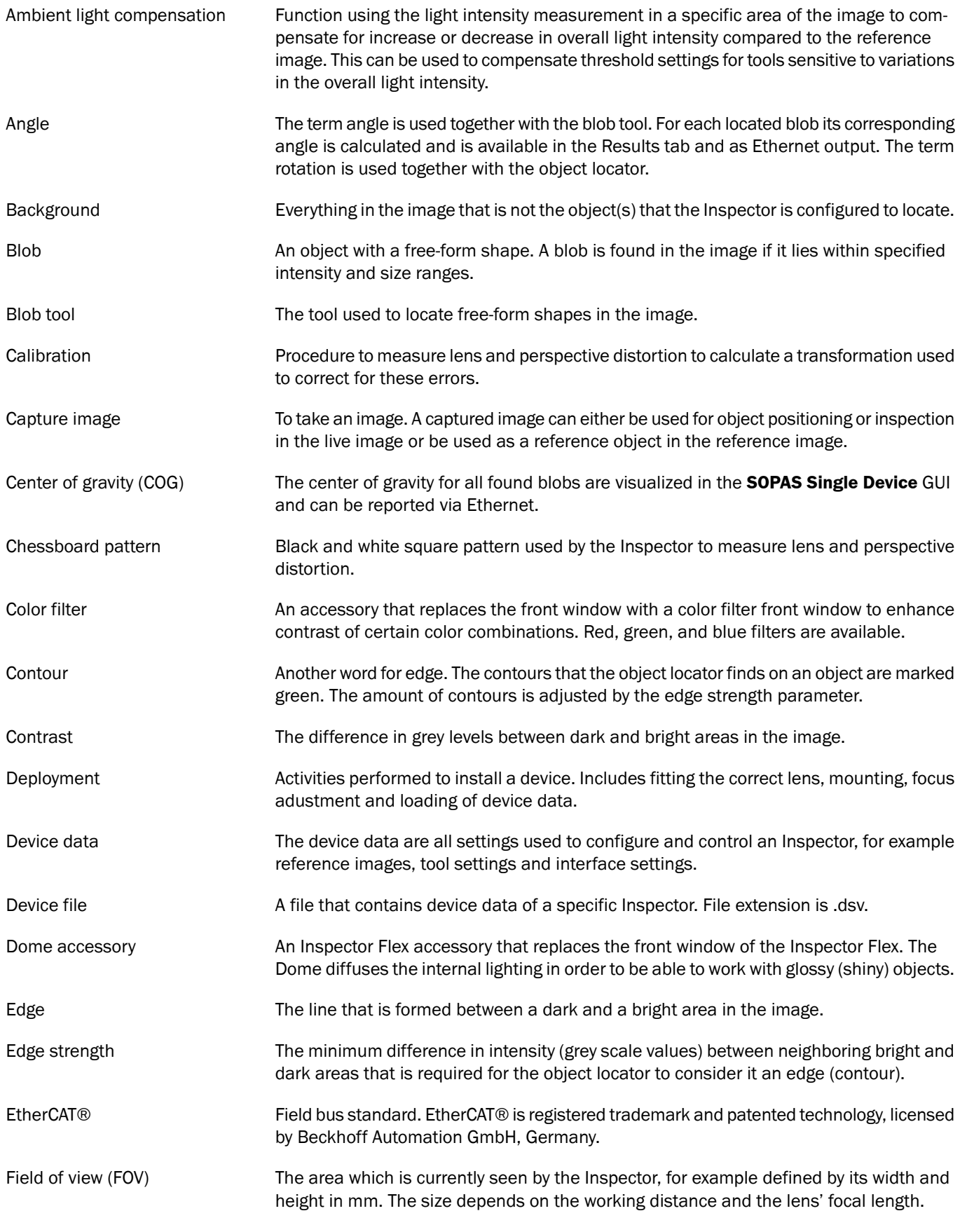

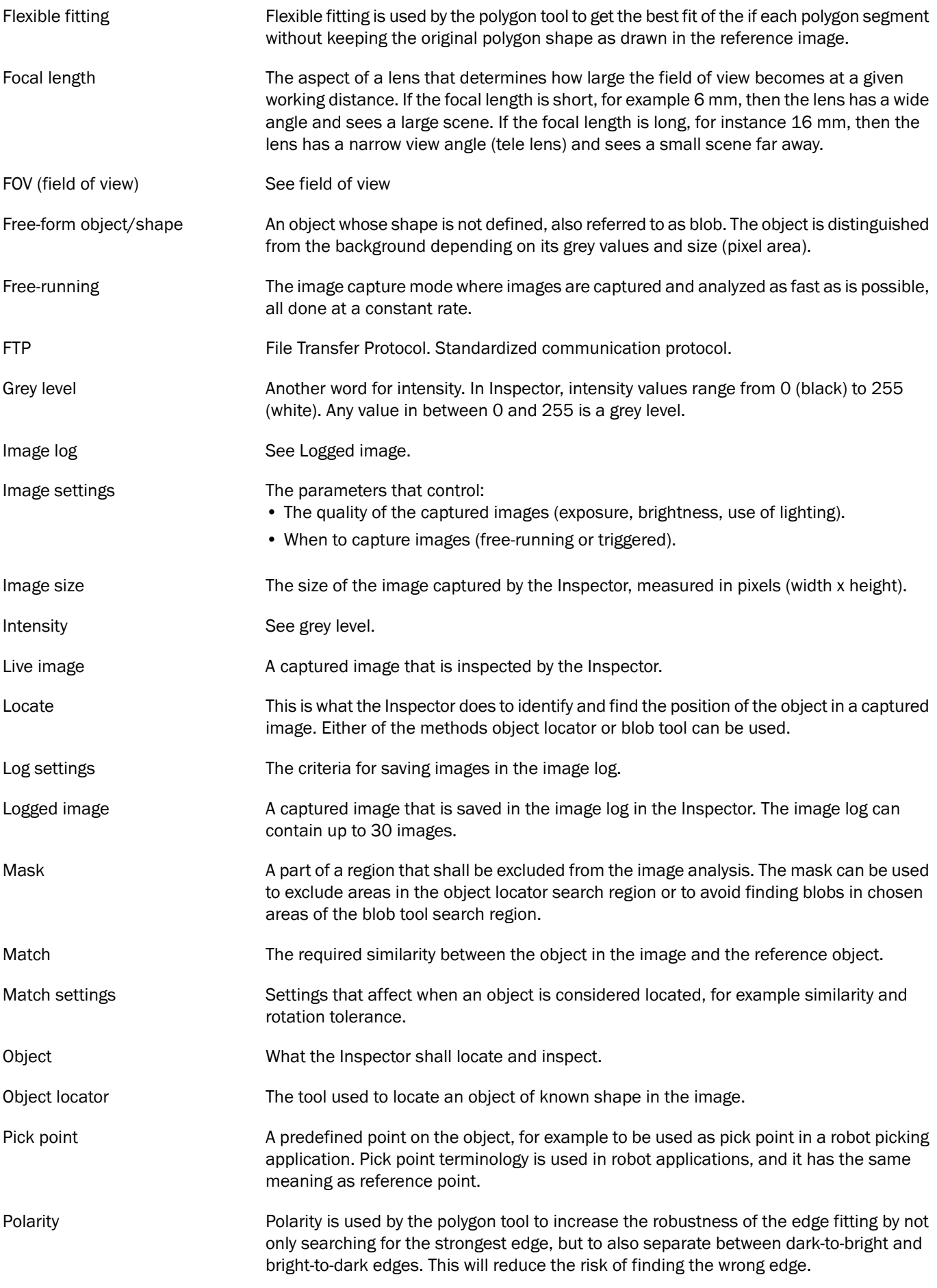

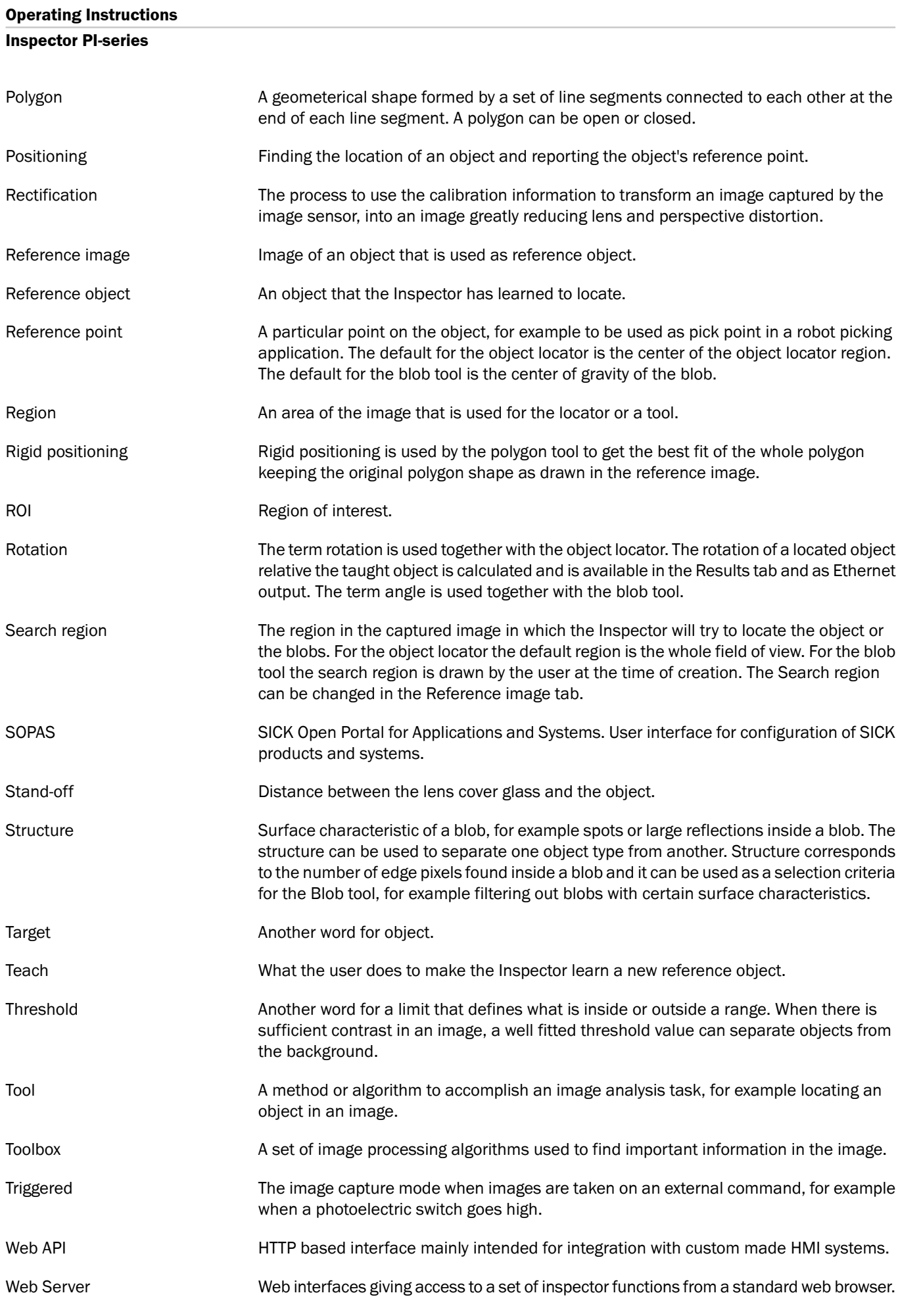

Working distance The distance between the lens and the object, see field of view.

# **Index**

## **A**

Accessories ordering information, [111](#page-110-0) Active time, [40](#page-39-0) Fixed, [71](#page-70-0) Hold until result changes, [71](#page-70-0) Adjust Exposure, [39](#page-38-0) Focus, [23,](#page-22-0) [38](#page-37-0) Gain, [39](#page-38-1) Image settings, [38](#page-37-1) Image size/field of view, [40](#page-39-1) Ambient light compensation, [91](#page-90-0) Angle, [47](#page-46-0), [57](#page-56-0)

## **B**

Blob locator Ambient light compensation, [91](#page-90-0) Angle, [47](#page-46-0), [57](#page-56-0) Blob structure, [50](#page-49-0) reference point, [10](#page-9-0) Tools, [47](#page-46-0) Blob tool Blob locator result example, [51](#page-50-0) Improve robustness, [90](#page-89-0) Brackets, [104](#page-103-0)

## **C**

Calibrate, [41](#page-40-0) Change IP address, [29](#page-28-0) Change lens, [83](#page-82-0) Color filter, [86,](#page-85-0) [111](#page-110-0) Configure device interface, [30](#page-29-0) Connect, [28](#page-27-0) Change IP address, [30](#page-29-0) From SOPAS, [21](#page-20-0) Hardware, [20](#page-19-0) Remotely, [31](#page-30-0) Troubleshooting, [29](#page-28-1) Using known IP address, [31](#page-30-0) Connection wizard, [21](#page-20-0) Icons for found devices, [29](#page-28-2) Connections, [15](#page-14-0) Connectors, [105](#page-104-0) **Coordinates** x, y, [27](#page-26-0) Copy device data, [100](#page-99-0)

## **D**

Default password, [35](#page-34-0) Defect detection Polygon, [54](#page-53-0) Digital I/O, [64](#page-63-0)

Dimensional Drawings, [104](#page-103-0) Dome, [85,](#page-84-0) [111](#page-110-0)

#### **E**

Edge Pixel Counter Inspection, [56](#page-55-0) Edge Pixel Counter Tool, [56](#page-55-0) Edit mode, [33](#page-32-0) Encoder, [67,](#page-66-0) [105](#page-104-0) Environmental conditions, [88](#page-87-0) EtherCAT, [77](#page-76-0) EtherCAT Functions, [78](#page-77-0) Ethernet Raw, [74](#page-73-0) EtherNet/IP, [72](#page-71-0) Exposure, [39](#page-38-0) External lighting, [39](#page-38-2) External object selection, [67](#page-66-1) External teach, [65](#page-64-0)

## **F**

Field of view (FOV, [40](#page-39-1) Focus, [23](#page-22-1) Adjust, [38](#page-37-0) Focus feedback bar, [23](#page-22-1) Frame rate, [33](#page-32-1)

## **G**

Gain, [39](#page-38-1)

## **H**

Hex key, [19](#page-18-0), [23](#page-22-2), [38](#page-37-2) Hide contours, [34](#page-33-0) How to Calibrate, [41](#page-40-0) Change IP address, [29](#page-28-0) Connect, [28](#page-27-0) Connect an encoder, [67](#page-66-0) Connect an image trigger, [66](#page-65-0) Connect from SOPAS, [21](#page-20-0) Connect the hardware, [20](#page-19-0) Copy device data, [101](#page-100-0) Handle device data, [101](#page-100-1) Improve speed, [95](#page-94-0) Locate objects, [44](#page-43-0) Restore a device, [102](#page-101-0) Select reference object with inputs, [67](#page-66-1) Use external teach, [65](#page-64-0) Use saved device data, [101](#page-100-2) Use statistics, [58](#page-57-0) View results, [57](#page-56-0)

## **I**

Icons for found devices, [29](#page-28-2) Image capturing modes Triggered mode, [66](#page-65-0) Image coordinates, [34](#page-33-0)

Image settings, [38](#page-37-1) Exposure, [39](#page-38-0) Focus feedback bar, [23](#page-22-1) Gain, [39](#page-38-1) Image sieze/field of view, [40](#page-39-1) Image size, [40](#page-39-2) Improve, [93](#page-92-0) Blob tool robustness, [90](#page-89-0) Color filtering, [86](#page-85-0) Image quality, [83](#page-82-1) Object locating, [44](#page-43-0) Object locating robustness, [89](#page-88-0) Polygon locating robustness, [92](#page-91-0) Reflex avoidance, [85](#page-84-1) Inspect details, [10](#page-9-1) Inspection Robustness Improve robustness, [93](#page-92-0) InspectorPI50 menu, [34](#page-33-1) Device info, [35](#page-34-1) Edit, [34](#page-33-2) Ethernet result output, [35](#page-34-2) I/O settings, [35](#page-34-3) Interfaces, [35](#page-34-3) Log settings, [36](#page-35-0) Record live images, [35](#page-34-4) Restore settings, [36](#page-35-1) Save settings in flash memory, [36](#page-35-2) Set password, [35](#page-34-0) Install SOPAS Single Device, [20](#page-19-1) Interfaces, [62](#page-61-0) Internal lighting, [39,](#page-38-3) [108](#page-107-0) Invert output signals, [71](#page-70-1)

## **L**

LED, [39](#page-38-4), [107](#page-106-0) Class, [108](#page-107-0) Lens, [83,](#page-82-0) [111](#page-110-0) Lighting, [39](#page-38-5) External, [39](#page-38-2) Internal, [39,](#page-38-3) [108](#page-107-0) Live image tab, [34](#page-33-0) Locate, [44](#page-43-0) Free-form shape, [47](#page-46-0) Known shape, [45](#page-44-0) Log settings, [36](#page-35-0)

#### **M**

Main view, [33](#page-32-2) Minimum delay time, [33,](#page-32-1) [70](#page-69-0) Minimum FOV, [40](#page-39-3)

#### **N**

Network address Change, [29](#page-28-0) Number of ignored trigger pulses, [33](#page-32-1)

#### **O**

Object locator Edge strength, [24](#page-23-0) Fine tune learned contours, [89](#page-88-0) Improve robustness, [89](#page-88-0) Reference point, [25](#page-24-0) Region, [24](#page-23-1) Rotation, [57](#page-56-0) Tab, [45](#page-44-0) Operating modes Edit mode, [33](#page-32-2) Run mode, [33](#page-32-2) Optimize FOV, [83](#page-82-0) Ordering information, [111](#page-110-0) Output results, [68](#page-67-0) Output settings Active time, [68](#page-67-0) Delay, [68](#page-67-0) Hold until result changes, [71](#page-70-0) Invert, [68](#page-67-0) Minimum delay time, [33](#page-32-1)

### **P**

Password, [35](#page-34-0) Pattern Counter Inspection, [56](#page-55-1) Pattern Tool, [56](#page-55-1) Pixel Counter Inspection, [55](#page-54-0) Pixel Counter Tool, [55](#page-54-0) Polygon, [11](#page-10-0) Inspect polygon edges, [11](#page-10-1) Polygon corners, [11](#page-10-1) Polygon tool Improve robustness, [92](#page-91-0) Positioning Free-form shape, [10](#page-9-1) Known shape, [10](#page-9-2)

## **Q**

Quick start, [19](#page-18-1)

## **R**

Reference Image Replace Reference Image, [94](#page-93-0) Reference object, [24](#page-23-2) Duplicate, [61](#page-60-0) Global settings, [61](#page-60-1) Select from PC, [60](#page-59-0) Settings, [61](#page-60-1) Teach additional, [60](#page-59-1) Resize image, [40](#page-39-1) Restore settings, [36](#page-35-1), [102](#page-101-0) Results, [57](#page-56-0), [68](#page-67-0) Run mode, [33](#page-32-0)

#### **Inspector PI-series**

#### **S**

Save Device data on PC, [101](#page-100-3) Device data on the Inspector (in flash memory), [101](#page-100-4) Settings in flash memory, [36](#page-35-2) System dump, [35](#page-34-5) Set Output active time, [71](#page-70-0) Output delay, [70](#page-69-0) Password, [35](#page-34-0) Show contours, [34](#page-33-0) Simulated device Control, [99](#page-98-0) Copy device data, [100](#page-99-0) Select images, [99](#page-98-1) Start, [99](#page-98-2) SOPAS, [20](#page-19-2), [32](#page-31-0) SOPAS ET, [20](#page-19-2) Sopas Single Device Sopas, [20](#page-19-1) SOPAS Single Device, [20](#page-19-2), [32](#page-31-0) Supply voltage, [108](#page-107-0) Support First line, [112](#page-111-0) Web, [112](#page-111-1) System dump, [35](#page-34-5) System requirements, [111](#page-110-1)

#### **T**

Teach object, [23](#page-22-3) **Temperature** Ambient, [108](#page-107-0) Storage, [108](#page-107-0) Toolbox, [44](#page-43-0)

#### **V**

Valid FOV, [40](#page-39-1)

#### **W**

What's included, [19,](#page-18-2) [111](#page-110-2) Working distance, [108](#page-107-0) Dome, [85](#page-84-0) Internal lighting, [108](#page-107-0) Lenses, [83](#page-82-0)

#### **Z**

Zoom, [34](#page-33-0)

#### Australia

Phone +61 3 9457 0600 1800 334 802 – tollfree E-Mail sales@sick.com.au

Belgium/Luxembourg Phone +32 (0)2 466 55 66 E-Mail info@sick.be

Brasil Phone +55 11 3215-4900 E-Mail sac@sick.com.br

Canada Phone +1 905 771 14 44 E-Mail information@sick.com

Česká republika Phone +420 2 57 91 18 50 E-Mail sick@sick.cz

#### China

Phone +86 4000 121 000 E-Mail info.china@sick.net.cn Phone +852-2153 6300 E-Mail ghk@sick.com.hk

Danmark Phone +45 45 82 64 00 E-Mail sick@sick.dk

Deutschland Phone +49 211 5301-301 E-Mail info@sick.de

España Phone +34 93 480 31 00 E-Mail info@sick.es

France Phone +33 1 64 62 35 00 E-Mail info@sick.fr

Great Britain Phone +44 (0)1727 831121 E-Mail info@sick.co.uk

India Phone +91–22–4033 8333 E-Mail info@sick-india.com

Israel Phone +972-4-6881000 E-Mail info@sick-sensors.com

Italia Phone +39 02 27 43 41 E-Mail info@sick.it

Japan Phone +81 (0)3 3358 1341 E-Mail support@sick.jp

Magyarország Phone +36 1 371 2680 E-Mail office@sick.hu

Nederland Phone +31 (0)30 229 25 44 E-Mail info@sick.nl

Norge

Phone +47 67 81 50 00 E-Mail austefjord@sick.no Österreich Phone +43 (0)22 36 62 28 8-0 E-Mail office@sick.at

Polska Phone +48 22 837 40 50 E-Mail info@sick.pl

România Phone +40 356 171 120

E-Mail office@sick.ro Russia Phone +7-495-775-05-30

E-Mail info@sick.ru Schweiz

Phone +41 41 619 29 39 E-Mail contact@sick.ch Singapore

Phone +65 6744 3732 E-Mail sales.gsg@sick.com

Slovenija Phone +386 (0)1-47 69 990 E-Mail office@sick.si

South Africa Phone +27 11 472 3733 E-Mail info@sickautomation.co.za

South Korea Phone +82 2 786 6321/4 E-Mail info@sickkorea.net

Suomi Phone +358-9-25 15 800 E-Mail sick@sick.fi

Sverige Phone +46 10 110 10 00 E-Mail info@sick.se

Taiwan Phone +886 2 2375-6288 E-Mail sales@sick.com.tw

Türkiye Phone +90 (216) 528 50 00 E-Mail info@sick.com.tr

United Arab Emirates Phone +971 (0) 4 88 65 878 E-Mail info@sick.ae

USA/México Phone +1(952) 941-6780 1 (800) 325-7425 – tollfree E-Mail info@sickusa.com

More representatives and agencies at www.sick.com

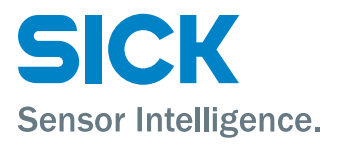